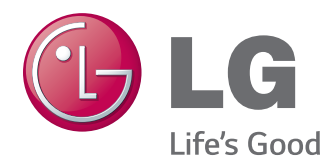

# MANUEL D'UTILISATION MONITEUR DE SIGNALISATION

Veuillez lire attentivement ce manuel avant de mettre en service votre produit et conservez-le afin de pouvoir vous y référer ultérieurement.

# MODÈLES DE MONITEUR DE SIGNALISATION

32LS33A 42LS33A 47LS33A 55LS33A 65LS33A 42LS35A 47LS35A 55LS35A

# **SOMMAIRE**

# **[LICENCES](#page-2-0)**

### **[ASSEMBLAGE ET](#page-3-0)  [PRÉPARATION](#page-3-0)**

- [Déballage](#page-3-0)
- [Accessoires en option](#page-4-0)
- [Pièces et touches](#page-5-0)
- [Fixation du support](#page-6-0)
- [Fixation des haut-parleurs](#page-7-0)
- [Utilisation du Récepteur IR](#page-8-0)
- [Position portrait](#page-8-0)
- [Fixation du support mural](#page-9-0)

# **[TÉLÉCOMMANDE](#page-11-0)**

### **[ÉTABLISSEMENT DE](#page-13-0)  [CONNEXIONS](#page-13-0)**

- [Connexion RGB](#page-14-0)
- [Connexion HDMI](#page-15-0)
- [Connexion du récepteur](#page-15-0) IR
- [Connexion à un périphérique USB](#page-16-0)
- [Connexion au réseau LAN](#page-16-0)

# **[UTILISATION DU MONITEUR](#page-17-0)**

- [Utilisation de la liste des sources](#page-17-0)
- [Ajustement du format de l'image](#page-17-0)

# **[DIVERTISSEMENT](#page-19-0)**

- [Utilisation du réseau](#page-19-0)
- [Connexion à un réseau](#page-19-0)
- [État du réseau](#page-21-0)
- [Utilisation de Mes médias](#page-21-0)
- [Connexion des périphériques de stock](#page-21-0)[age USB](#page-21-0)
- [Navigation dans les fichiers](#page-23-0)
- [Lecture vidéo](#page-26-0)
- [Visionnage de photos](#page-29-0)
- [Écouter de la musique](#page-31-0)
- [Affichage de la liste des contenus](#page-34-0)

### **[PERSONNALISATION DES](#page-35-0)  [PARAMÈTRES](#page-35-0)**

- [Accès aux menus principaux](#page-35-0)
- [Paramètres IMAGE](#page-36-0)
- [Paramètres SON](#page-39-0)
- [Paramètres HEURE](#page-40-0)
- [Paramètres OPTION](#page-41-0)
- [Paramètres RÉSEAU](#page-42-0)

# **[DÉPANNAGE](#page-44-0)**

# **[SPÉCIFICATIONS](#page-46-0)**

# **[CODES IR](#page-62-0)**

# **[POUR CONTRÔLER](#page-63-0)  [PLUSIEURS PRODUITS](#page-63-0)**

- [Connexion du câble](#page-63-0)
- [Configurations](#page-63-0) RS-232C
- [Paramètre de communication](#page-63-0)
- [Liste de référence de la commande](#page-64-0)
- [Protocole de transmission](#page-66-0) / réception

# <span id="page-2-0"></span>**LICENCES**

Les licences prises en charge peuvent varier d'un modèle à l'autre. Pour plus d'informations sur les licences, consultez le site www.lg.com.

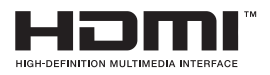

Les termes HDMI et High-Definition Multimedia Interface et le logo HDMI sont des marques commerciales ou des marques déposées de HDMI Licensing LLC aux Etats Unis et dans d'autres pays

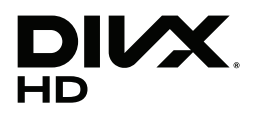

This DivX Certified® device has passed rigorous testing to ensure it plays DivX® video.

To play purchased DivX movies, first register your device at vod.divx.com. Find your registration code in the DivX VOD section of your device setup menu.

DivX Certified® to play DivX® video up to HD 1080p, including premium content.

DivX®, DivX Certified® and associated logos are trademarks of DivX, LLC and are used under license.

Covered by one or more of the following U.S. patents:

7,295,673; 7,460,668; 7,515,710; 7,519,274.

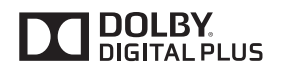

Fabriqué sous licence de Dolby Laboratories. Dolby et le symbole double-D sont des marques déposées de Dolby Laboratories.

# <span id="page-3-0"></span>**ASSEMBLAGE ET PRÉPARATION**

# **Déballage**

Vérifiez que la boîte de votre moniteur contient bien les éléments suivants. S'il manque des accessoires, contactez le revendeur auprès duquel vous avez acheté votre produit. L'aspect réel des produits et des accessoires présentés dans ce manuel peut différer de leurs illustrations.

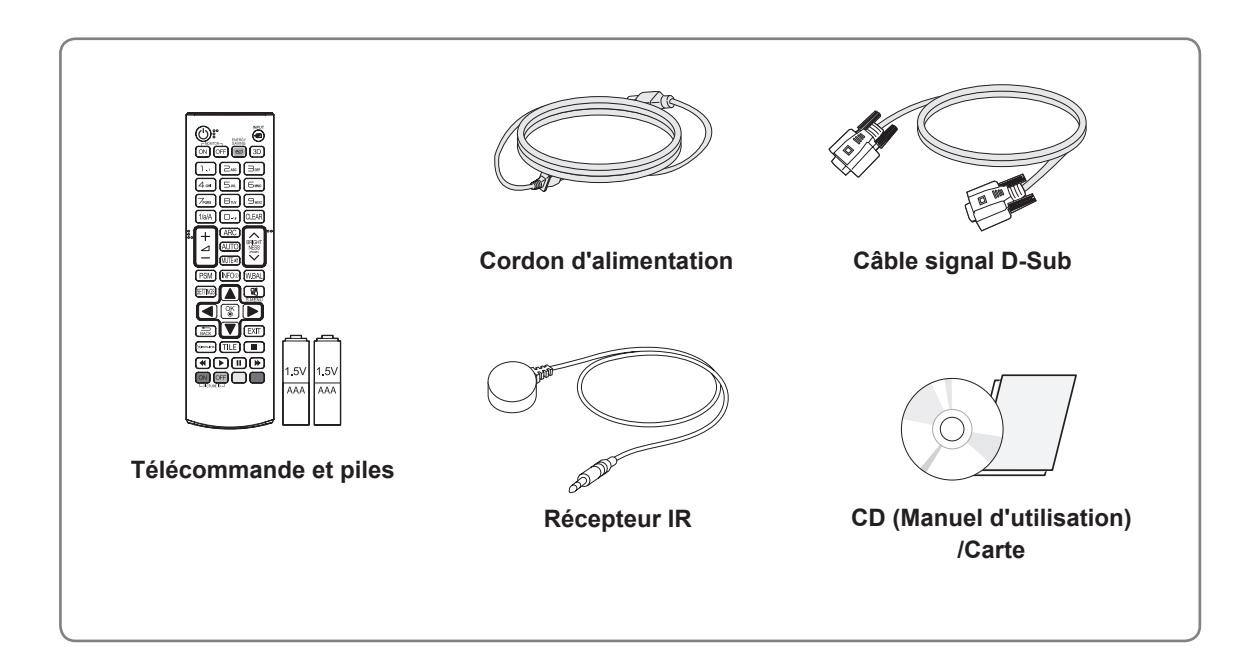

# **ATTENTION**

- Afin d'optimiser la sécurité et la durée de vie des produits, n'utilisez pas d'éléments piratés.
- La garantie ne couvre pas les dommages ou les blessures dus à l'utilisation d'éléments piratés.

### **REMARQUE**

- Les accessoires fournis avec le produit diffèrent en fonction du modèle choisi.
- Les caractéristiques des produits ou le contenu de ce manuel peuvent être modifiés sans avis préalable en cas de mise à jour des fonctions.
- Logiciel et manuel SuperSign
	- Téléchargement sur le site Web de LG Electronics.
	- Rendez-vous sur le site Web de LG Electronics (http://www.lgecommercial.com/supersign) et télécharger la dernière version logicielle pour votre modèle.

# <span id="page-4-0"></span>**Accessoires en option**

Les accessoires en option peuvent être modifiés et de nouveaux accessoires peuvent être ajoutés sans préavis, dans le but d'améliorer les performances du produit. L'aspect réel des produits et des accessoires présentés dans ce manuel peut différer des illustrations.

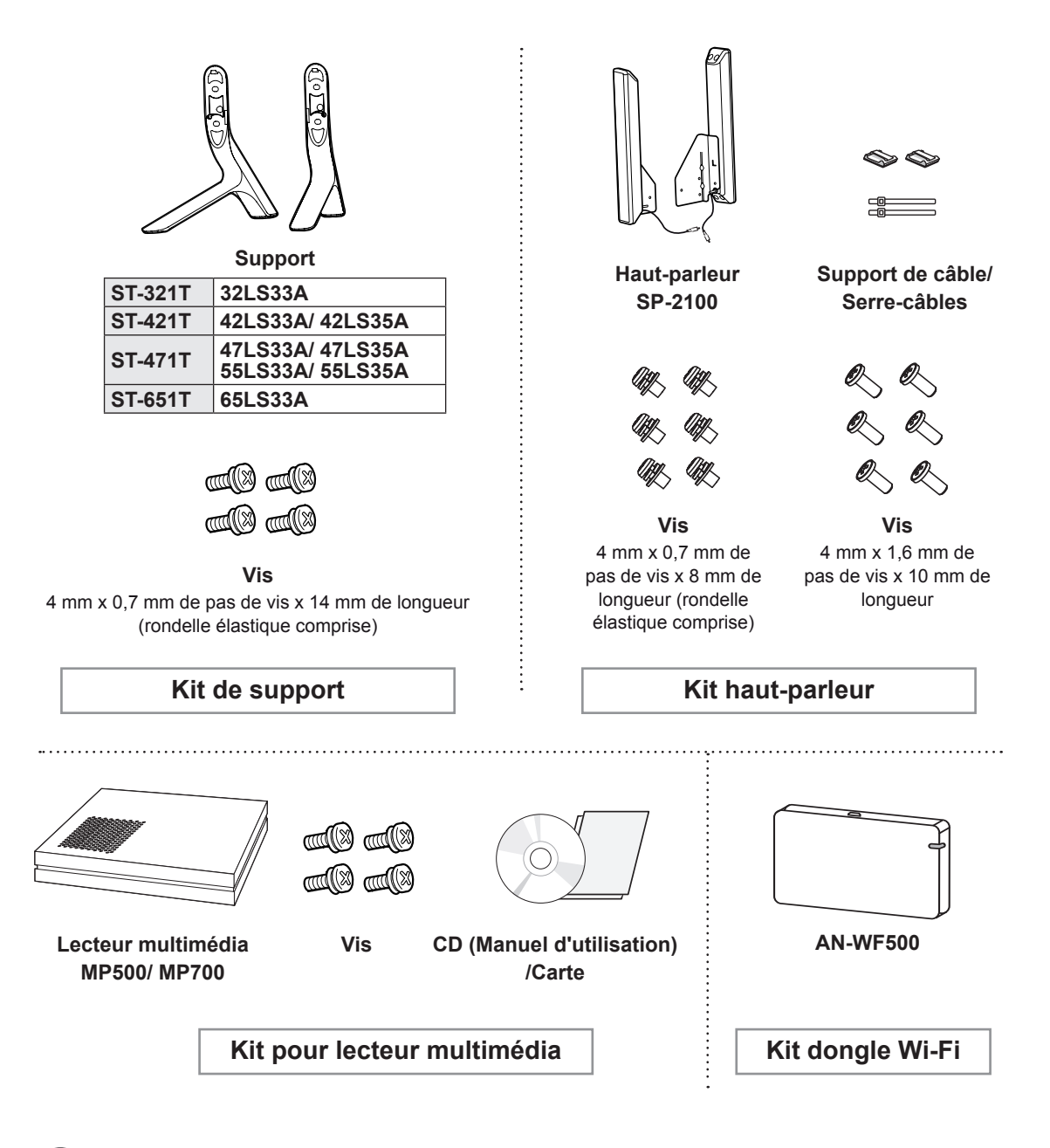

# **REMARQUE**

- y L'attache plastique et l'attache de câble ne sont pas disponibles dans toutes les zones ou pour tous les modèles.
- Les accessoires en option ne sont pas inclus avec tous les modèles.

# <span id="page-5-0"></span>**Pièces et touches**

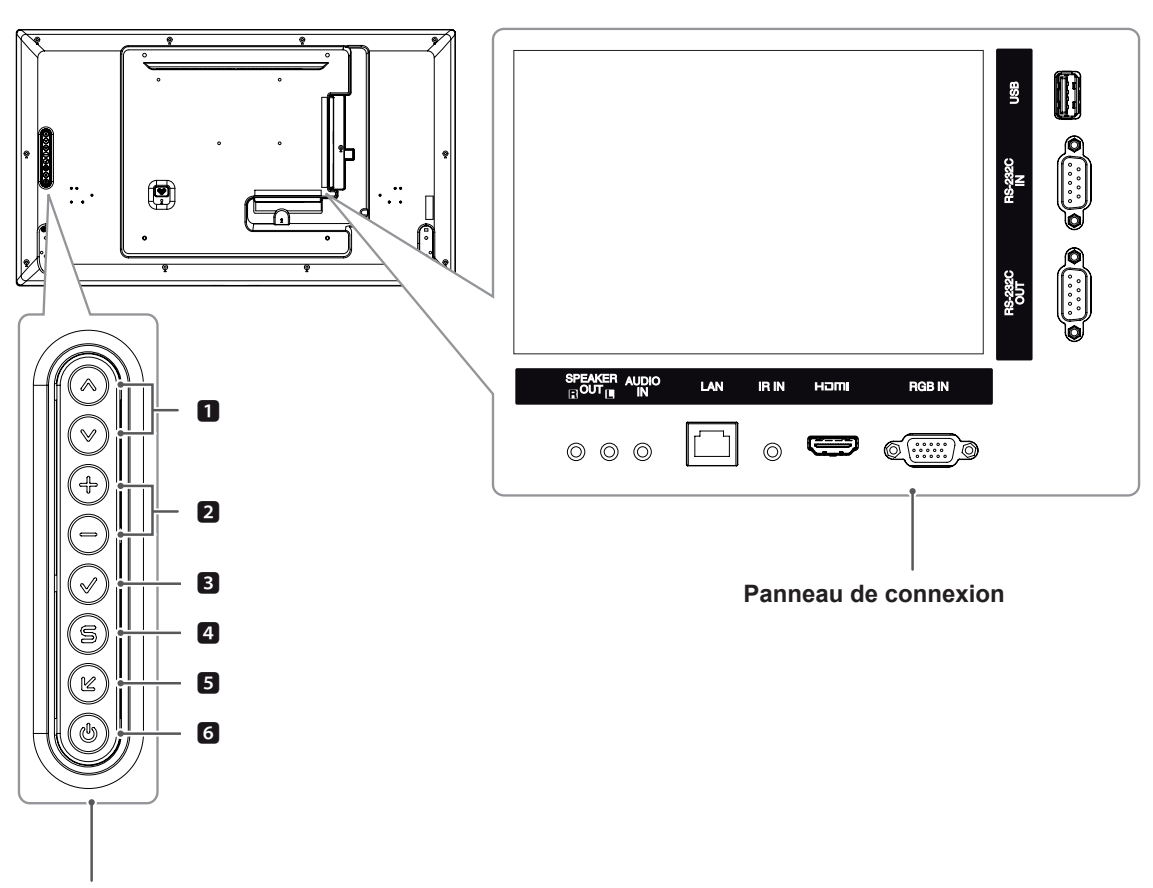

**Boutons de l'écran**

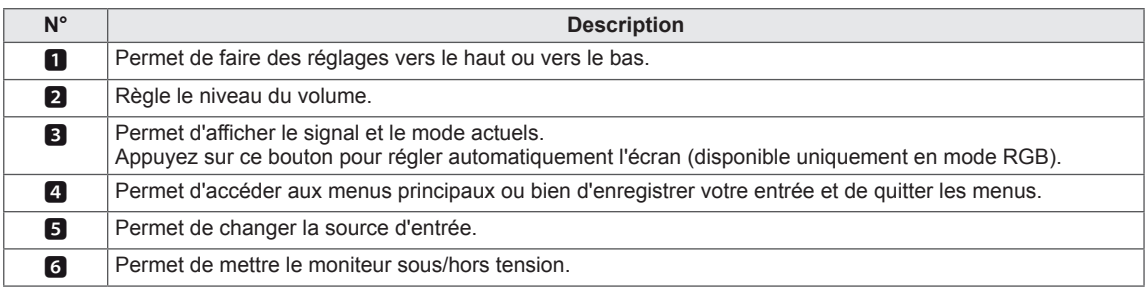

# <span id="page-6-0"></span>**Fixation du support**

- Uniquement sur certains modèles.

1 Placez un chiffon doux sur la table et posez le produit dessus, avec l'écran face vers le bas.

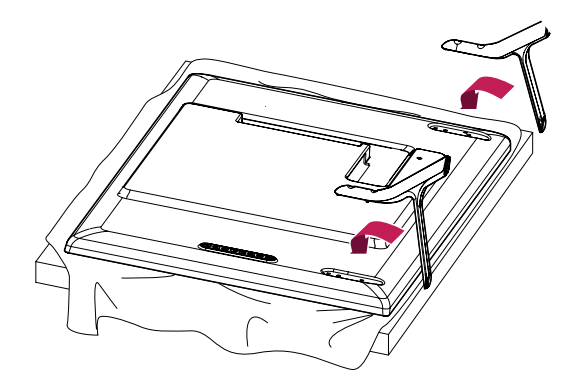

2 Utilisez les vis pour maintenir le support en place à l'arrière du produit, comme indiqué sur le diagramme.

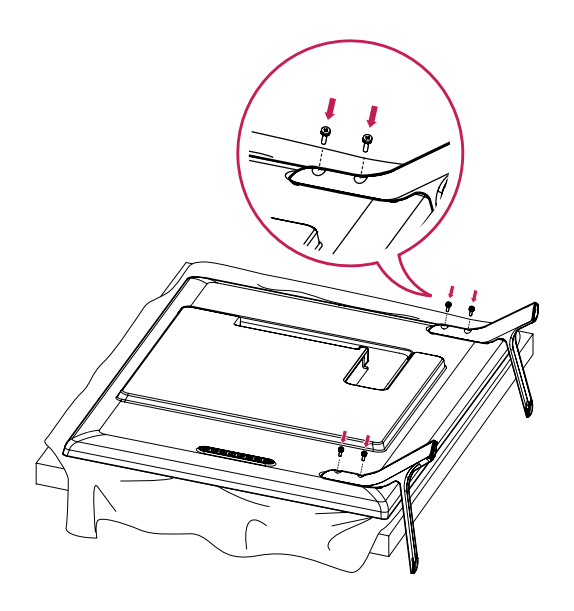

# <span id="page-7-0"></span>**Fixation des haut-parleurs**

- Uniquement sur certains modèles.

#### 32LS33A

1 Connectez le câble d'entrée de signal que vous allez utiliser avant d'installer les haut-parleurs. Utilisez un serre-câbles pour ranger et fixer les câbles.

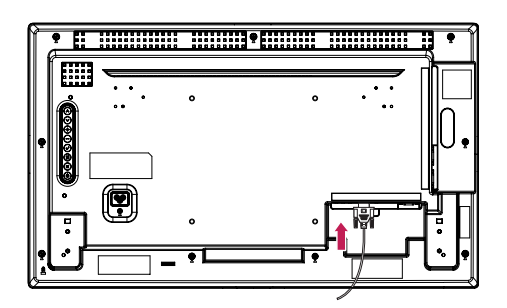

2 Montez les haut-parleurs à l'aide de vis, comme indiqué sur l'illustration ci-dessous. Assurez-vous que le câble d'alimentation est déconnecté.

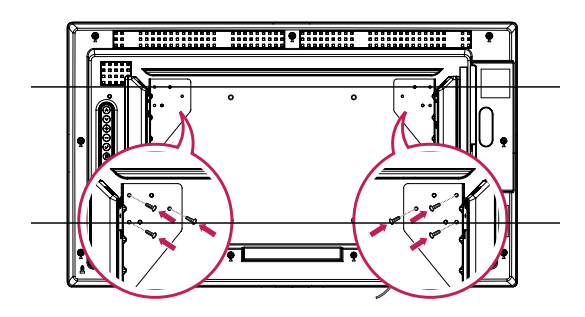

3 Branchez les terminaux de haut-parleur en respectant la polarité correcte.

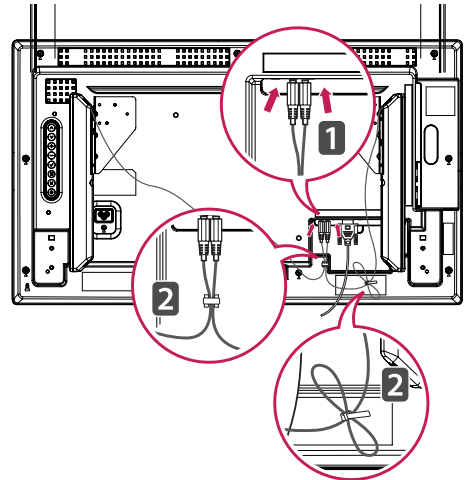

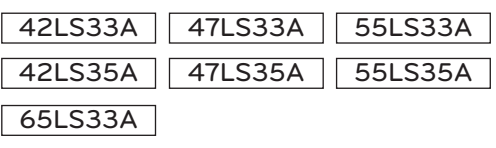

1 Connectez le câble d'entrée de signal que vous allez utiliser avant d'installer les haut-parleurs. Utilisez un serre-câbles pour ranger et fixer les câbles.

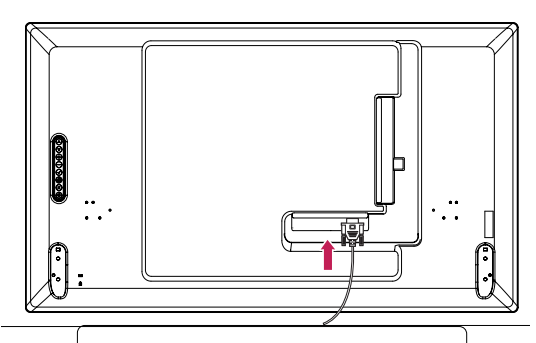

2 Montez les haut-parleurs à l'aide de vis, comme indiqué sur l'illustration ci-dessous. Assurez-vous que le câble d'alimentation est déconnecté.

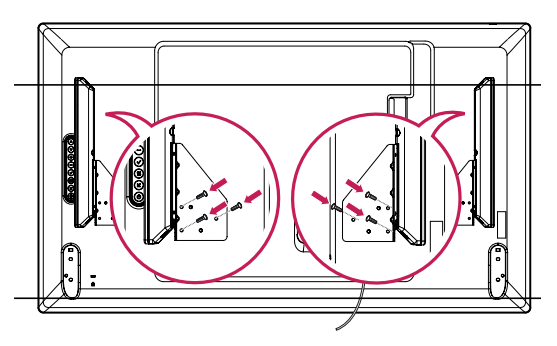

3 Branchez les terminaux de haut-parleur en respectant la polarité correcte.

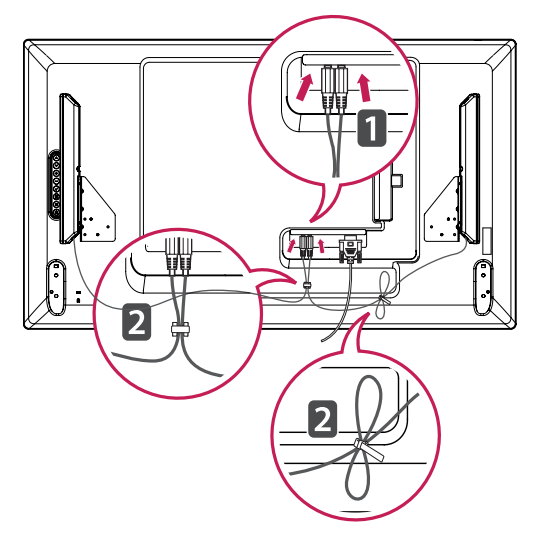

# <span id="page-8-0"></span>**Utilisation du Récepteur IR**

Permet de placer un capteur de télécommande à l'emplacement de votre choix. Le récepteur IR est constitué d'un aimant. Fixez la feuille magnétique dans la position désirée sur le produit. Vous pouvez l'aimanter au bord de l'écran.

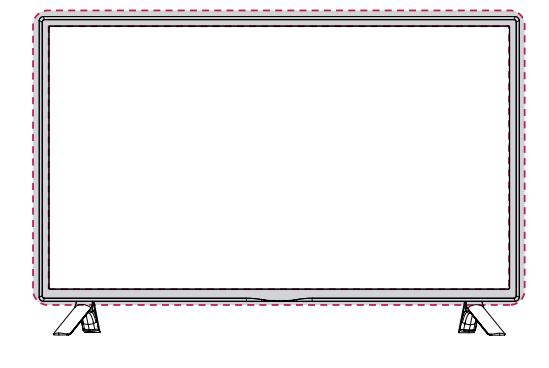

#### **Utilisation du système de sécurité Kensington**

Le connecteur du système de sécurité Kensington se situe à l'arrière du moniteur.

Pour plus d'informations sur l'installation ou l'utilisation de ce système de sécurité, consultez le manuel fourni avec ce dernier ou rendez-vous sur *http://www.kensington.com.*

Reliez le câble du système de sécurité Kensington au moniteur et à la table.

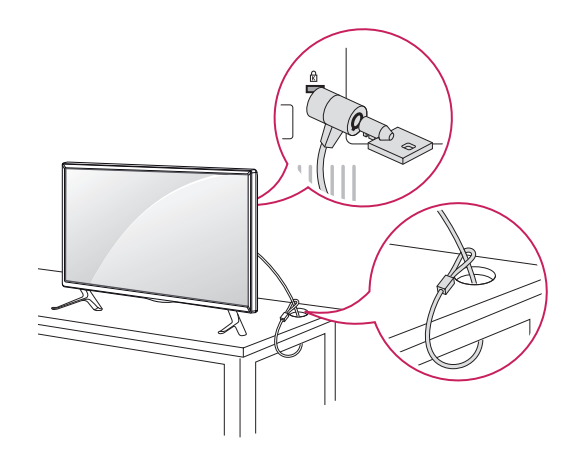

# **Position portrait**

Pour une installation en mode Portrait, faites tourner le moniteur à 90° dans le sens contraire des aiguilles d'une montre lorsque vous regardez l'appareil de face.

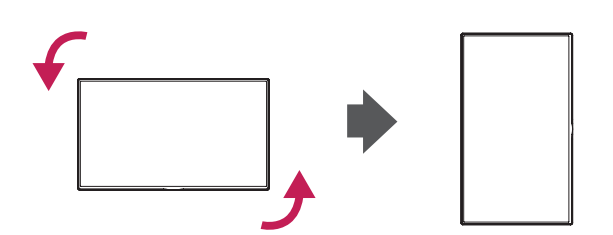

# **REMARQUE**

• Le système de sécurité Kensington est livré en option. Des accessoires supplémentaires sont disponibles à la vente dans la plupart des magasins d'électronique.

# <span id="page-9-0"></span>**Fixation du support mural**  $\overrightarrow{A}$  ATTENTION

Afin d'assurer la ventilation du moniteur, laissez un espace de 10 cm autour du produit. Des instructions d'installation détaillées sont disponibles auprès de votre revendeur. Reportezvous au Guide d'installation et de configuration du support de fixation murale (en option).

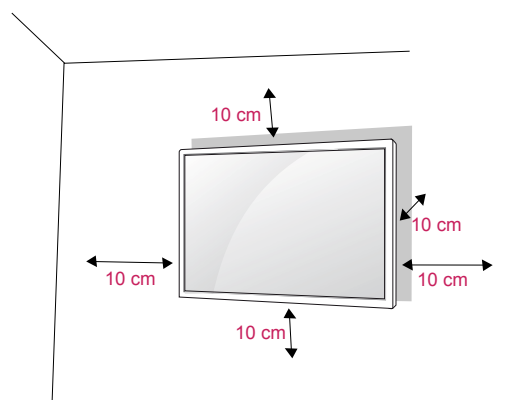

Si vous prévoyez de monter le moniteur sur un mur, fixez l'interface de montage mural (pièces en option) sur l'arrière du poste.

Si vous installez le moniteur à l'aide de l'interface de montage mural (pièces en option), assurezvous de bien le fixer afin qu'il ne tombe pas.

- 1 Veillez à utiliser des vis et une interface de montage mural répondant aux normes VESA.
- 2 Si vous utilisez des vis plus longues que les vis standard, vous risquez d'endommager le moniteur.
- 3 Si vous utilisez des vis incorrectes, le produit risque d'être endommagé et de tomber du mur. LG Electronics n'est pas responsable de ce type de problème.
- 4 Respectez les spécifications de la norme VESA indiquées ci-dessous.
- 785 mm ou plus
	- $*$  Vis : 6,0 mm x 1,0 mm de pas de vis x 12 mm de longueur

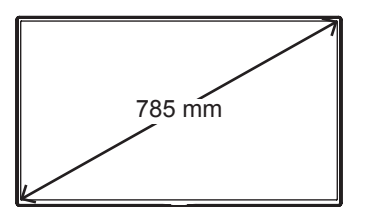

- Débranchez le cordon d'alimentation avant de déplacer ou d'installer le moniteur. Vous éviterez ainsi tout risque d'électrocution.
- Si vous fixez le moniteur au plafond ou sur un mur oblique, le produit risque de tomber et de provoquer des blessures graves. Utilisez un support mural agréé par LG et contactez votre revendeur local ou une personne qualifiée.
- Ne serrez pas trop les vis afin de ne pas endommager le moniteur. Cela risquerait d'entraîner l'annulation de votre garantie.
- Utilisez des vis et supports de fixation murale répondant à la norme VESA. La garantie ne couvre pas les dommages ou les blessures dus à une mauvaise utilisation ou à l'utilisation d'accessoires non agréés.

# **REMARQUE**

- Le kit de support mural est fourni avec un manuel d'installation, ainsi que tous les éléments nécessaires.
- Le support mural est proposé en option. Pour en savoir plus sur les accessoires en option, contactez votre revendeur.
- La longueur des vis dépend du modèle de support mural. Vérifiez leur longueur avant de procéder à l'installation.
- Pour plus d'informations, consultez les instructions fournies avec le support mural.
- La garantie ne couvre pas les dommages causés par une utilisation du produit dans un environnement excessivement poussiéreux.

# **Fixation du produit à un (facultatif)**<br> **ATTENTION**

(selon le modèle)

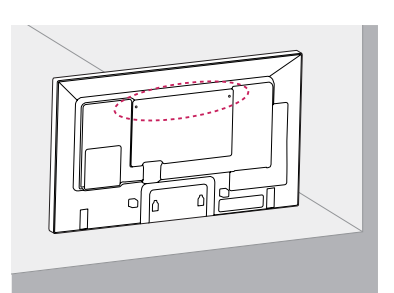

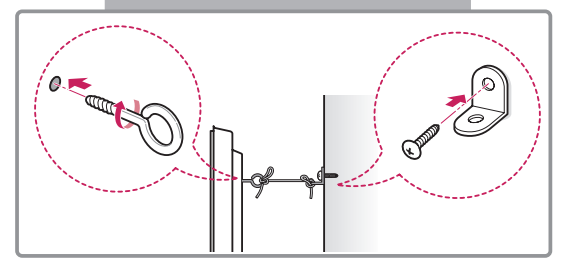

- 1 Insérez et serrez les boulons à œil, ou les supports et les boulons à l'arrière du produit.
	- Si des boulons sont insérés dans les trous des boulons à œil, dévissez d'abord ces boulons.
- 2 Fixez les supports muraux avec les boulons sur le mur.

Ajustez le support mural et les boulons à œil à l'arrière du produit.

3 Attachez les boulons à œil et les supports muraux avec un cordon solide.

Le cordon doit rester en position horizontale par rapport à la surface plane.

# **ATTENTION**

• Veillez à empêcher les enfants de grimper sur le produit ou de s'y suspendre.

### **REMARQUES**

- Utilisez une plate-forme ou un meuble d'une largeur et d'une résistance suffisantes pour soutenir en toute sécurité le produit.
- Supports, boulons et cordons sont en option. Pour en savoir plus sur les accessoires en option, contactez votre revendeur.

- Si un produit n'est pas placé dans un endroit suffisamment stable, il existe un risque de danger lié à la chute du produit. De nombreuses blessures (surtout envers des enfants) peuvent être évitées grâce à ces simples précautions :
	- » Utiliser des boîtiers ou supports recommandés par le fabricant du produit.
	- » Installer le produit sur des meubles capables de le supporter en toute sécurité.
	- » S'assurer que le produit ne dépasse pas du meuble.
	- » Ne pas placer le produit sur des meubles hauts (placards ou bibliothèques, par exemple) sans fixer fermement à la fois le meuble et le produit à une surface stable.
	- » Ne pas placer le produit sur du tissu ou sur tout autre matériau situé entre le produit et le meuble.
	- » Informer les enfants du danger de grimper sur un meuble pour atteindre le produit ou ses commandes.

# <span id="page-11-0"></span>**TÉLÉCOMMANDE**

Les descriptions contenues dans ce manuel font référence aux touches de la télécommande. Veuillez lire attentivement ce manuel et utiliser correctement le moniteur.

Pour changer les piles, ouvrez le couvercle et remplacez-les (modèle : 1,5 V AAA). Faites correspondre les pôles  $\oplus$  et  $\ominus$  avec les signes sur l'étiquette placée à l'intérieur du compartiment, puis refermez le couvercle.

Pour retirer les piles, inversez la procédure d'installation. Les piles et batteries internes au produit ou raccordées à celui-ci ne doivent pas être exposées à une chaleur excessive telle que celle du soleil, d'un feu ou d'une origine similaire.

# **ATTENTION**

- N'associez pas des piles neuves avec des piles anciennes, car cela pourrait endommager la télécommande.
- Veillez à orienter la télécommande vers le capteur situé sur le moniteur.

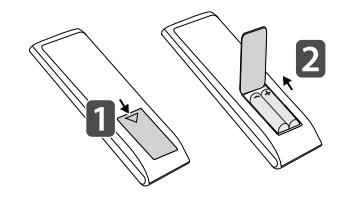

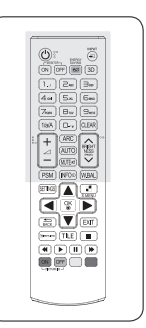

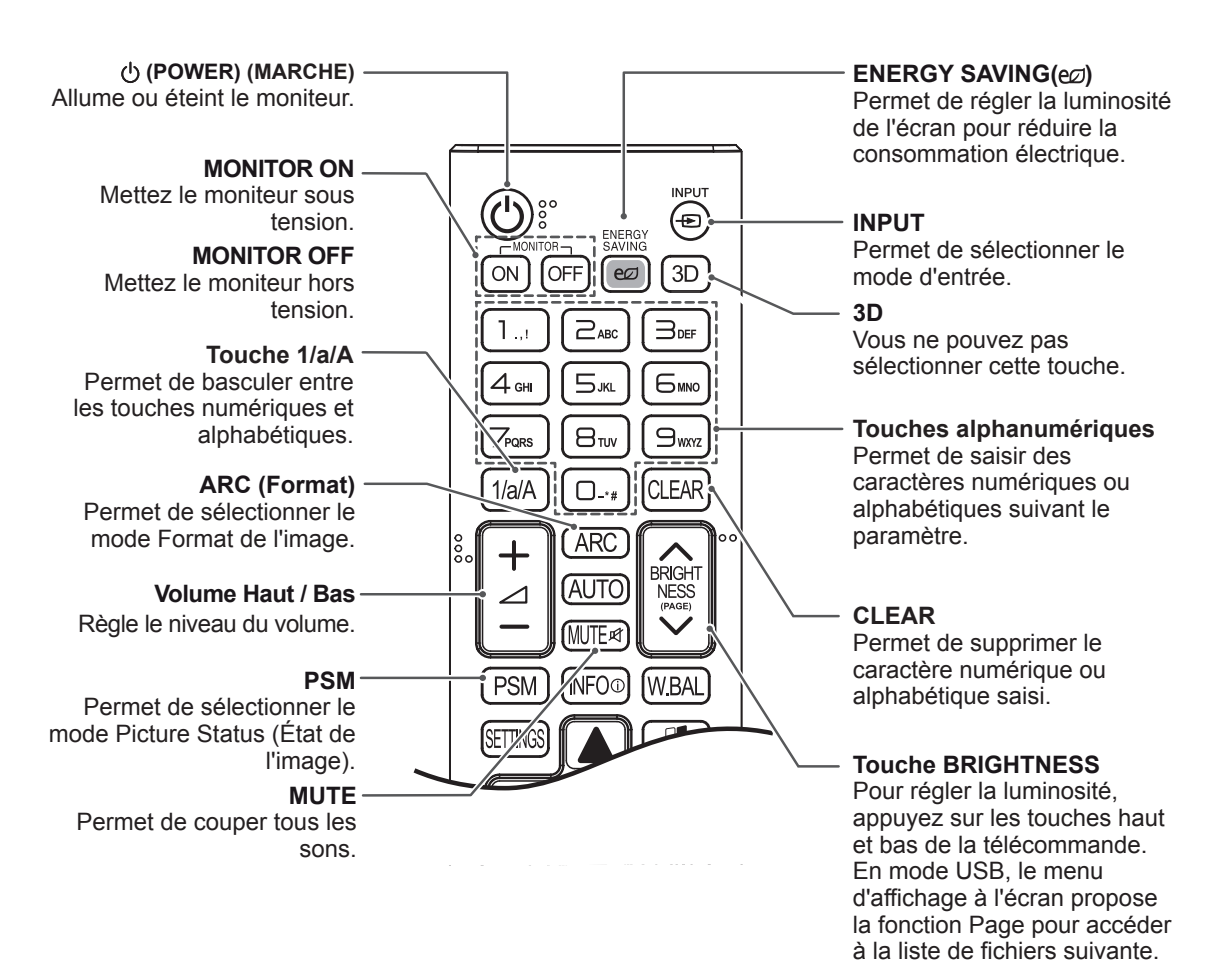

**FRA FRANÇAIS**

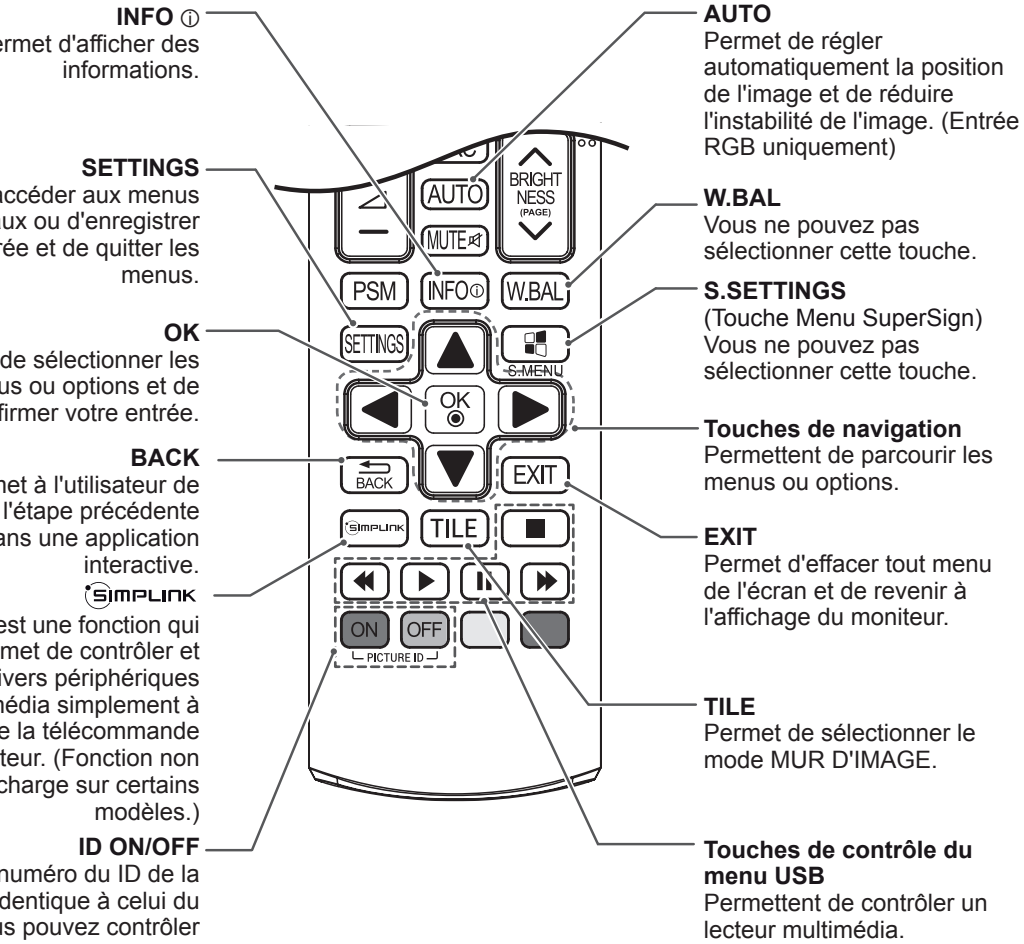

**INFO** ⓘ Permet d'afficher des

Permet d'accéder aux menus principaux ou d'enregistrer votre entrée et de quitter les

Permet de sélectionner les menus ou options et de confirmer votre entrée.

Permet à l'utilisateur de revenir à l'étape précédente dans une application

Ce bouton est une fonction qui vous permet de contrôler et de gérer divers périphériques multimédia simplement à l'aide de la télécommande du moniteur. (Fonction non prise en charge sur certains

Lorsque le numéro du ID de la photo est identique à celui du Set ID, vous pouvez contrôler le moniteur de votre choix si plusieurs sont connectés.

# <span id="page-13-0"></span>**ÉTABLISSEMENT DE CONNEXIONS**

Raccordez plusieurs périphériques externes aux ports du panneau arrière du moniteur.

- 1 Trouvez le périphérique externe à connecter à votre moniteur sur l'illustration suivante.
- 2 Vérifiez le type de raccordement du périphérique externe.
- 3 Reportez-vous à l'illustration appropriée et vérifiez les détails du raccordement.

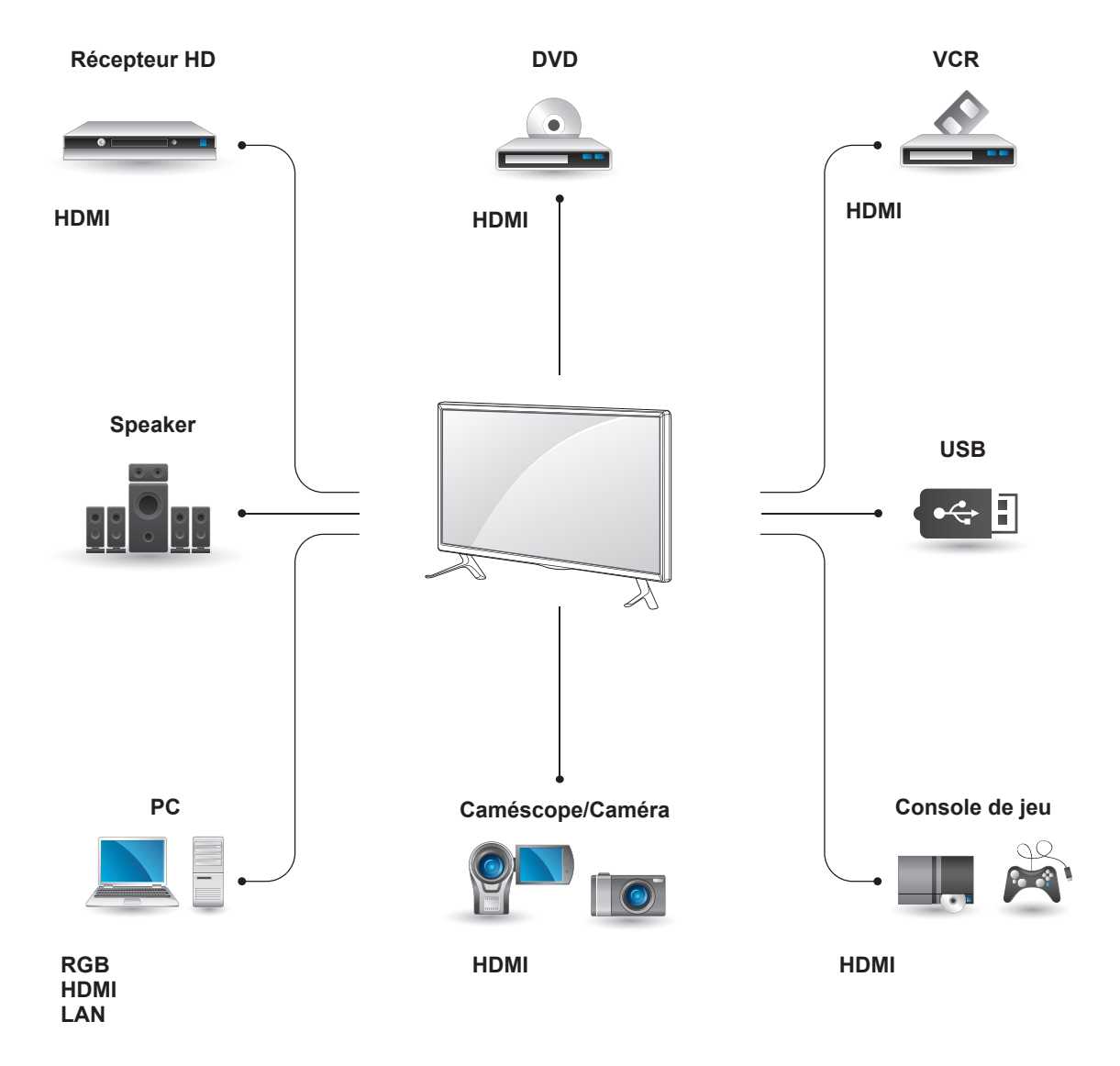

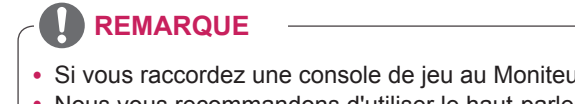

- y Si vous raccordez une console de jeu au Moniteur, utilisez le câble fourni avec la console.
- Nous vous recommandons d'utiliser le haut-parleur fourni en option.

#### <span id="page-14-0"></span>**Instructions pour la connexion au PC**

Votre moniteur prend en charge la fonction Plug and Play\*.

\* Plug and Play : fonction permettant à un PC de reconnaître un périphérique connecté et sous tension sans que l'utilisateur ait à configurer l'appareil ou à intervenir.

# **Connexion RGB**

Transmet un signal vidéo analogique entre votre PC et le moniteur. Raccordez le PC et le moniteur avec le câble 15 broches D-sub comme illustré cidessous.

Sélectionnez la source d'entrée RGB.

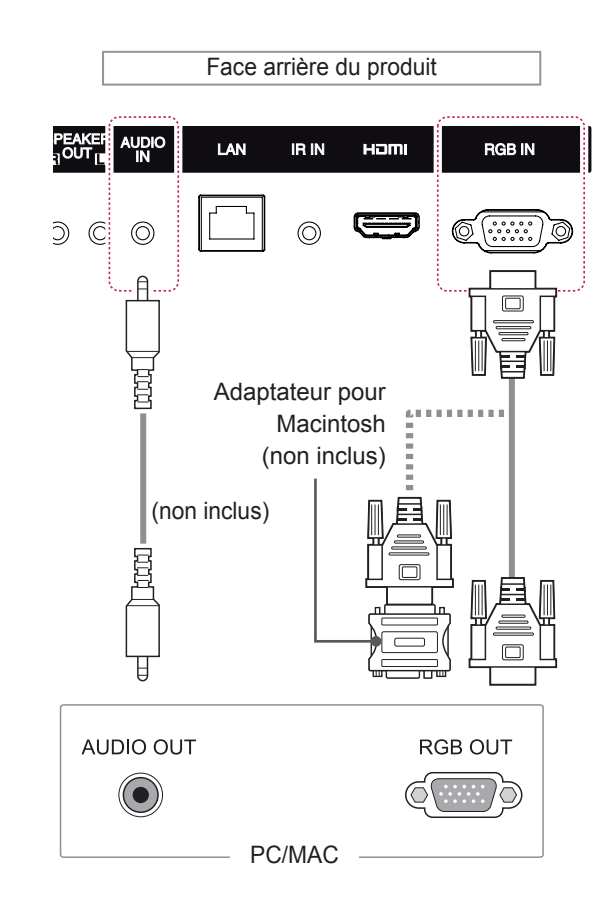

# **REMARQUE**

- Pour une qualité d'image optimale, il est recommandé d'utiliser le moniteur avec une connexion HDMI.
- Utilisez un câble d'interface de signal blindé (par exemple un câble de signal D-sub 15 broches), avec noyau de ferrite pour maintenir la conformité standard du produit.
- Si vous allumez le moniteur alors qu'il a refroidi, l'écran peut présenter un scintillement. Ce phénomène est tout à fait normal.
- Des points rouges, verts ou bleus peuvent apparaître sur l'écran. Ce phénomène est tout à fait normal.
- Si vous utilisez un câble plus long que le câble de signal 15 broches D-sub fourni, il se peut que certaines images soient floues.

# **ATTENTION**

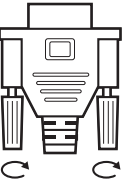

y Branchez le câble de signal d'entrée et serrez les vis dans le sens des aiguilles d'une montre.

- N'appuyez pas de manière prolongée sur l'écran, car cela pourrait provoquer une distorsion temporaire de l'image.
- Afin d'éviter les brûlures d'écran, ne laissez pas une image fixe s'afficher de façon prolongée. Configurez si possible un écran de veille.

### **REMARQUE**

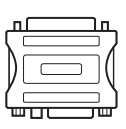

- Utilisez l'adaptateur Macintosh standard car les autres adaptateurs sont incompatibles (système de signalisation différent).
- Certains ordinateurs Apple nécessitent un adaptateur pour être reliés à ce moniteur. Pour plus d'informations, contactez la société Apple par téléphone ou consultez son site Web.

# <span id="page-15-0"></span>**Connexion HDMI**

Permet de transmettre des signaux vidéo et audio numériques de votre PC ou d'un périphérique externe au moniteur. Connectez le PC ou le périphérique externe au moniteur à l'aide du câble HDMI comme indiqué sur les illustrations suivantes. Une fois le branchement effectué, sélectionnez l'entrée HDMI.

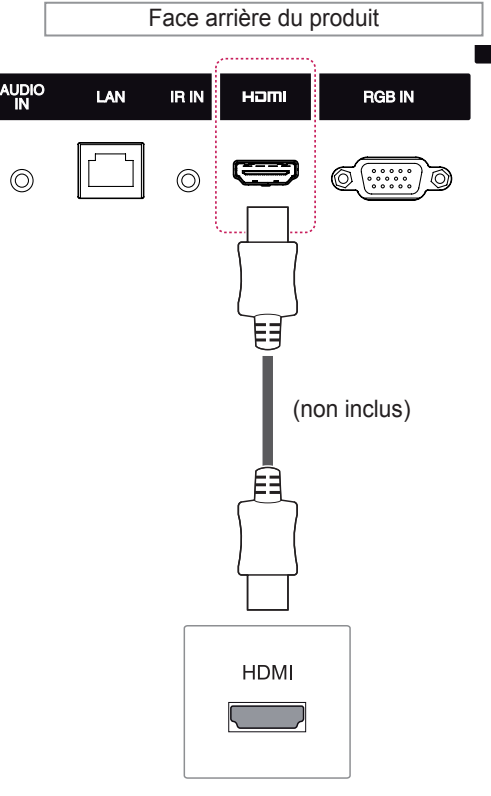

#### **REMARQUE**

- Utilisez un câble HDMI®/™ haute vitesse.
- Vérifiez l'environnement PC si vous n'entendez pas le son en mode HDMI. Certains ordinateurs nécessitent que vous définissiez manuellement le mode HDMI pour la sortie audio par défaut.
- Si vous voulez utiliser le mode HDMI PC, vous devez régler votre PC/DTV sur le mode PC.
- Avec HDMI PC, un problème de compatibilité peut se produire.
- Utilisez un câble certifié sur lequel est apposé le logo HDMI. Si vous utilisez un câble non certifié HDMI, l'écran peut ne pas s'afficher ou une erreur de connexion peut survenir.
- Types de câbles HDMI recommandés -Câble HDMI® /™ haute vitesse -Câble HDMI® /™ haute vitesse avec Ethernet

# **Connexion du récepteur IR**

Permet d'utiliser une télécommande filaire ou une extension de récepteur IR.

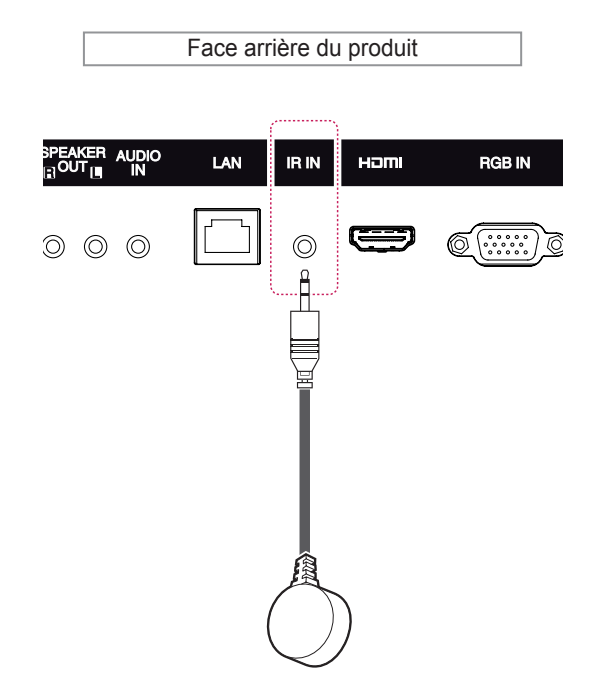

### **REMARQUE**

y Assurez-vous que le câble d'alimentation est déconnecté.

# **périphérique USB**

Connectez un périphérique de stockage USB (comme une clé USB, un disque dur externe, un lecteur MP3 ou un lecteur de cartes mémoire USB) au moniteur et accédez au menu USB pour utiliser divers fichiers multimédias.

# **USB**  $\leftrightarrow$ ou

# <span id="page-16-0"></span>**Connexion à un Connexion au réseau LAN**

A Utilisation d'un routeur (Concentrateur de commutation)

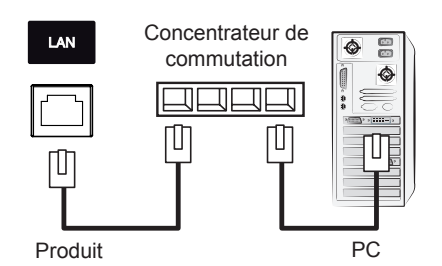

#### B Utilisation d'Internet.

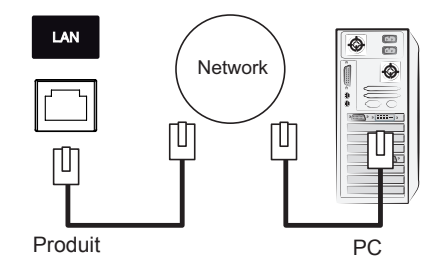

# <span id="page-17-0"></span>**UTILISATION DU MONITEUR**

# **Utilisation de la liste des sources**

- 1 Appuyez sur **INPUT** pour accéder à la liste des sources d'entrée.
- 2 Appuyez sur les touches de navigation pour accéder à l'une des sources d'entrée et appuyez sur **OK**.

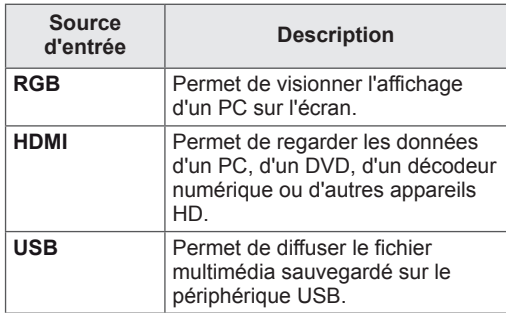

# **Ajustement du format de l'image**

Redimensionnez l'image pour la voir à sa taille optimale en appuyant sur **ARC** lorsque vous regardez l'écran.

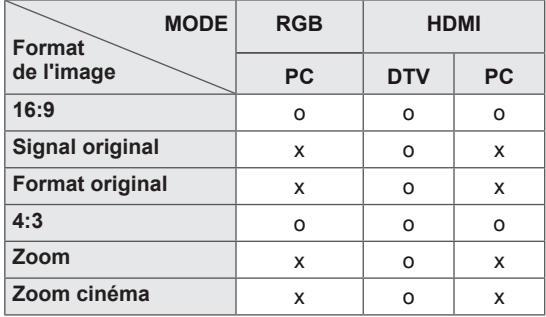

# **REMARQUE**

- Vous pouvez également modifier la taille de l'image en accédant aux menus principaux.
- Le mode Signal original s'active lorsque le signal vidéo est doté d'une résolution supérieure ou égale à 720p.

# **ATTENTION**

- Si une image fixe reste affichée de façon prolongée, elle laisse sur l'écran une empreinte définitive. On parle alors de brûlure d'écran ou d'image rémanente, phénomène qui n'est pas couvert par la garantie.
- Lorsque vous ne vous servez pas de votre moniteur, assurez-vous de l'éteindre ou d'installer un économiseur d'écran depuis le PC afin d'éviter l'apparition d'image rémanente.
- Si le format de l'image reste longtemps réglé sur 4:3, une brûlure d'écran peut apparaître sur les parties noires de l'écran.

- **16:9** : Cette sélection vous permet d'ajuster l'image horizontalement, en proportion linéaire, pour qu'elle occupe la totalité de l'écran (utile pour visionner des DVD au format 4:3).

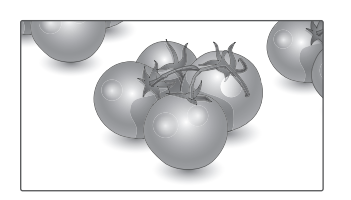

- **Signal original** : la sélection suivante vous permet d'obtenir une qualité d'image optimale sans perte de l'image d'origine en haute résolution.

 Remarque : s'il y a du bruit dans l'image d'origine, vous pouvez le voir sur le bord. - **4:3** : Cette sélection vous permet de voir une image dans son format 4:3 original, des barres noires apparaissant sur la gauche et la droite de l'écran.

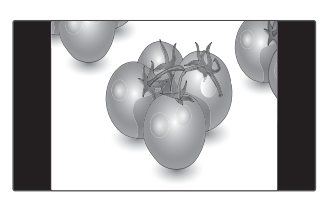

- **Zoom** : Cette sélection vous permet de voir l'image sans aucune altération, celle-ci remplissant tout l'écran. Toutefois, le haut et le bas de l'image sont rognés.

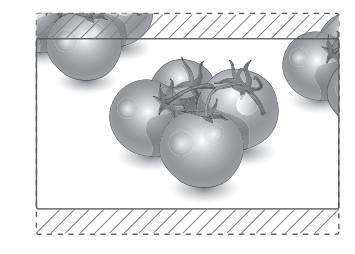

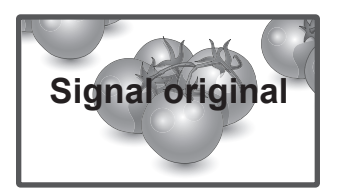

- **Format original** : Selon le signal d'entrée, le format de l'image est défini sur 4:3 ou 16:9.

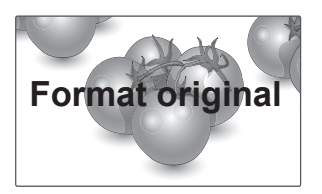

- **Zoom cinéma** : Choisissez Cinema Zoom si vous souhaitez agrandir l'image dans des proportions correctes. Remarque : quand vous agrandissez ou

réduisez l'image, celle-ci peut être déformée.

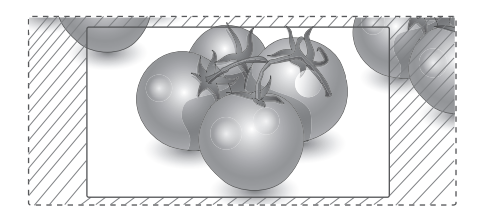

# <span id="page-19-0"></span>**DIVERTISSEMENT**

# **Utilisation du réseau**

# **Connexion à un réseau**

Pour les connexions à un réseau câblé, connectez l'écran à un réseau local (LAN) via le port LAN, comme illustré sur le schéma suivant. Puis, configurez les paramètres réseau. Pour les connexions à un réseau sans fil, connectez le module USB Wi-Fi au port USB. Puis, configurez les paramètres réseau.

Après avoir réalisé la connexion physique, un nombre restreint de réseaux locaux peuvent nécessiter le réglage des paramètres réseau d'affichage. Pour la plupart des réseaux locaux, l'affichage se réalisera automatiquement sans aucun réglage.

Pour des informations détaillées, contactez votre fournisseur Internet ou consultez le manuel du routeur.

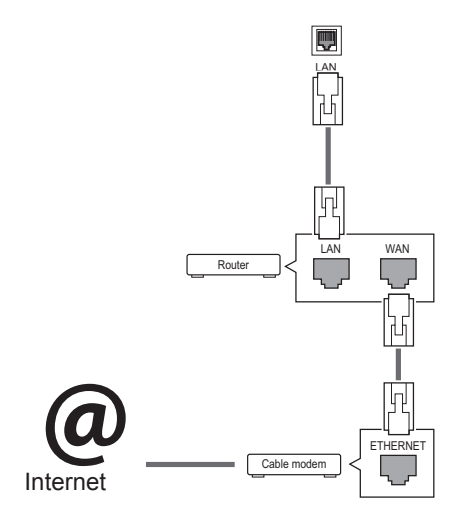

# **ATTENTION**

- Ne connectez pas un câble de téléphone modulaire au port LAN.
- Comme il y a plusieurs méthodes de connexion, suivez les conseils de votre opérateur téléphonique ou de votre fournisseur de services Internet.

Pour définir les paramètres réseau : (Même si l'écran a déjà été connecté automatiquement, l'exécution d'un deuxième paramétrage ne pose pas de problème),

#### **Connexion à un réseau câblé**

- 1 Appuyez sur **SETTINGS** pour accéder aux menus principaux.
- 2 Appuyez sur les touches Navigation pour accéder à **RÉSEAU** et appuyez sur **OK**.
- 3 Appuyez sur les touches Navigation pour sélectionner **Configuration du réseau** et appuyez sur **OK**.
- 4 Si vous avez déjà défini le Paramètre réseau, sélectionnez **Resetting (Réinitialisation)**. Les nouveaux paramètres de connexion réinitialisent les paramètres réseau actuels.
- 5 Sélectionnez **Config auto adresse IP** ou **Configuration manuel adresse IP**.
	- **Configuration manuel adresse IP** : Utilisez les touches de navigation et les touches numériques. Les adresses IP doivent être saisies manuellement.
	- **Config auto adresse IP** : Choisissez cette option si un serveur DHCP (Routeur) est présent sur le réseau local (LAN) via la connexion câblée, une adresse IP sera automatiquement allouée à l'écran. Si vous utilisez un routeur ou un modem large bande possédant une fonction serveur DHCP (Dynamic Host Configuration Protocol), l'adresse IP sera automatiquement déterminée.
- 6 Lorsque vous avez terminé, appuyez sur **EXIT (SORTIE)**.

#### **Connexion à un réseau sans fil**

- 1 Appuyez sur **SETTINGS** pour accéder aux menus principaux.
- 2 Appuyez sur les touches Navigation pour accéder à **RÉSEAU** et appuyez sur **OK**.
- 3 Appuyez sur les touches Navigation pour sélectionner **Configuration du réseau** et appuyez sur **OK**.
- 4 Sélectionnez **Réglage à partir de la liste des points d'accès** ou **Réglage simple (méthode bouton WPS)**.

#### **-Setting from the AP list (Réglage depuis la liste de point d'accès)** :

sélectionnez un point d'accès pour vous connecter à un réseau sans fil.

#### **-Simple setting (WPS-button mode) (Réglage simple (mode bouton WPS))** :

appuyez sur le bouton du routeur sans fil qui prend en charge la fonction PBC pour vous connecter facilement au routeur.

5 Lorsque vous avez terminé, appuyez sur **EXIT (SORTIE)**.

# **ATTENTION**

- Le menu de paramétrage du réseau ne sera disponible qu'une fois l'écran connecté au réseau physique.
- Comme il y a plusieurs méthodes de connexion, suivez les conseils de votre opérateur téléphonique ou de votre fournisseur de services Internet.

# **REMARQUE**

- Si vous souhaitez accéder à Internet directement sur votre écran, la connexion Internet doit être activée.
- Si vous ne pouvez pas accéder à Internet, vérifiez l'état du réseau à partir d'un PC branché sur votre réseau.
- y Quand vous utilisez **Paramètre réseau**, vérifiez le câble LAN ou vérifiez si le protocole DHCP du routeur est activé.
- Si vous n'avez pas terminé les paramétrages réseau, il se peut que celui-ci ne fonctionne pas correctement.

#### **Conseils pour les Paramètres réseau**

- Utilisez un câble LAN standard avec cet écran. Cat5 ou supérieur avec un connecteur RJ45.
- La réinitialisation du modem ou du routeur peut permettre de résoudre de nombreux problèmes de connexion réseau pendant la configuration. Après avoir connecté l'écran au réseau local, éteignez rapidement et/ou déconnectez le câble d'alimentation du routeur du réseau local ou le modem câble. Ensuite, allumez et/ou rebranchez le câble d'alimentation.
- Selon votre fournisseur de services Internet (FSI), le nombre de périphériques pouvant recevoir le service Internet peut être limité par les conditions générales de service applicables. Pour plus d'informations, contactez votre FSI.
- LG décline toute responsabilité en cas de dysfonctionnement de l'écran et/ou des fonctions de connexion à Internet en raison d'erreurs/de dysfonctionnements de communication associés à votre connexion Internet, ou à un autre équipement connecté.
- LG n'est pas responsable des problèmes de connexion Internet.
- Si la vitesse de connexion réseau n'est pas suffisante pour contenu auquel vous souhaitez accéder, il se peut que les résultats ne correspondent pas à vos attentes.
- Il est possible que certaines opérations de connexion Internet soient impossibles en raison de certaines restrictions définies par votre fournisseur de services Internet (FSI).
- y Vous êtes responsable des frais facturés par votre fournisseur de services Internet, y compris, des frais de connexion.
- Si vous utilisez une connexion filaire vers cet écran, un port 10 Base-T ou 100 Base-TX LAN est requis. Si votre fournisseur de services Internet ne vous permet pas d'utiliser une connexion de ce type, vous ne pourrez pas connecter l'écran.
- Un modem DSL est requis pour utiliser le service DSL et un modem câble est requis pour utiliser le service modem câble. Selon le mode d'accès et le contrat d'abonnement de votre FSI, vous risquez de ne pas pouvoir utiliser la fonction de connexion Internet de cet écran. Il se peut également que vous soyez limité dans le nombre de matériels branchés simultanément. (Si votre FSI limite l'abonnement à un matériel, vous ne pourrez pas connecter cet écran en même temps qu'un PC.)
- L'utilisation d'un « routeur » peut ne pas être autorisée ou son utilisation peut être limitée selon les politiques et restrictions de votre FSI. Pour plus d'informations, contactez directement votre FSI.

#### <span id="page-21-0"></span>**Conseils pour la configuration réseau**

- Tout autre périphérique dont la fréquence est de 2,4 GHz (téléphones sans fil, appareils Bluetooth ou fours à micro-ondes) peut provoquer des interférences sur les réseaux sans fil. Ce phénomène peut également se produire avec les périphériques dont la fréquence est de 5 GHz comme les autres appareils Wi-Fi.
- L'environnement sans fil peut ralentir le fonctionnement du réseau sans fil.
- Pour vous connecter à un point d'accès, vous devez disposer d'un périphérique avec point d'accès qui prend en charge les connexions sans fil et activer la fonction de connexion sans fil sur l'appareil. Pour plus de détails sur la disponibilité de la connexion sans fil de votre point d'accès, contactez votre fournisseur d'accès.
- y Vérifiez le SSID et les paramètres de sécurité du point d'accès pour établir la connexion au point d'accès. Pour obtenir de plus amples informations sur le SSID et les paramètres de sécurité du point d'accès, consultez la documentation à votre disposition.
- Les paramètres incorrects des périphériques réseau (concentrateur et module de partage de ligne filaire et sans fil) peuvent entraîner un ralentissement ou un dysfonctionnement du moniteur. Installez les périphériques conformément au manuel approprié et paramétrez le réseau.
- La procédure de connexion peut varier en fonction du fabricant de votre point d'accès.

# **État du réseau**

- 1 Appuyez sur **SETTINGS** pour accéder aux menus principaux.
- 2 Appuyez sur les touches Navigation pour accéder à **RÉSEAU** et appuyez sur **OK**.
- 3 Appuyez sur les touches Navigation pour sélectionner **État du réseau**.
- 4 Appuyez sur **OK** pour vérifier l'état du réseau.
- 5 Lorsque vous avez terminé, appuyez sur **EXIT (SORTIE).**

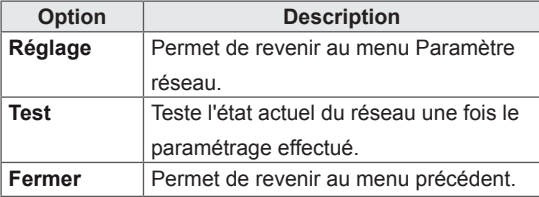

# **Utilisation de Mes médias**

#### **Connexion des périphériques de stockage USB**

Connectez des périphériques de stockage USB (comme une clé USB ou un disque dur externe) à l'écran grâce aux fonctionnalités multimédia. Connectez une clé USB ou un lecteur de carte mémoire USB à l'écran, comme illustré ci-dessous. L'écran Mes médias apparaît.

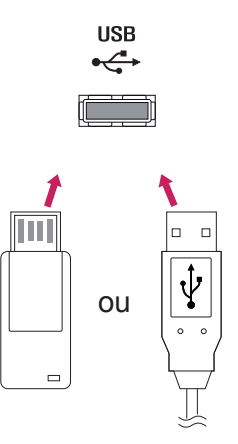

# **ATTENTION**

- Quand le menu EMF (Mes médias) est activé, vous ne devez ni éteindre l'écran, ni retirer un périphérique de stockage USB : vous pourriez perdre des fichiers ou endommager le périphérique de stockage USB.
- Sauvegardez régulièrement vos fichiers enregistrés sur un périphérique de stockage USB, car vous risquez de perdre ou d'endommager les fichiers, ce qui n'est peutêtre pas couvert par la garantie.

#### **Conseils pour l'utilisation de périphériques de stockage USB**

- Seuls les périphériques de stockage USB sont reconnus.
- Si un périphérique de stockage USB est connecté via un concentrateur USB, il n'est pas reconnaissable.
- Un périphérique de stockage USB utilisant un programme de reconnaissance automatique peut ne pas être reconnu.
- Un périphérique de stockage USB qui utilise son propre pilote peut ne pas être reconnu.
- La vitesse de reconnaissance d'un périphérique de stockage USB peut varier pour chaque périphérique.
- Veuillez ne pas éteindre l'écran ni débrancher le périphérique USB lorsque le périphérique de stockage USB connecté fonctionne. Lorsque ce périphérique est retiré ou débranché de manière soudaine, les fichiers stockés ou le périphérique de stockage USB peuvent s'endommager.
- y Veuillez ne pas connecter le périphérique de stockage USB qui a fait l'objet d'une manœuvre incorrecte sur le PC. Ce périphérique peut entraîner un dysfonctionnement du produit ou empêcher la lecture. Utilisez exclusivement un périphérique de stockage USB contenant des fichiers audio, image ou vidéo normaux.
- Utilisez seulement un périphérique de stockage USB qui a été formaté sous le système de fichiers FAT32, NTFS fourni avec le système d'exploitation Windows. Si un périphérique de stockage est formaté comme un programme utilitaire non pris en charge par Windows, il peut ne pas être reconnu.
- y Veuillez raccorder l'alimentation à un périphérique de stockage USB (plus de 0,5 A) nécessitant une alimentation externe. Autrement, le périphérique risque de ne pas être reconnu.
- Le périphérique de stockage USB doit être raccordé avec son câble d'origine.
- Certains périphériques de stockage USB peuvent ne pas être pris en charge ni fonctionner correctement.
- La méthode d'alignement des fichiers du périphérique de stockage USB est semblable à celle de Windows XP et les noms de fichiers peuvent reconnaître jusqu'à 100 caractères anglais.
- y Veillez à sauvegarder les fichiers importants car les données stockées sur un périphérique de stockage USB peuvent s'endommager. Nous ne pourrons pas être tenus responsables d'une perte de données.
- Si le disque dur USB ne dispose pas d'une source d'alimentation externe, il pourrait ne pas être détecté. Vous devez donc veiller à raccorder la source d'alimentation externe.
- Veuillez utiliser un adaptateur secteur pour une source d'alimentation externe. Nous ne garantissons pas un câble USB utilisé comme source d'alimentation externe.
- Si votre périphérique de stockage USB comporte plusieurs partitions ou si vous utilisez un lecteur multicarte USB, vous pouvez utiliser jusqu'à 4 partitions ou périphériques de stockage USB.
- Si un périphérique de stockage USB est connecté à un lecteur multicarte USB, ses données de volume peuvent ne pas être détectées.
- Si le périphérique de stockage USB ne fonctionne pas correctement, déconnectez-le et reconnectez-le.
- La vitesse de détection d'un périphérique de stockage USB diffère d'un périphérique à l'autre.
- · Si le périphérique USB est connecté en mode veille, un disque dur spécifique sera chargé automatiquement à la mise sous tension de l'écran.
- La capacité maximale recommandée est de 1 To ou moins pour un disque dur externe USB et de 32 Go ou moins pour une mémoire USB.
- Un périphérique dépassant la capacité recommandée risque de ne pas fonctionner correctement.
- Si le disque dur externe USB avec fonction d'« Économie d'énergie » ne fonctionne pas, éteignez le disque dur puis rallumez-le pour qu'il fonctionne correctement.
- Les périphériques de stockage USB antérieurs à la norme USB 2.0 sont également pris en charge. Cependant, ils risquent de ne pas fonctionner correctement dans l'option Vidéo.
- Un maximum de 999 dossiers ou fichiers peuvent être reconnus dans un dossier.
- Nous vous recommandons d'utiliser un périphérique et un câble USB certifiés. Un périphérique USB standard pourrait ne pas être détecté ni lu.
- Seule une clé USB peut être utilisée pour lire les fichiers distribués et stockés par SuperSign Manager. Il est impossible de lire ces fichiers à partir d'un disque dur USB ou d'un lecteur multicarte.
- Seul un périphérique formaté sous FAT 32 peut être utilisé pour lire les fichiers distribués et stockés par SuperSign Manager.
- Il est possible qu'un périphérique de stockage USB 3.0 ne fonctionne pas.

# <span id="page-23-0"></span> **Navigation dans les fichiers**

Parcourez les fichiers enregistrés sur un périphérique de stockage USB.

- 1 Appuyez sur **SETTINGS (PARAMÈTRES)** pour accéder au menu principal.
- 2 Appuyez sur le bouton de recherche pour naviguer jusqu'à **MY MEDIA (MES MÉDIAS)** et appuyez sur **OK**.
- 3 Appuyez sur le bouton de recherche pour accéder à la liste de **Vidéo**, la liste de **Photo** ou la liste de **Musique** qui **Liste des contenus**, puis appuyez sur **OK**.

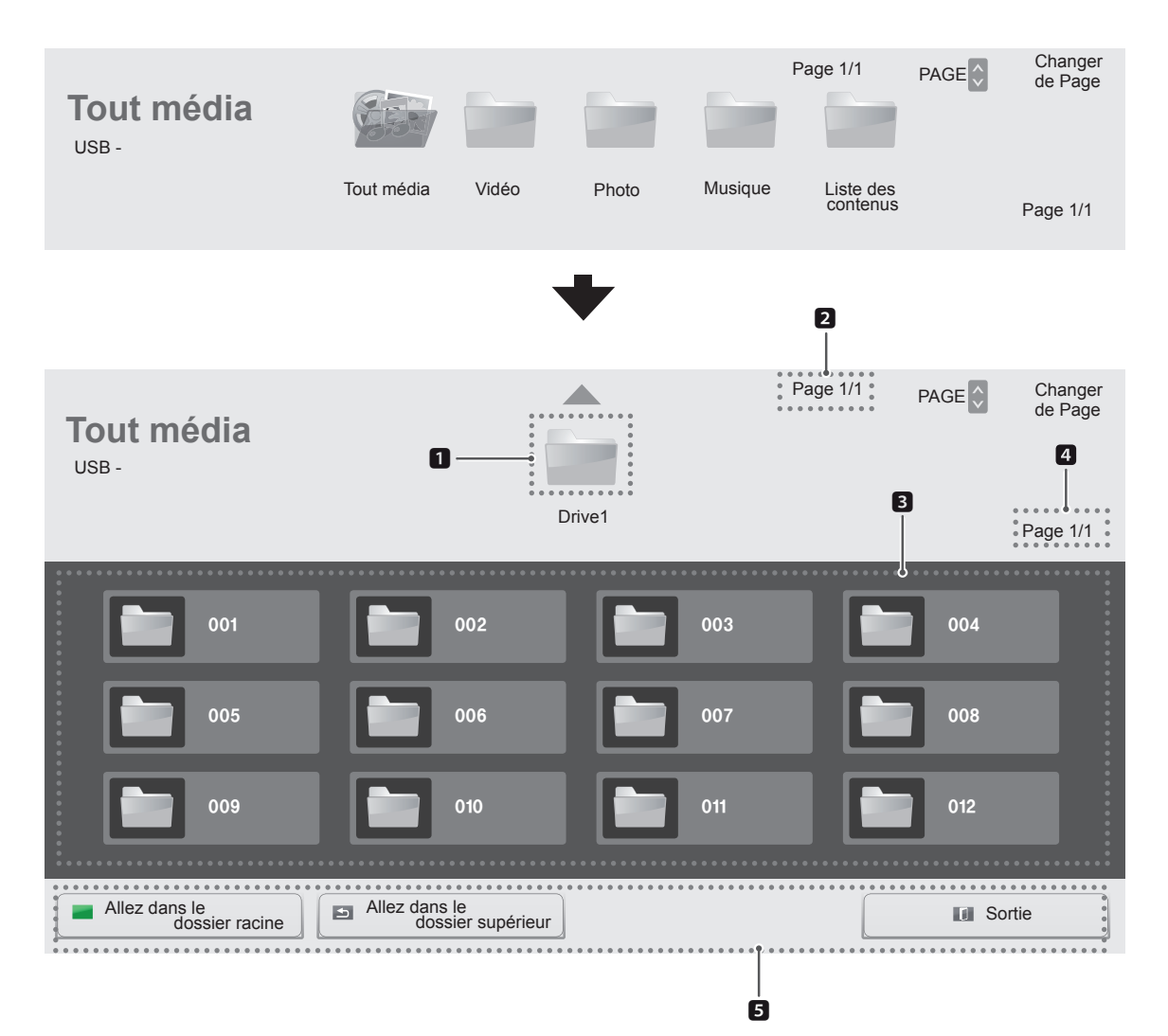

![](_page_23_Picture_211.jpeg)

#### **Format de fichier pris en charge**

![](_page_24_Picture_141.jpeg)

![](_page_25_Picture_109.jpeg)

# <span id="page-26-0"></span>**Lecture vidéo**

Permet de lire les fichiers vidéo enregistrés sur le périphérique de stockage USB.

- 1 Appuyez sur **SETTINGS (PARAMÈTRES)** pour accéder au menu principal.
- 2 Appuyez sur les touches de navigation pour accéder à **MES MÉDIAS** et appuyez sur **OK**.
- 3 Appuyez sur les touches de navigation pour accéder à **Vidéo** et appuyez sur **OK**.
- 4 Appuyez sur les touches de navigation pour accéder au dossier qui vous intéresse, puis appuyez sur **OK**.
- 5 Appuyez sur les touches de navigation pour accéder au fichier qui vous intéresse, puis appuyez sur **OK**.

![](_page_26_Figure_8.jpeg)

6 Pendant la lecture de la vidéo, appuyez sur **OK** pour accéder aux paramètres suivants.

Sélectionne le moment souhaité et lance la lecture.

![](_page_27_Picture_332.jpeg)

![](_page_27_Picture_333.jpeg)

#### **Conseils pour la lecture des fichiers vidéo**

- Il est possible que certains sous-titres personnalisés ne fonctionnent pas correctement.
- Certains caractères spéciaux ne sont pas pris en charge dans les sous-titres.
- Les balises HTML ne sont pas prises en charge dans les sous-titres.
- Les sous-titres réalisés dans d'autres langues que celles prises en charge ne sont pas disponibles.
- L'écran peut avoir des interruptions temporaires (arrêt d'image, lecture plus rapide, etc.) quand la langue audio est modifiée.
- Il est possible qu'un fichier vidéo endommagé ne soit pas lu correctement, ou que certaines fonctions du lecteur ne soient pas utilisables.
- Il est possible que des fichiers vidéo réalisés avec certains encodeurs ne soient pas lus correctement.
- Si la structure vidéo et audio du fichier enregistré n'est pas entrelacée, un signal audio ou vidéo est émis.
- Les vidéos HD sont prises en charge, en fonction de l'image, avec un maximum de 1920x1080@25/30P ou 1280x720@50/60P.
- y Les vidéos dont la résolution est supérieure à 1920X1080@25/30P ou 1280x720@50/60P risquent de ne pas fonctionner correctement, en fonction de l'image.
- Les fichiers vidéo différents des types et formats spécifiés risquent de ne pas fonctionner correctement.
- Le débit binaire maximum d'un fichier vidéo lisible est de 20 Mbit/s. (Motion JPEG uniquement : 10 Mbit/s)
- Nous ne garantissons pas la lecture correcte des profils codés de niveau 4.1 ou supérieur en H.264/AVC.
- Le codec audio DTS n'est pas pris en charge.
- La lecture des fichiers vidéo supérieurs à 30 Go n'est pas prise en charge.
- Le fichier vidéo DivX et son sous-titre doivent être situés dans le même dossier.
- Le fichier vidéo et son sous-titre doivent avoir le même nom pour pouvoir être lus.
- La lecture vidéo via une connexion USB qui ne prend pas en charge la haute vitesse risque de ne pas fonctionner correctement.
- Les fichiers codés avec GMC (Global Motion Compensation) risquent de ne pas être lus.

#### **Options vidéo**

- 1 Appuyez sur **SETTINGS** pour accéder aux menus contextuels.
- 2 Appuyez sur les touches Navigation pour accéder à **Définir les options de lecture vidéo**, **Définir les options vidéo**ou **Définir les options audio** et appuyez sur **OK**.

# **REMARQUE**

- y Les paramètres modifiés dans **Vidéo** n'affectent pas les éléments **Photo** ou **Musique**. Par conséquent, ils ne sont pas affectés par les modifications apportées à **Photo** ou **Musique**.
- y Les paramètres modifiés dans **Photo** et **Musique,** en revanche, s'affectent les uns les autres.
- Quand vous relancez la lecture du fichier vidéo après l'avoir arrêtée, vous pouvez reprendre la lecture en cours.

#### Sélectionnez **Définir les options de lecture vidéo** pour accéder aux menus suivants :

![](_page_28_Picture_355.jpeg)

![](_page_28_Picture_356.jpeg)

# **REMARQUE**

- Seulement 10 000 blocs synchro peuvent être pris en charge dans le fichier du sous-titre.
- Lors de la lecture d'une vidéo, vous pouvez régler la Taille image en appuyant sur le bouton **ARC**.
- Les sous-titres dans votre langue sont uniquement pris en charge quand le menu OSD est également dans cette langue.
- Les options de page de codes peuvent être désactivées en fonction de la langue des fichiers de sous-titre.
- Sélectionnez la page de codes appropriée pour les fichiers de sous-titre.

Pour plus d'informations sur le menu Définir les options vidéo , reportez-vous à la section PERSONNALISER LES PARAMÈTRES. [Voir p.37](#page-36-1)

Pour plus d'informations sur le menu Définir les options audio , reportez-vous à la section PERSONNALISER LES PARAMÈTRES. [Voir p.40](#page-39-1)

### <span id="page-29-0"></span>**Visionnage de photos**

Visionnez des fichiers image enregistrés sur le périphérique de stockage USB.

- 1 Appuyez sur **SETTINGS (PARAMÈTRES)** pour accéder au menu principal.
- 2 Appuyez sur les touches de navigation pour accéder à **MES MÉDIAS** et appuyez sur **OK**.
- 3 Appuyez sur les touches de navigation pour accéder à **Photo** et appuyez sur **OK**.
- 4 Appuyez sur les touches de navigation pour accéder au dossier qui vous intéresse, puis appuyez sur **OK**.
- 5 Appuyez sur les touches de navigation pour accéder au fichier qui vous intéresse, puis appuyez sur **OK**.

![](_page_29_Figure_8.jpeg)

6 Lorsque vous visionnez des photos, vous pouvez accéder aux paramètres suivants.

![](_page_30_Picture_273.jpeg)

![](_page_30_Picture_274.jpeg)

#### **Options Photo**

- 1 Appuyez sur **SETTINGS** pour afficher les menus **Option**.
- 2 Appuyez sur les touches de navigation pour accéder à **Définir les options de visualisation des photos, Définir les options vidéo.** ou **Définir les options audio** et appuyez sur **OK**.

Sélectionnez Définir les options de visualisation des photos pour accéder aux menus suivants :

![](_page_30_Picture_275.jpeg)

### **REMARQUE**

- Les paramètres d'option qui ont été modifiés dans **Vidéo** n'affectent pas les options **Photo** et **Musique**.
- Le paramètre d'option qui a été modifié dans les options **Photo** et **Musique** est changé à l'identique dans **Photo** et **Musique** mais pas dans **Vidéo**.

Pour plus d'informations sur le menu Définir les options vidéo , reportez-vous à la section PERSONNALISER LES PARAMÈTRES. [Voir p.37](#page-36-1)

Pour plus d'informations sur le menu Définir les options audio , reportez-vous à la section PERSONNALISER LES PARAMÈTRES. [Voir p.40](#page-39-1)

# <span id="page-31-0"></span> **Écouter de la musique**

Permet de lire les fichiers audio enregistrés sur le périphérique de stockage USB.

- 1 Appuyez sur **SETTINGS (PARAMÈTRES)** pour accéder au menu principal.
- 2 Appuyez sur les touches de navigation pour accéder à **MES MÉDIAS** et appuyez sur **OK**.
- 3 Appuyez sur les touches de navigation pour accéder à **Musique** et appuyez sur **OK**.
- 4 Appuyez sur les touches de navigation pour accéder au dossier qui vous intéresse, puis appuyez sur **OK**.
- 5 Appuyez sur les touches de navigation pour accéder au fichier qui vous intéresse, puis appuyez sur **OK**.

![](_page_31_Figure_8.jpeg)

6 Pendant la lecture d'un fichier audio, appuyez sur OK ou sur le bouton bleu  $($ ) pour accéder aux paramètres suivants.

![](_page_32_Picture_2.jpeg)

![](_page_32_Picture_111.jpeg)

#### **Astuces pour lire des fichiers audio**

• Ce modèle ne prend pas en charge les fichiers MP3 avec repère ID3.

#### **REMARQUE**

- Un fichier musical endommagé ou corrompu ne peut pas être lu et sa durée s'affiche sous la forme 00:00.
- Un fichier musical qui a été téléchargé sur un service payant avec une protection des droits d'auteur ne démarre pas mais affiche une durée qui contient des informations inappropriées.
- Si vous appuyez sur les boutons OK,  $\bigcirc$ , l'économiseur d'écran est stoppé.
- Les boutons LECTURE( $\odot$ ), Pause( $\odot$ ),  $\odot$ ,  $\mathfrak{S}, \mathfrak{S}$  de la télécommande sont également disponibles dans ce mode.
- Vous pouvez utiliser le bouton  $\rightarrow$  pour sélectionner la musique suivante et le bouton **o** pour sélectionner la musique précédente.

![](_page_33_Figure_9.jpeg)

#### **Options musicales**

- 1 Appuyez sur **SETTINGS** pour accéder aux menus **contextuels**.
- 2 Appuyez sur les touches Navigation pour accéder à **Set Audio Play. (Définir les options de lecture audio),** ou **Set Audio. (Définir les options audio),** et appuyez sur **OK**.

# **REMARQUE**

- Les paramètres d'option modifiés dans **Vidéo** n'affectent pas les options **Photo** et **Musique**.
- y Le paramètre d'option dans **Photo** et **Musique** est modifié à l'identique dans **Photo** et **Musique** mais pas dans **Vidéo.**

Quand vous sélectionnez Set Audio Play. (Définir les options de lecture audio),

![](_page_33_Picture_273.jpeg)

Pour plus d'informations sur le menu Définir les options audio , reportez-vous à la section PERSONNALISER LES PARAMÈTRES. [Voir p.40](#page-39-1)

### <span id="page-34-0"></span>**Affichage de la liste des contenus**

Permet de lire les fichiers enregistrés à l'aide de l'option **Export** (Exporter) dans **SuperSign Manager.**

- 1 Appuyez sur **SETTINGS (PARAMÈTRES)** pour accéder au menu principal.
- 2 Appuyez sur les touches de navigation pour accéder à **MES MÉDIAS** et appuyez sur **OK**.
- 3 Appuyez sur les touches de navigation pour accéder à la **Liste de contenus** et appuyez sur **OK**.
- 4 Appuyez sur les touches de navigation pour accéder au dossier qui vous intéresse, puis appuyez sur **OK**.
- 5 Appuyez sur les touches de navigation pour accéder au fichier qui vous intéresse, puis appuyez sur **OK**.

![](_page_34_Figure_8.jpeg)

#### **REMARQUE**

- y Pendant la lecture de fichiers multimédias **à partir de la Liste des contenus**, seuls les boutons **BACK**, **EXIT** et volume sont disponibles. Lorsque vous appuyez sur **BACK** or **EXIT**, la lecture des fichiers multimédia s'arrête et vous retournez à la **Liste des contenus**.
- Si le périphérique USB contient un dossier AutoPlay (Lecture automatique) et que le format des fichiers correspondants est pris en charge, ces derniers sont automatiquement lus dès lors que vous connectez le périphérique USB au moniteur.

# <span id="page-35-0"></span>**PERSONNALISATION DES PARAMÈTRES**

# **Accès aux menus principaux**

- 1 Appuyez sur **SETTINGS** pour accéder aux menus principaux.
- 2 Appuyez sur les touches Navigation pour accéder à l'un des menus suivants et appuyez sur **OK**.
- 3 Appuyez sur les touches Navigation pour accéder au réglage ou à l'option souhaitée et appuyez sur **OK**.
- 4 Lorsque vous avez terminé, appuyez sur **EXIT (SORTIE)**. Pour revenir au menu précédent, appuyez sur **BACK (PRÉCÉDENT**).

![](_page_35_Picture_7.jpeg)

![](_page_35_Figure_8.jpeg)
# **Paramètres IMAGE**

- 1 Appuyez sur **SETTINGS** pour accéder aux menus principaux.
- 2 Appuyez sur les touches Navigation pour accéder à **IMAGE** et appuyez sur **OK**.
- 3 Appuyez sur les touches Navigation pour accéder au réglage ou à l'option souhaitée et appuyez sur **OK**.
	- Pour revenir au niveau précédent, appuyez sur **BACK (PRÉCÉDENT**).
- 4 Lorsque vous avez terminé, appuyez sur **EXIT (SORTIE)**. Pour revenir au menu précédent, appuyez sur **BACK (PRÉCÉDENT**).

Les paramètres Image disponibles sont décrits ci-dessous :

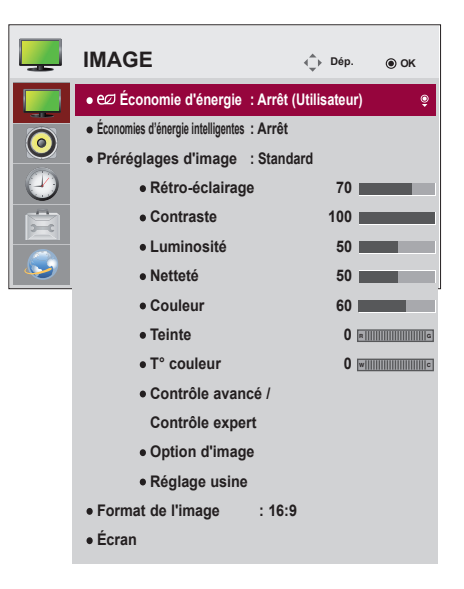

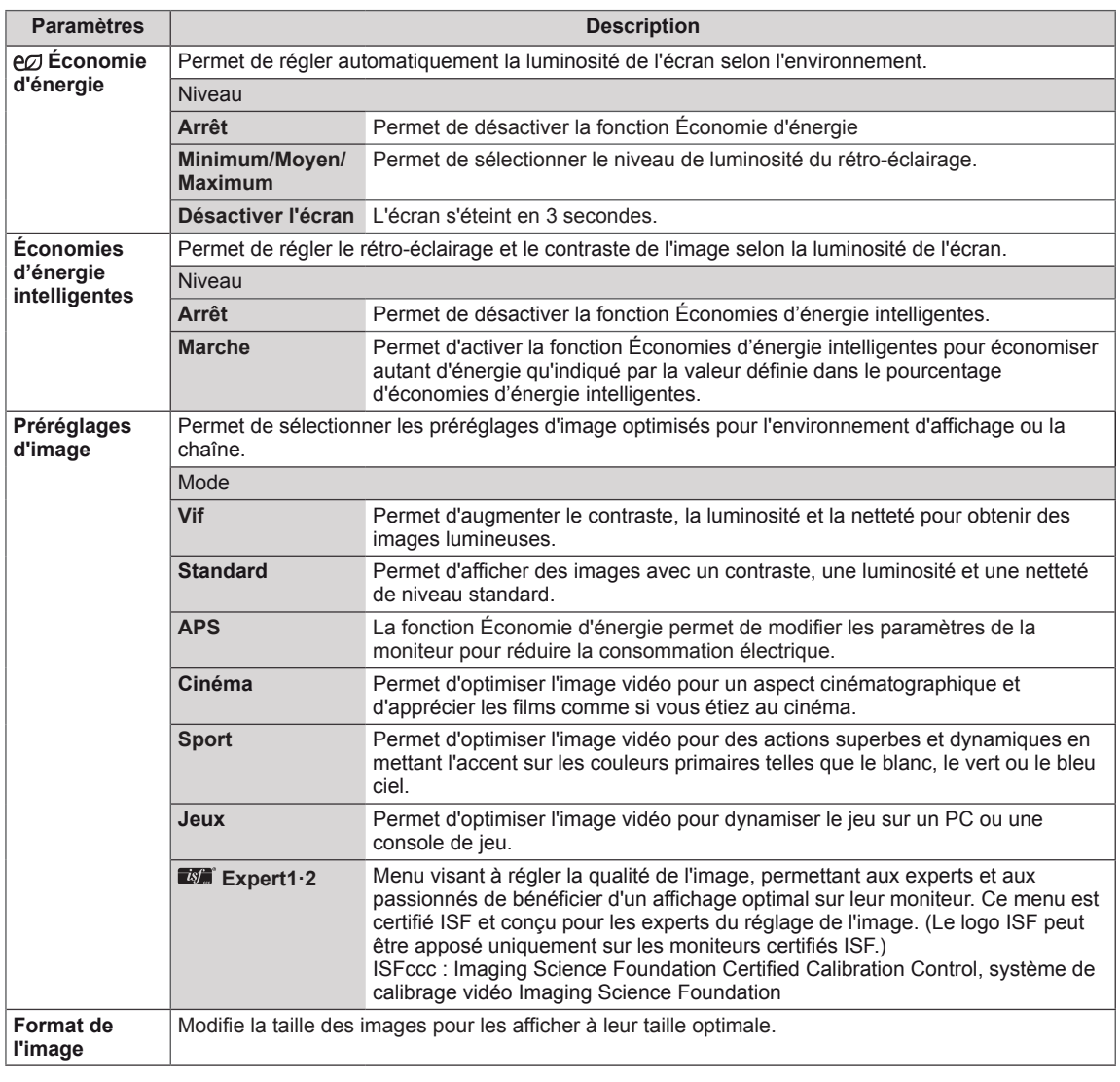

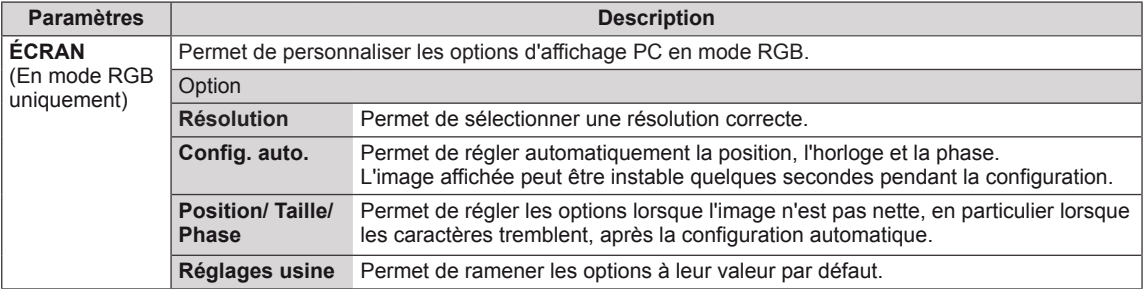

#### **Options de préréglages d'image**

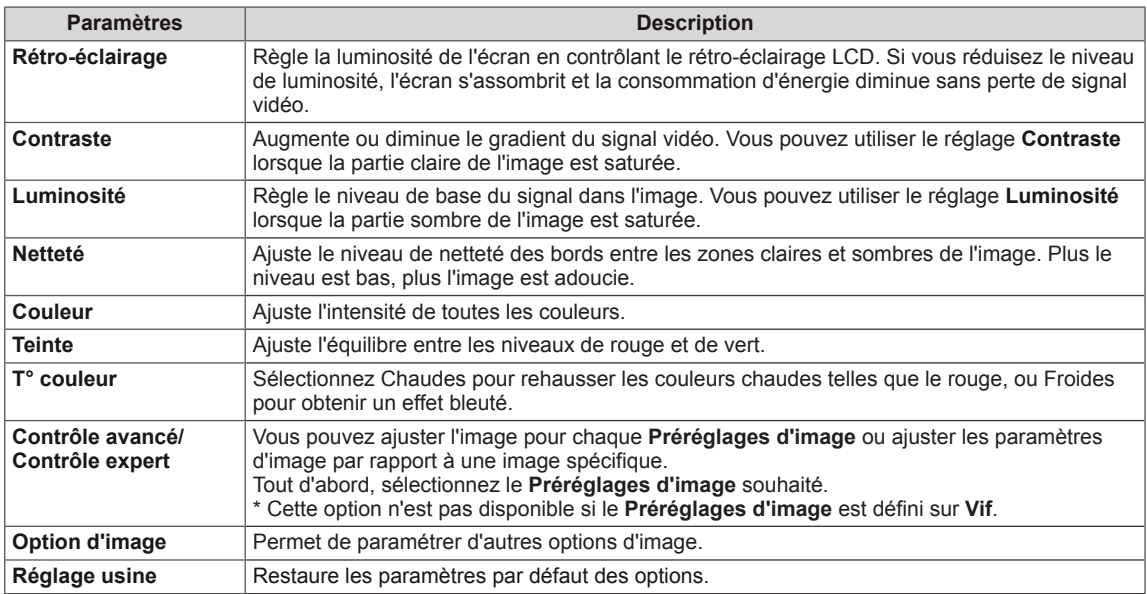

# **REMARQUE**

- Lorsque vous sélectionnez un paramétrage d'image, les menus correspondants sont automatiquement définis.
- Lorsque vous utilisez la fonction Économies d'énergie intelligentes, la partie blanche d'une image fixe peut avoir l'air saturée.
- La fonction Économies d'énergie intelligentes est désactivée lorsque l'option Économie d'énergie est réglée sur Minimum, Moyen ou Maximum.

#### **Contrôle avancé - Préréglages d'image (Standard/ APS/ Sport/ Jeux)**

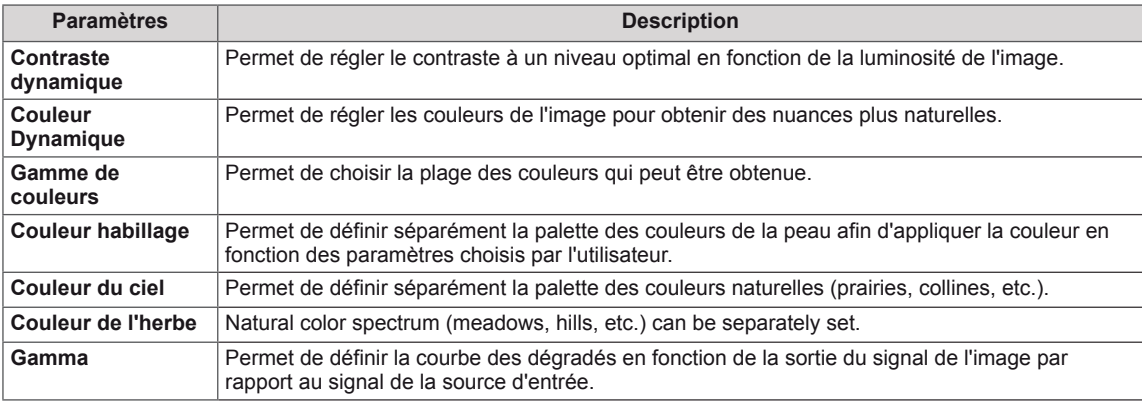

#### **Contrôle expert - Préréglages d'image (Cinéma/ Expert1/ Expert2)**

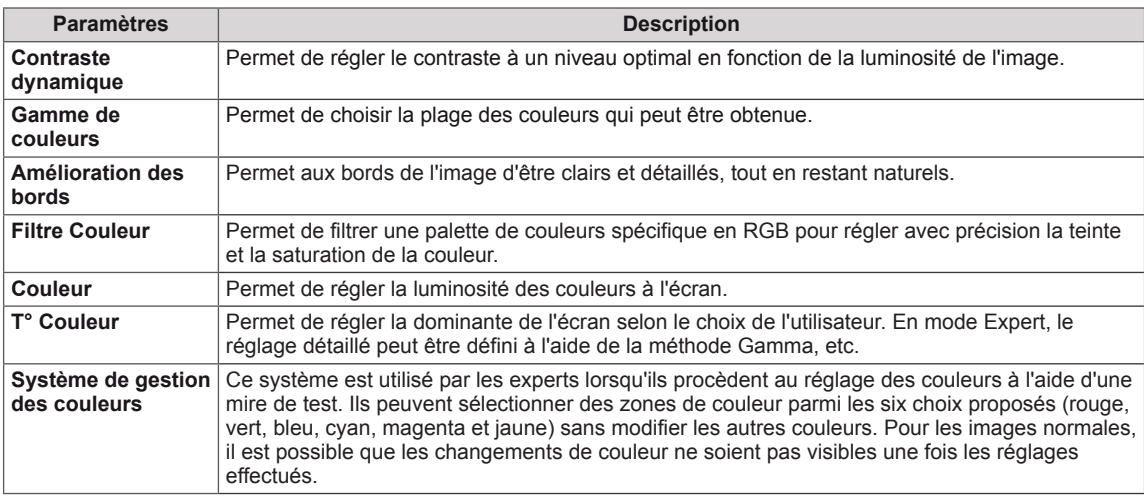

#### **Option d'image - Modes HDMI (DTV)**

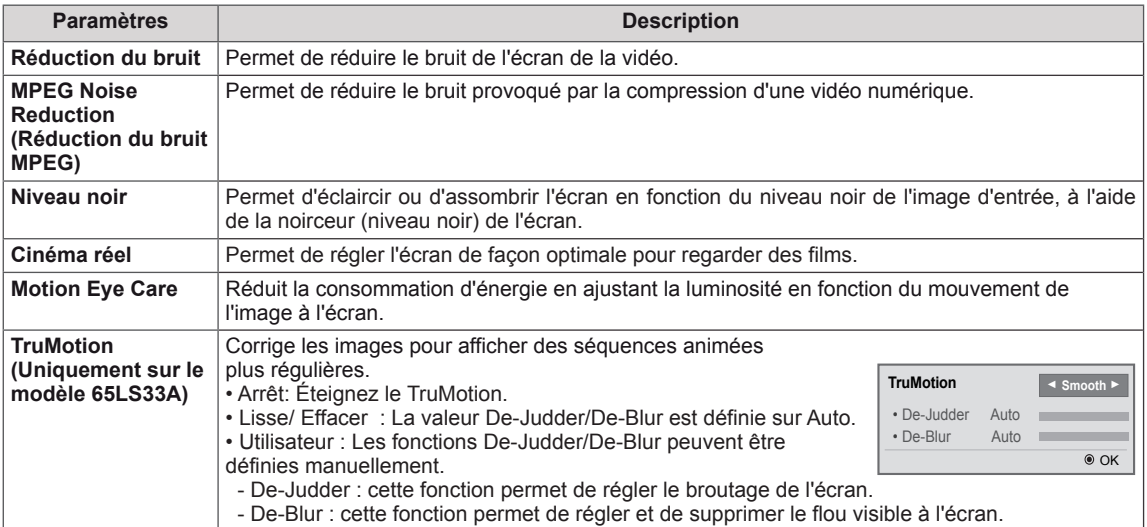

# **Paramètres SON**

- 1 Appuyez sur **SETTINGS** pour accéder aux menus principaux.
- 2 Appuyez sur les touches Navigation pour accéder à **SON** et appuyez sur **OK**.
- 3 Appuyez sur les touches Navigation pour accéder au réglage ou à l'option souhaitée et appuyez sur **BACK (PRÉCÉDENT**).
	- Pour revenir au niveau précédent, appuyez sur **BACK**.
- 4 Lorsque vous avez terminé, appuyez sur **EXIT (SORTIE)**. Pour revenir au menu précédent, appuyez sur **BACK (PRÉCÉDENT**).

Les options Son disponibles sont décrites ci-dessous :

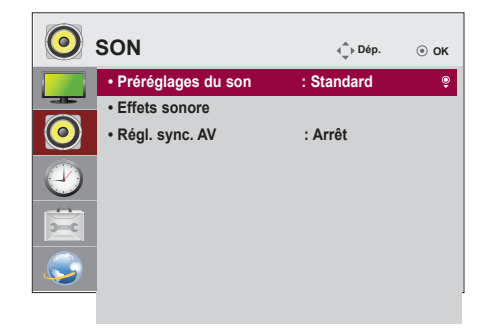

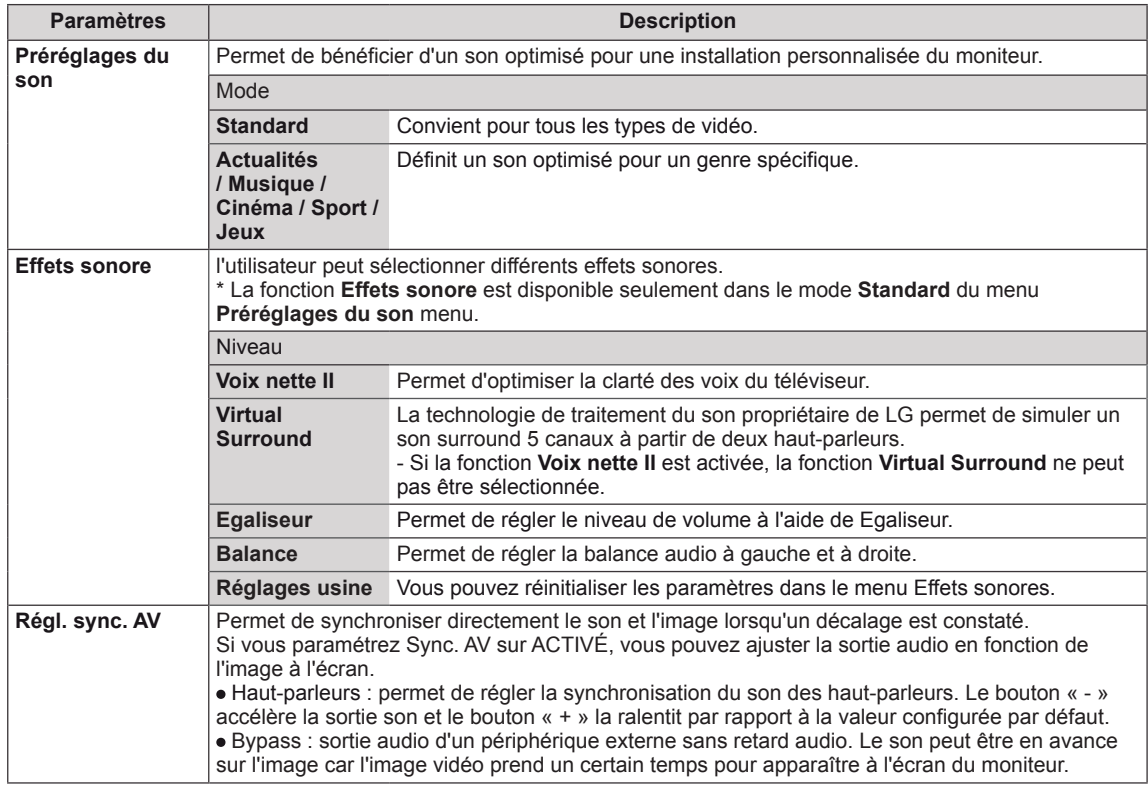

## **REMARQUE**

• Certains modèles n'ont pas de haut-parleurs intégrés. Dans ce cas, vous devez connecter des hautparleurs externes pour pouvoir entendre le son.

# **Paramètres HEURE**

- 1 Appuyez sur **SETTINGS** pour accéder aux menus principaux.
- 2 Appuyez sur les touches Navigation pour accéder à **HEURE** et appuyez sur **OK**.
- 3 Appuyez sur les touches Navigation pour accéder au réglage ou à l'option souhaitée et appuyez sur **OK**.
	- Pour revenir au niveau précédent, appuyez sur **BACK (PRÉCÉDENT**).
- 4 Lorsque vous avez terminé, appuyez sur **EXIT (SORTIE)**. Pour revenir au menu précédent, appuyez sur **BACK (PRÉCÉDENT**).

Les paramètres Heure disponibles sont décrits ci-dessous :

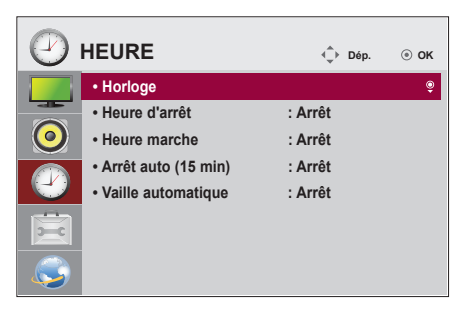

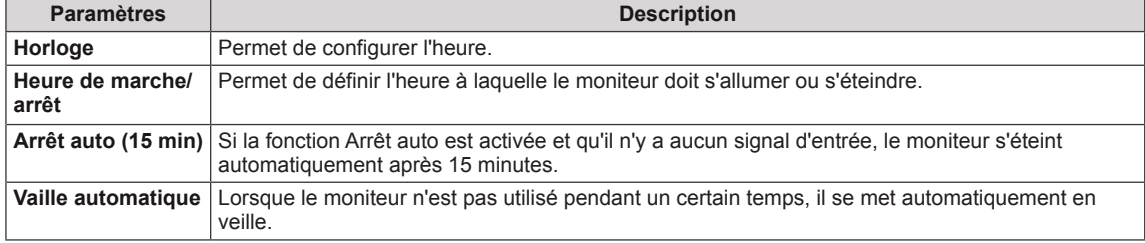

# **REMARQUE**

- y L'Heure de marche/d'arrêt prend en charge jusqu'à sept programmations. Le moniteur s'allume ou s'éteint selon l'heure prédéfinie dans la liste. Si plusieurs heures ont été prédéfinies dans la liste, cette fonction choisira l'heure la plus proche de l'heure actuelle.
- Une fois les heures de marche/arrêt définies, ces fonctions sont activées/désactivées aux heures prédéfinies.
- Si les heures de mise hors et sous tension sont identiques, l'heure de mise hors tension est prioritaire sur l'heure de mise sous tension si l'appareil est allumé, et inversement.

## **Paramètres OPTION**

- 1 Appuyez sur **SETTINGS** pour accéder aux menus principaux.
- 2 Appuyez sur les touches Navigation pour accéder à **OPTION** et appuyez sur **OK**.
- 3 Appuyez sur les touches Navigation pour accéder au réglage ou à l'option souhaitée et appuyez sur **OK**. - Pour revenir au niveau précédent, appuyez sur **BACK** 
	- **(RETOUR)**.
- <sup>4</sup> Lorsque vous avez terminé, appuyez sur **EXIT (SORTIE)**. Pour revenir au menu précédent, appuyez sur **BACK (PRÉCÉDENT**).

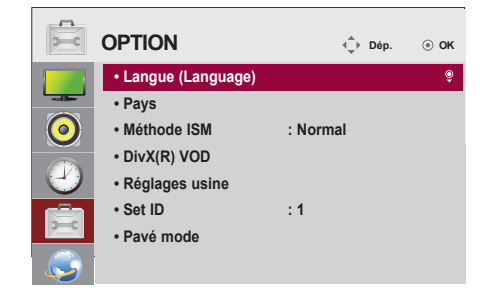

Les paramètres d'option disponibles sont décrits ci-dessous :

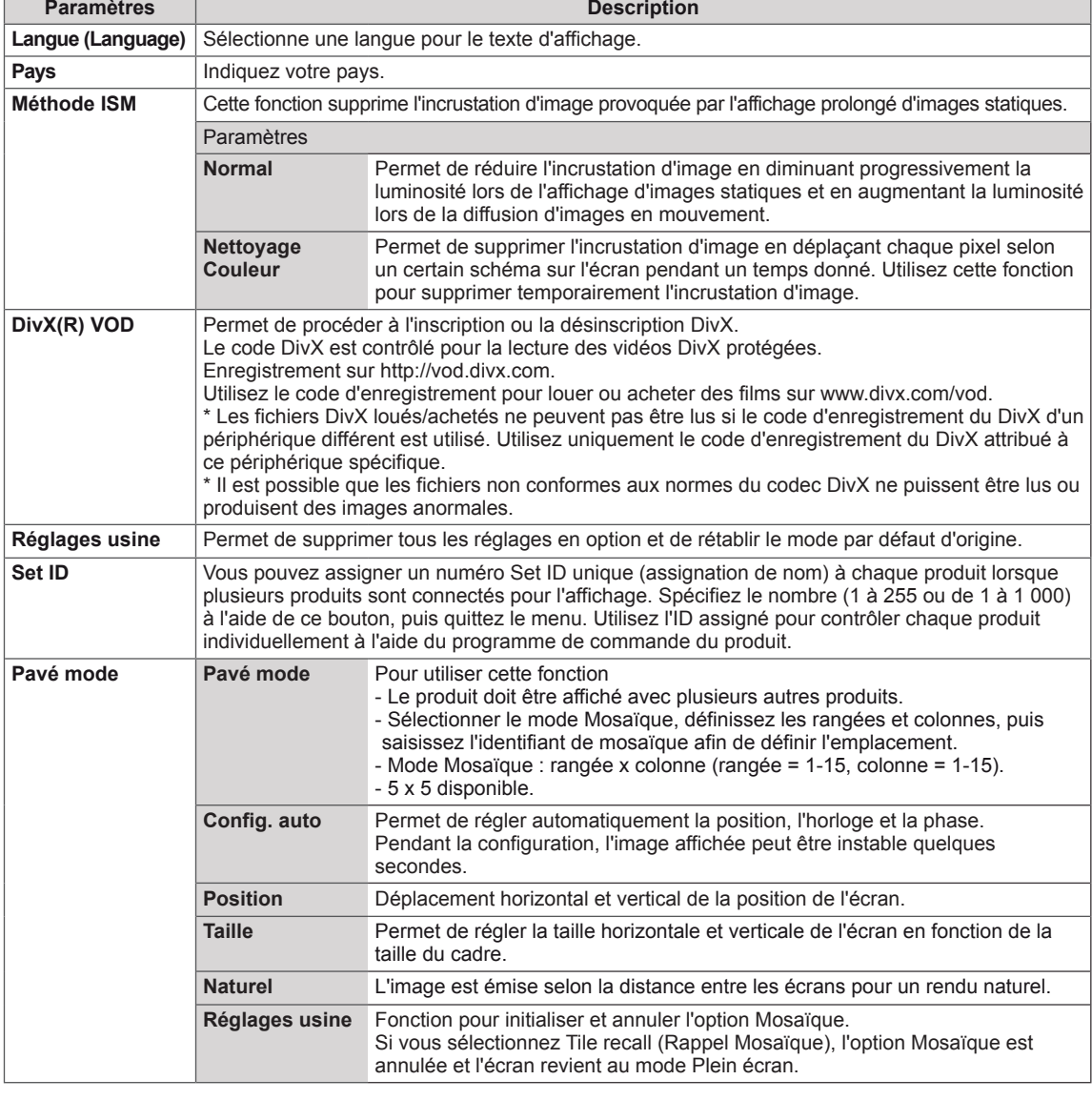

# **Paramètres RÉSEAU**

- 1 Appuyez sur **SETTINGS** pour accéder aux menus principaux.
- 2 Appuyez sur les touches Navigation pour accéder à **RÉSEAU** et appuyez sur **OK**.
- 3 Appuyez sur les touches Navigation pour accéder au réglage ou à l'option souhaitée et appuyez sur **OK**.
	- Pour revenir au niveau précédent, appuyez sur **BACK (RETOUR)**.
- 4 Lorsque vous avez terminé, appuyez sur **EXIT (SORTIE)**. Pour revenir au menu précédent, appuyez sur **BACK (PRÉCÉDENT**).

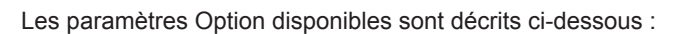

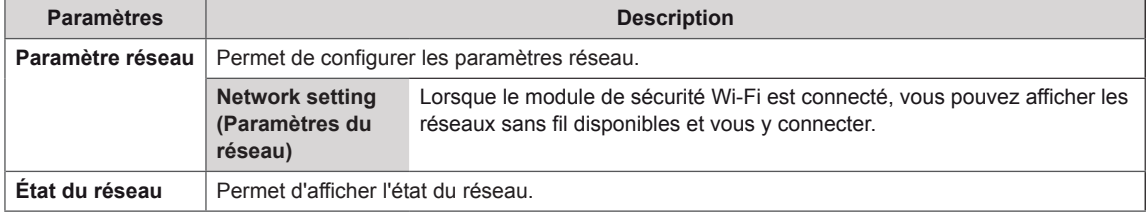

#### **Options de connexion réseau**

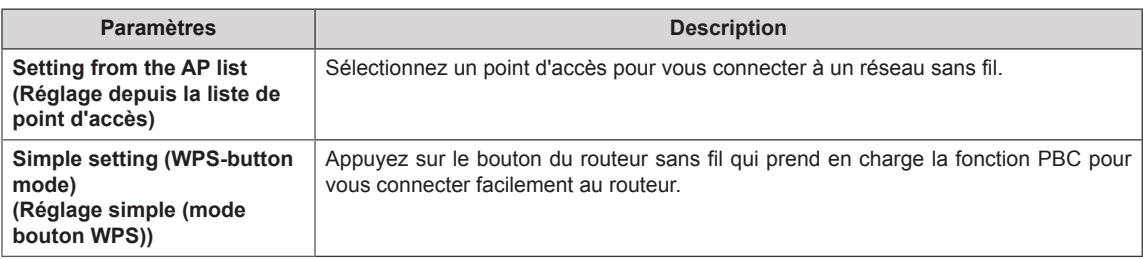

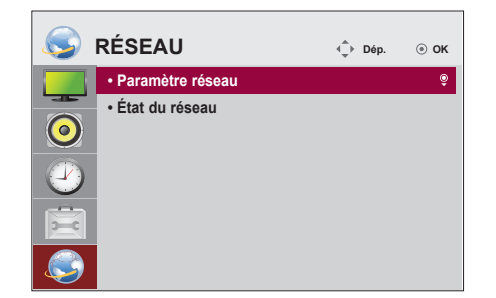

#### **Mode mur d'image**

Ce moniteur peut être combiné avec d'autres moniteurs afin de créer un grand mur d'image.

• 5X5 :

Avec 25 moniteurs

• Désactivé : Lorsque l'option Mode mur d'image est désactivée

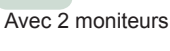

• 1X2 :

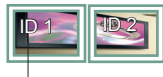

ID mur d'image

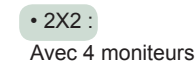

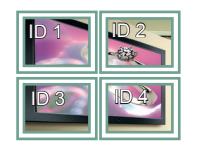

• 3X3 : Avec 9 moniteurs

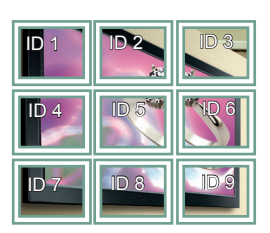

• 4X4 : Avec 16 moniteurs

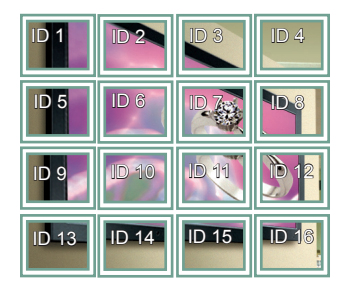

ID 3  $ID 4$  ID 5 ID 1 ID 2 ID 8 **ID 9 | ID 10** ID 6 ID 7 **ABY** ID 11 | **ID 12** | **ID 13 ID 14 ID 15** ID 18 ID 19 ID 20 ID 16 ID 17  $ID 24$ ID 21 ID 22 **ID 23** ID 25

#### **Mode mur d'image - Naturel**

Lorsque vous sélectionnez cette option, la partie de l'image qui s'afficherait normalement entre les moniteurs est omise.

Avant Après

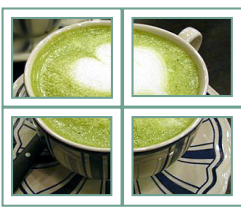

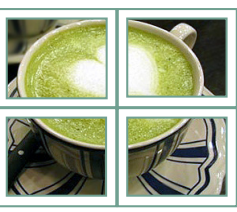

# **DÉPANNAGE**

#### **Aucune image ne s'affiche**

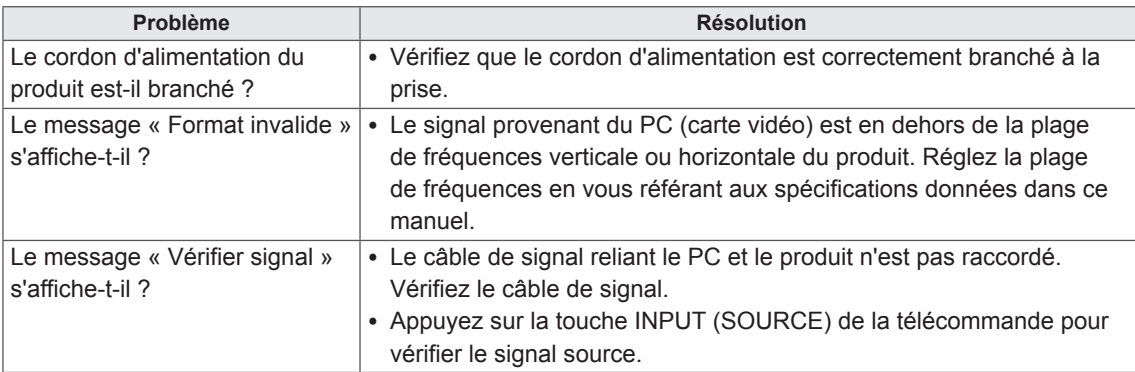

#### **Le message « Unknown Product » (Produit inconnu) s'affiche lorsque le produit est connecté.**

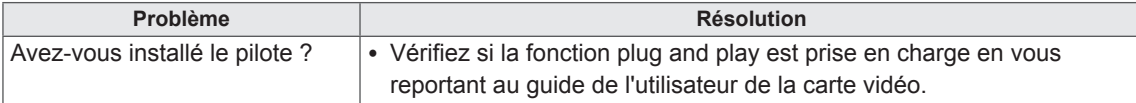

#### **'image à l'écran semble anormale.**

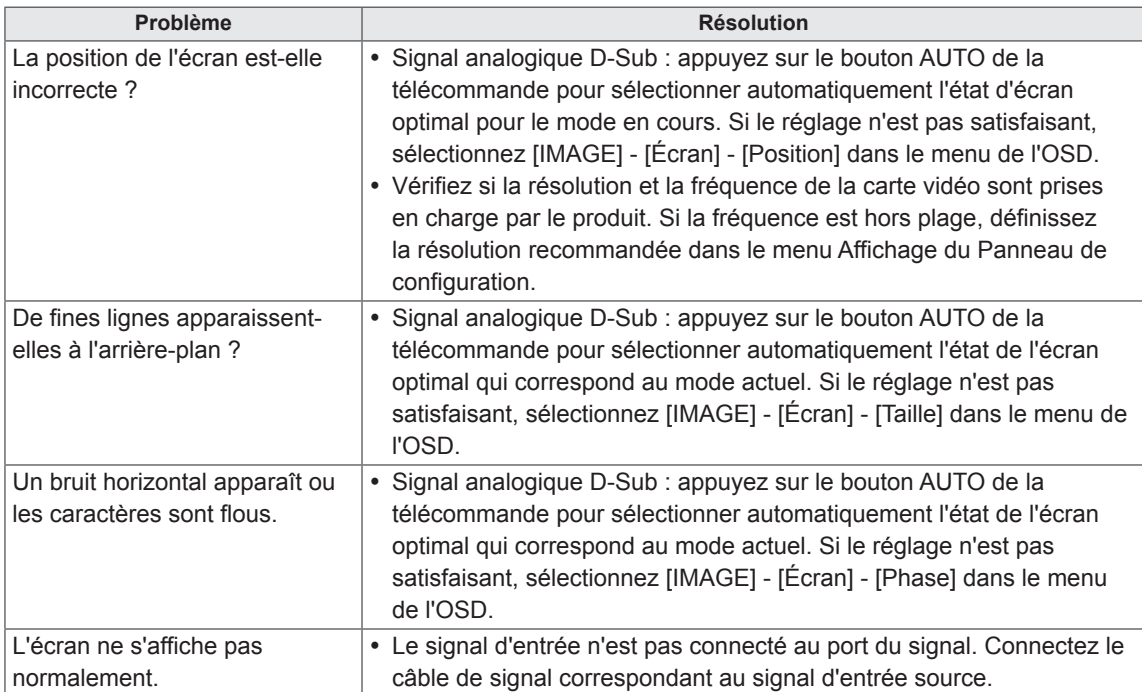

#### **Une image rémanente apparaît sur le produit.**

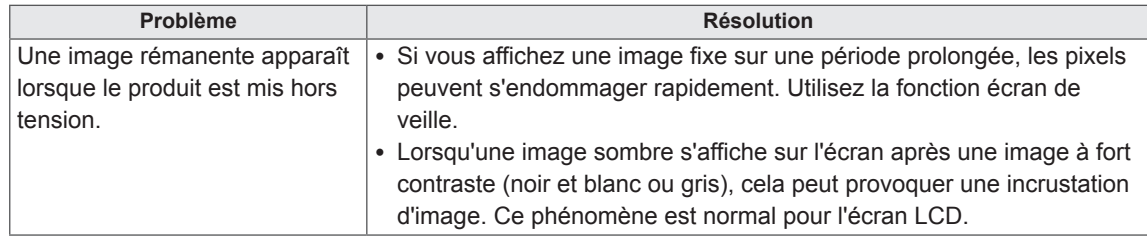

#### **Le son n'est pas opérationnel.**

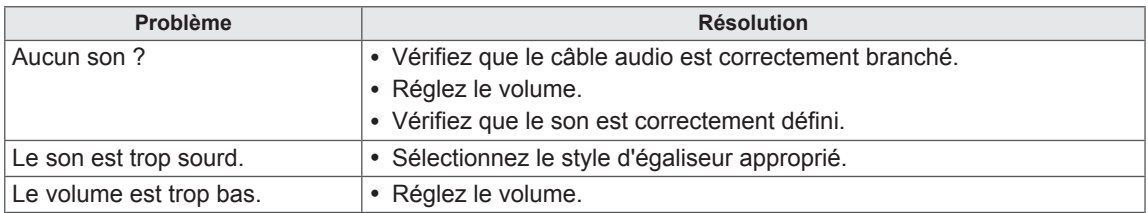

#### **La couleur de l'écran est anormale.**

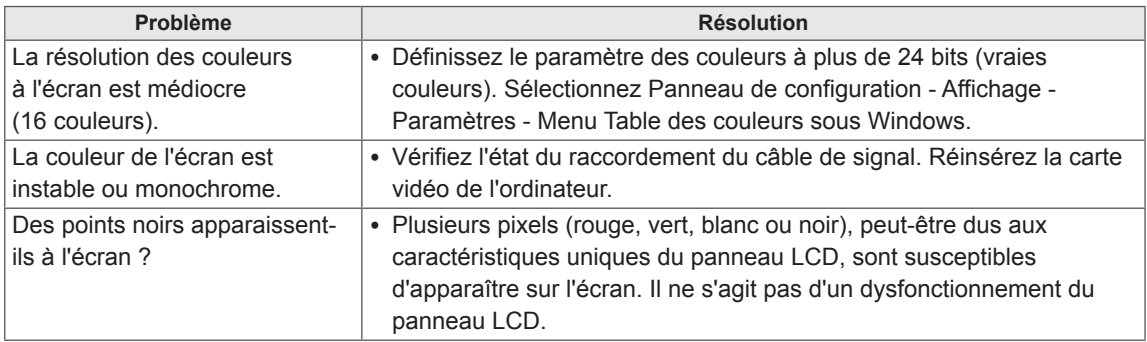

#### **Le fonctionnement est anormal.**

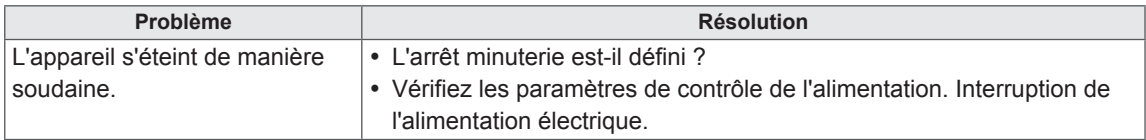

# **SPÉCIFICATIONS**

#### 32LS33A

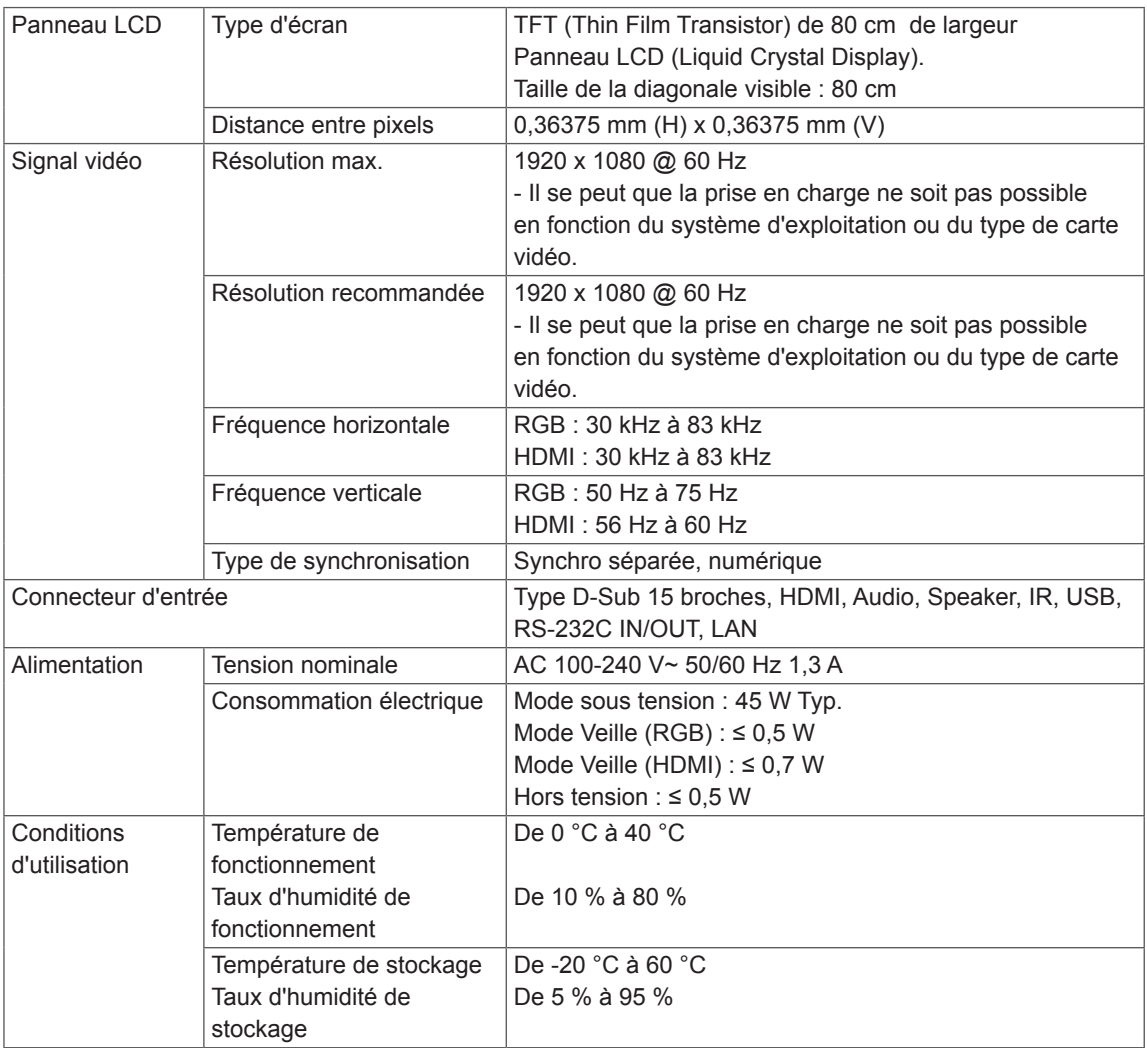

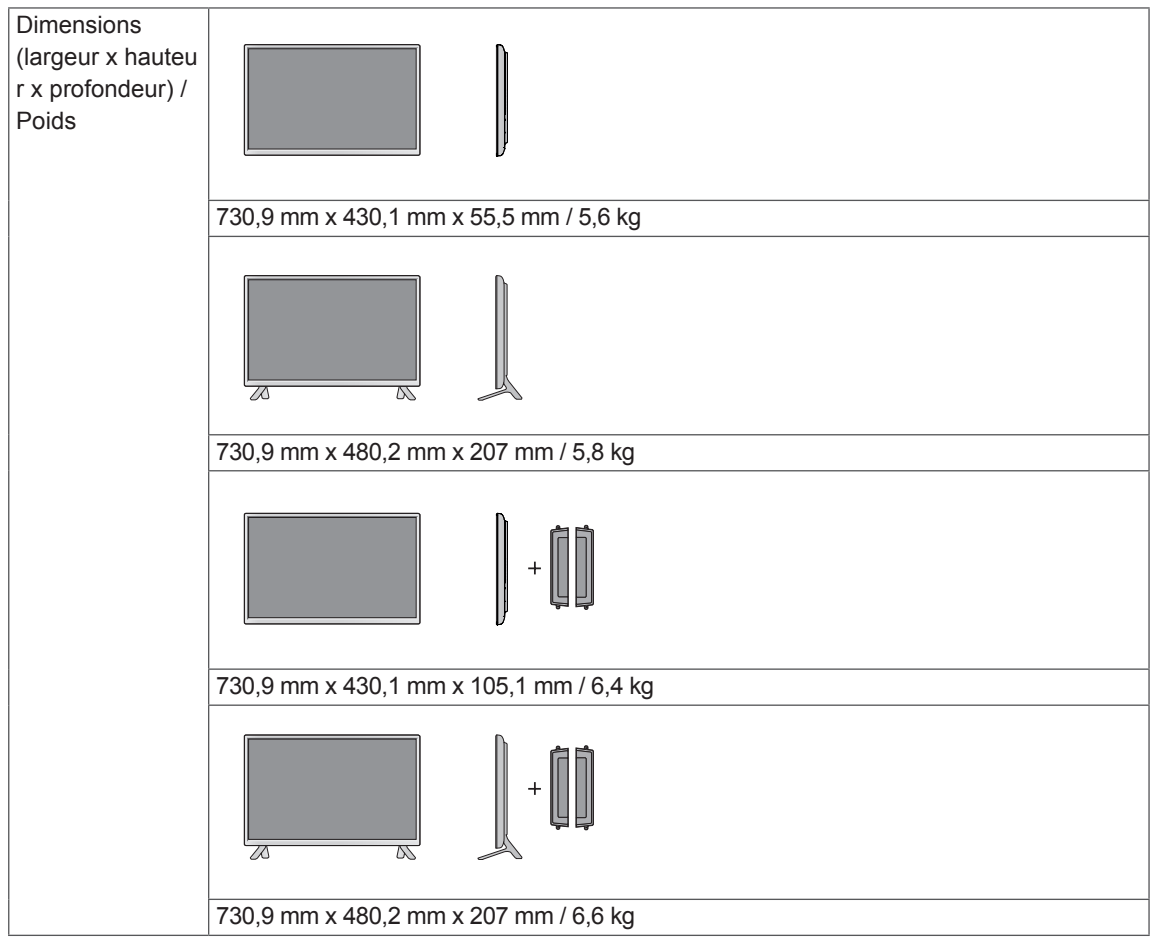

#### **\*Applicable uniquement pour les modèles prenant en charge les haut-parleurs.**

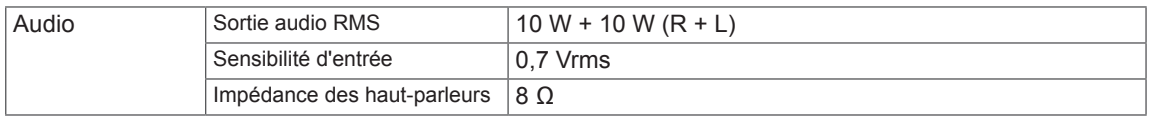

42LS33A 42LS35A

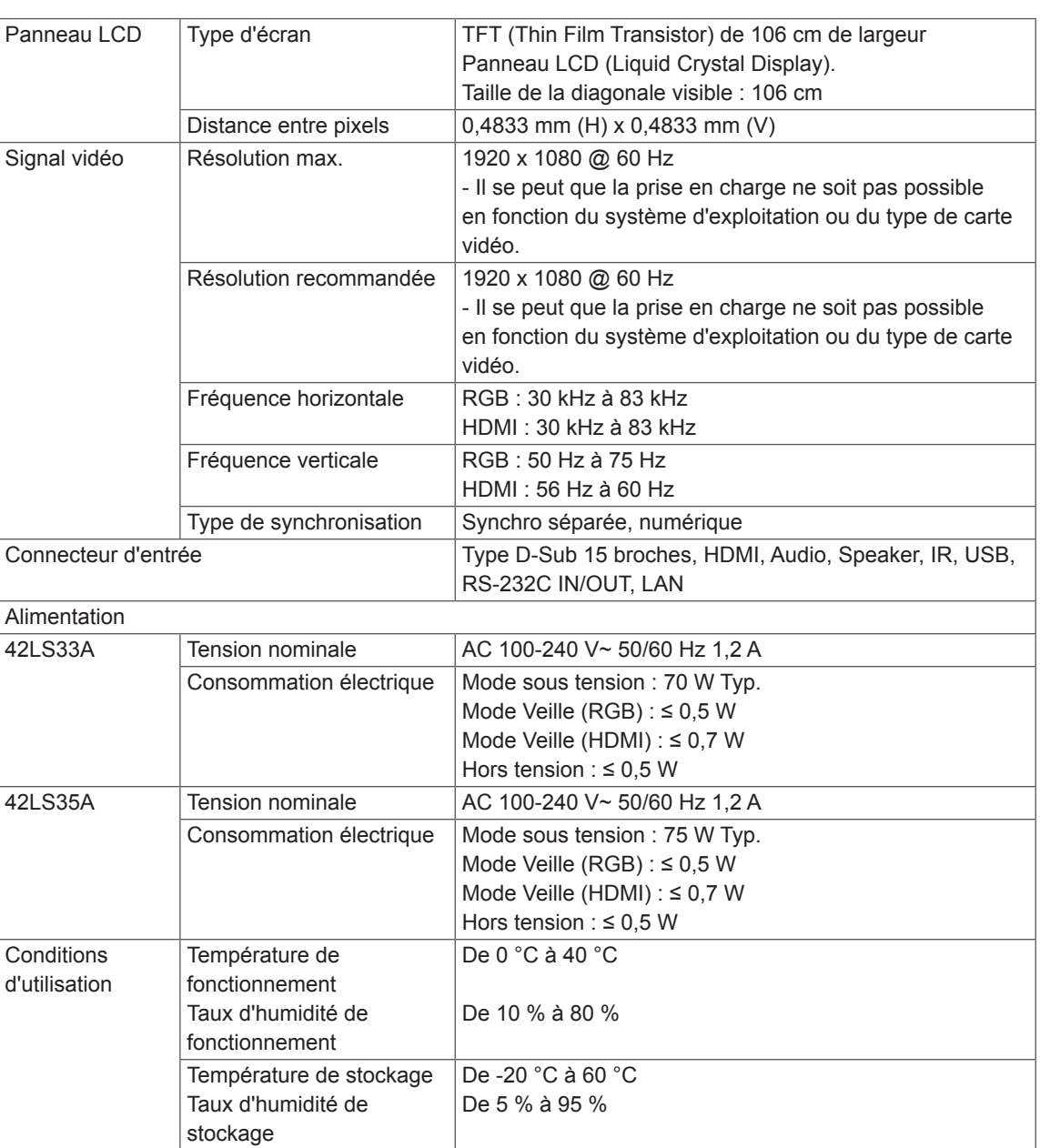

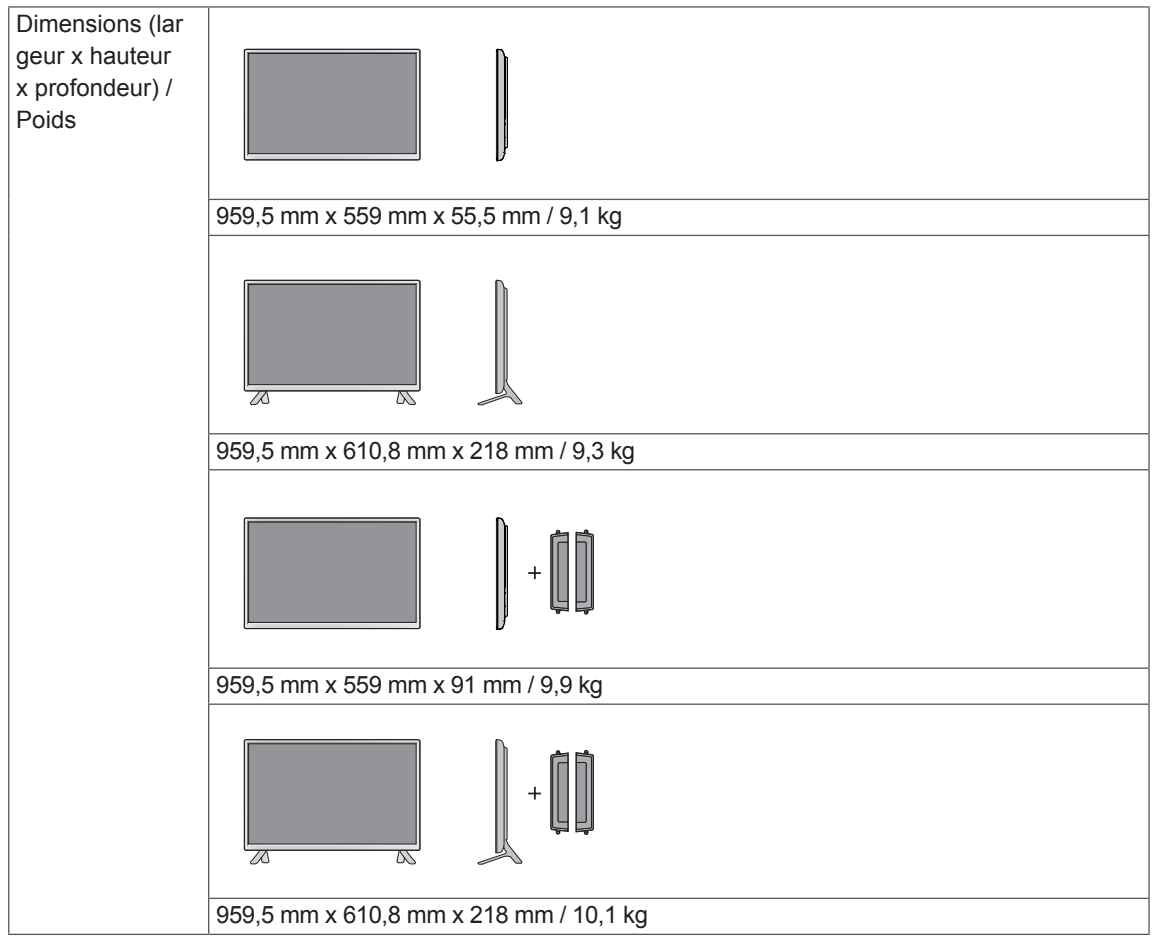

#### **\*Applicable uniquement pour les modèles prenant en charge les haut-parleurs.**

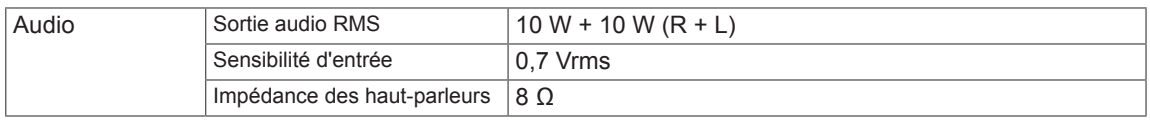

47LS33A 47LS35A

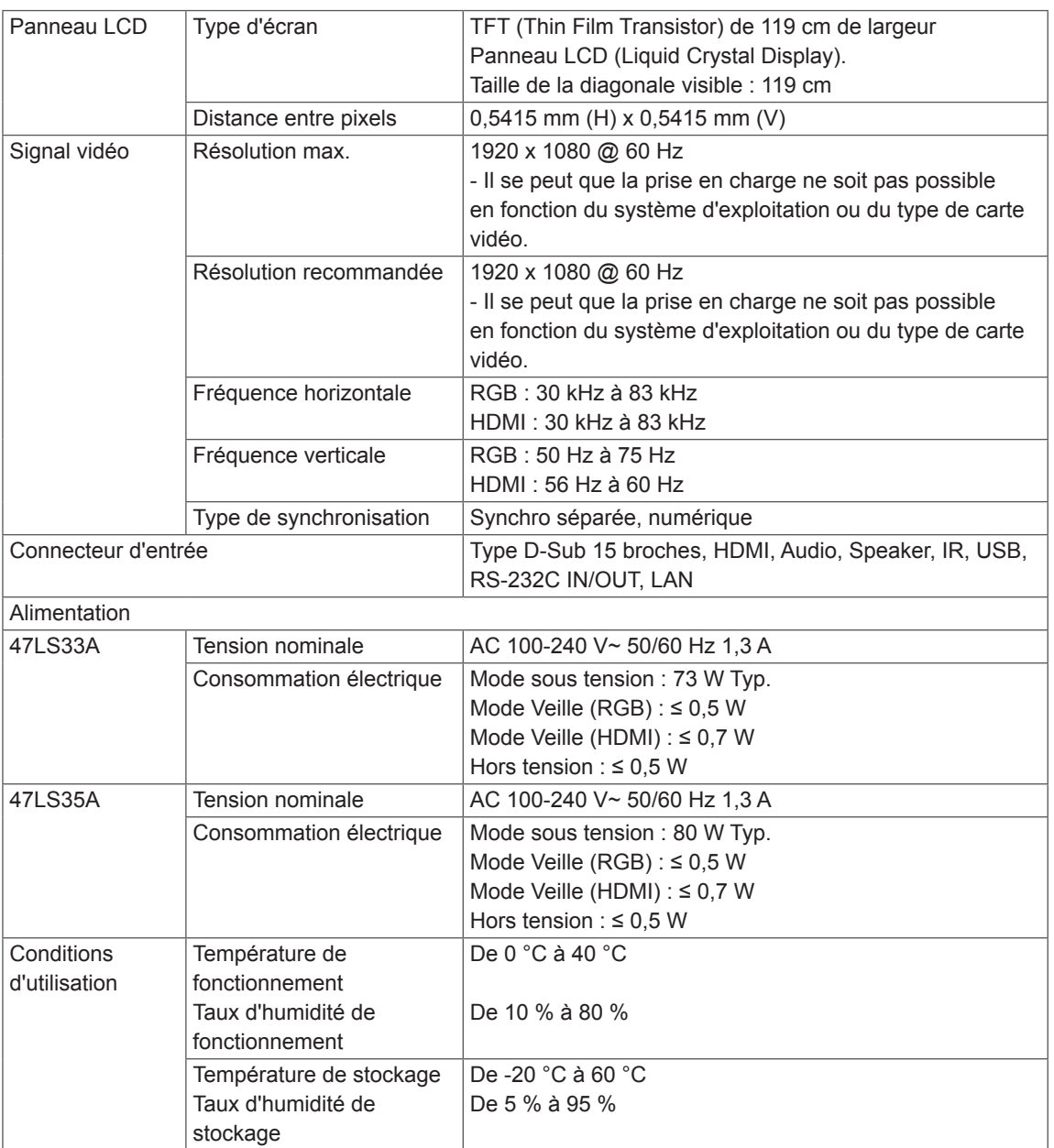

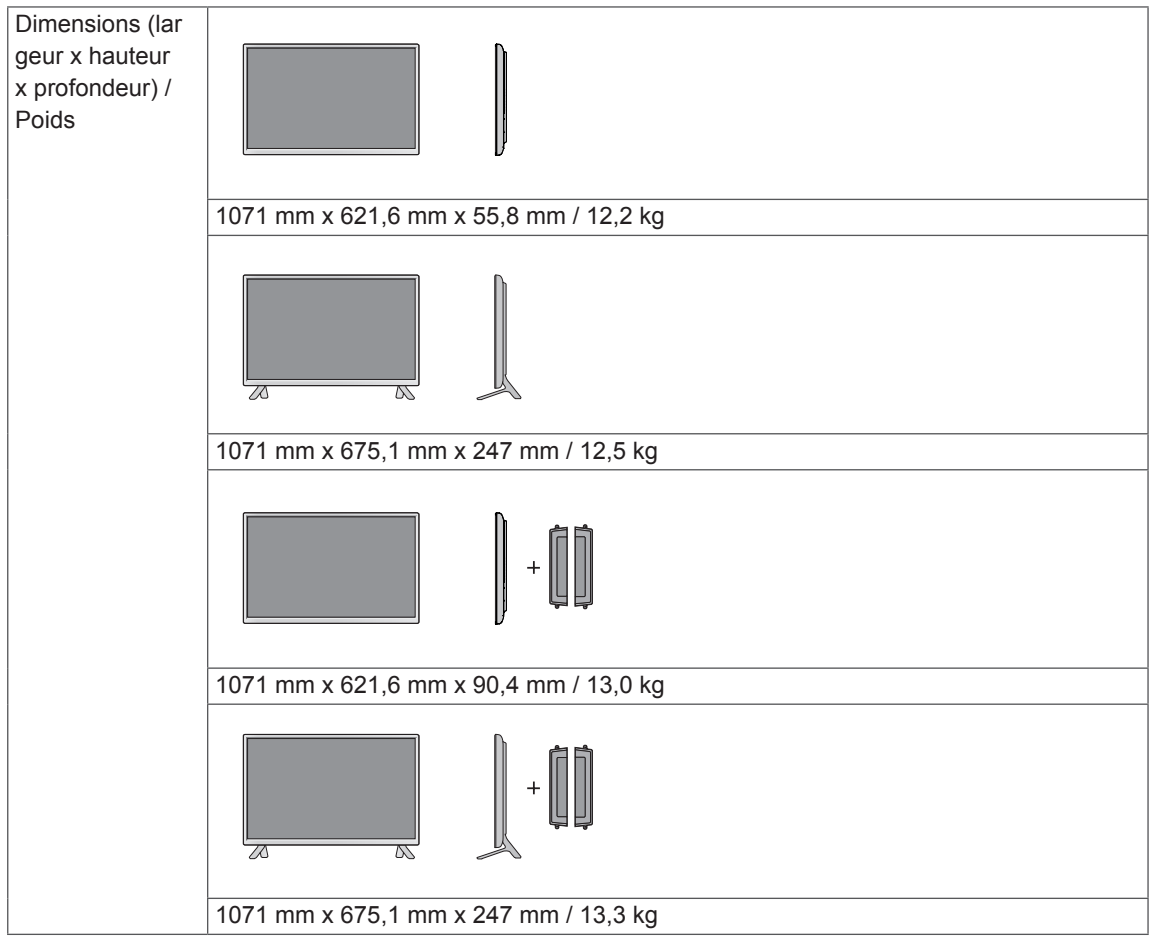

#### **\*Applicable uniquement pour les modèles prenant en charge les haut-parleurs.**

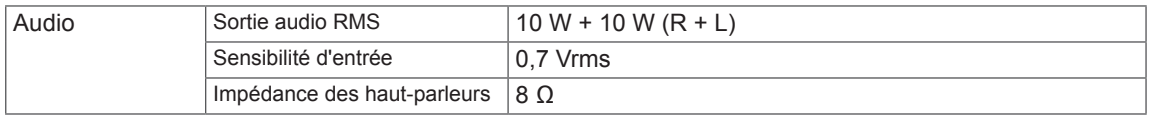

55LS33A 55LS35A

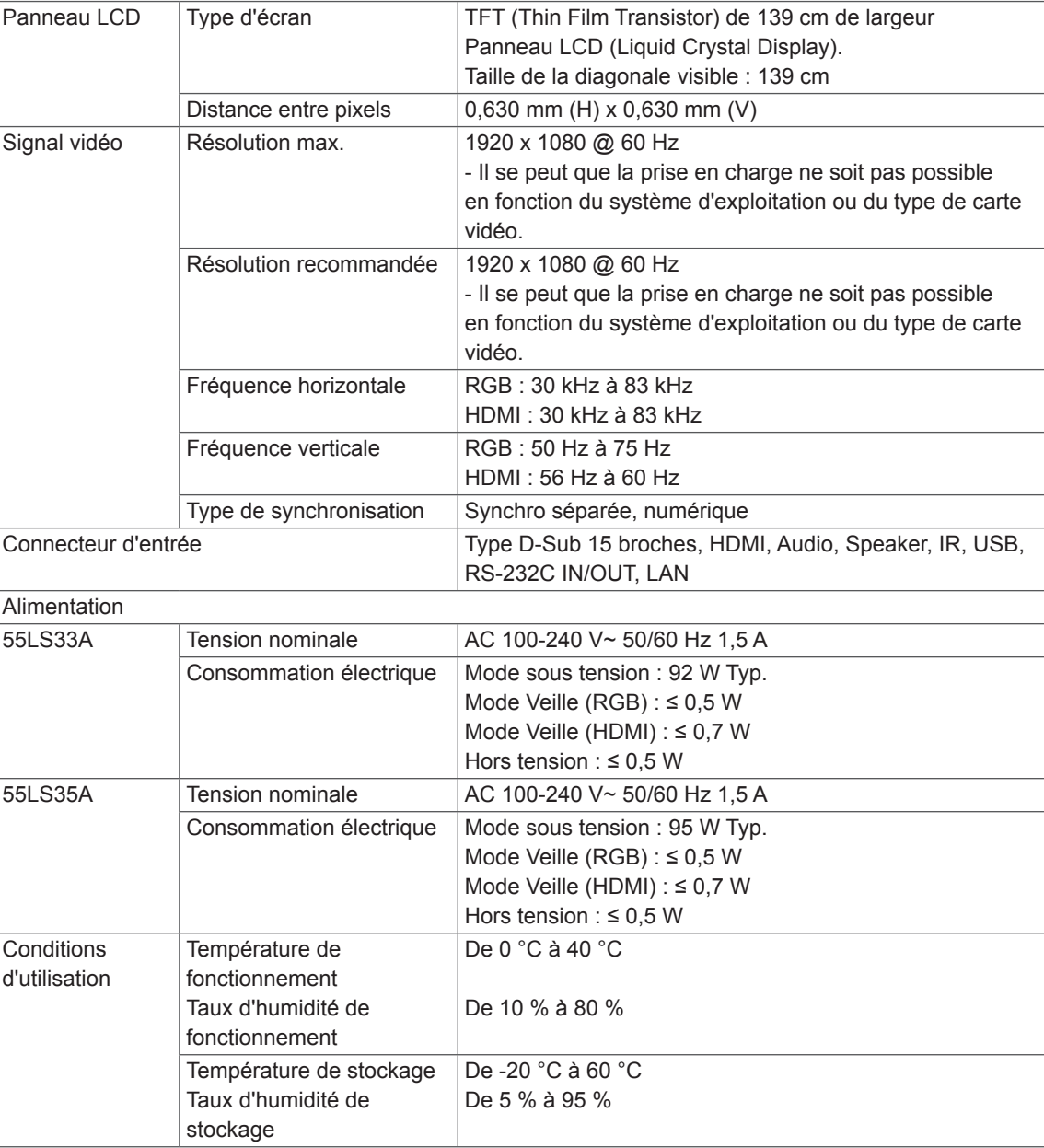

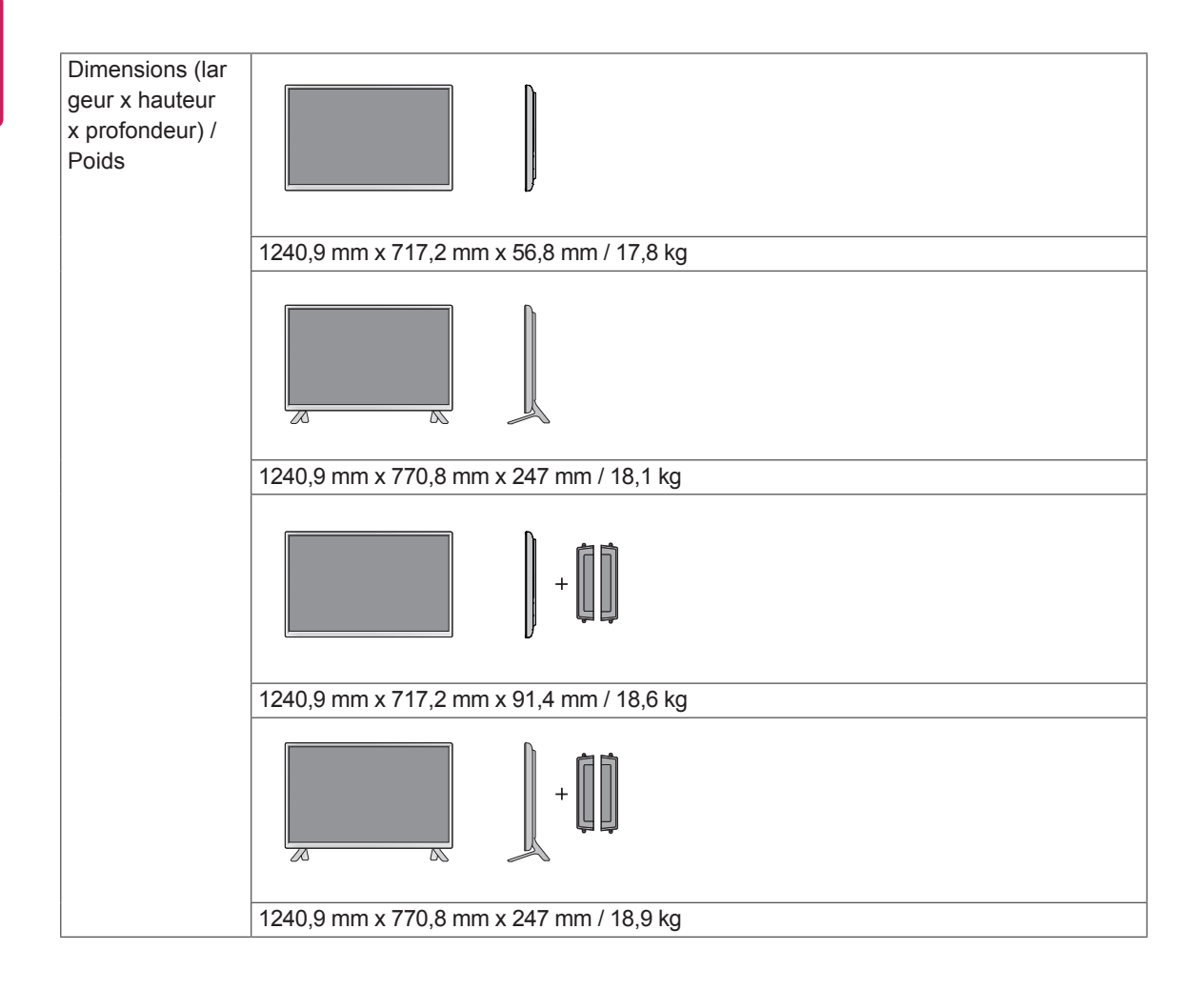

#### **\*Applicable uniquement pour les modèles prenant en charge les haut-parleurs.**

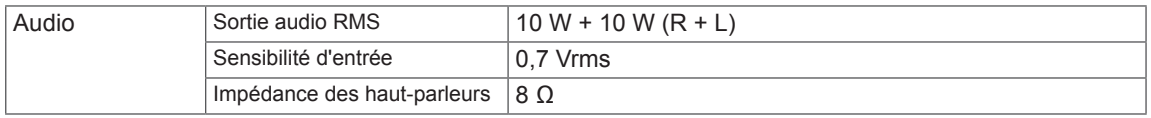

#### 65LS33A

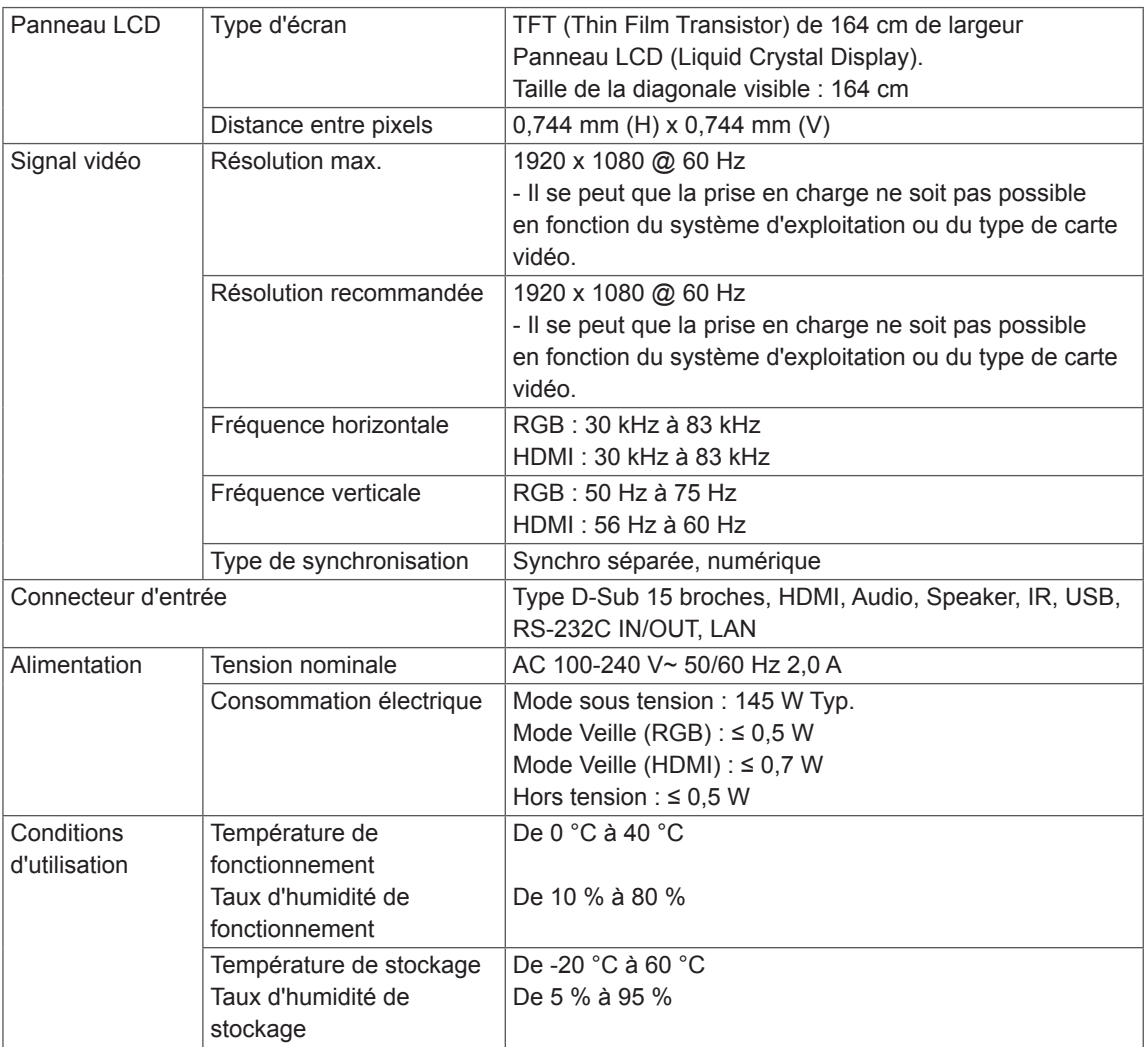

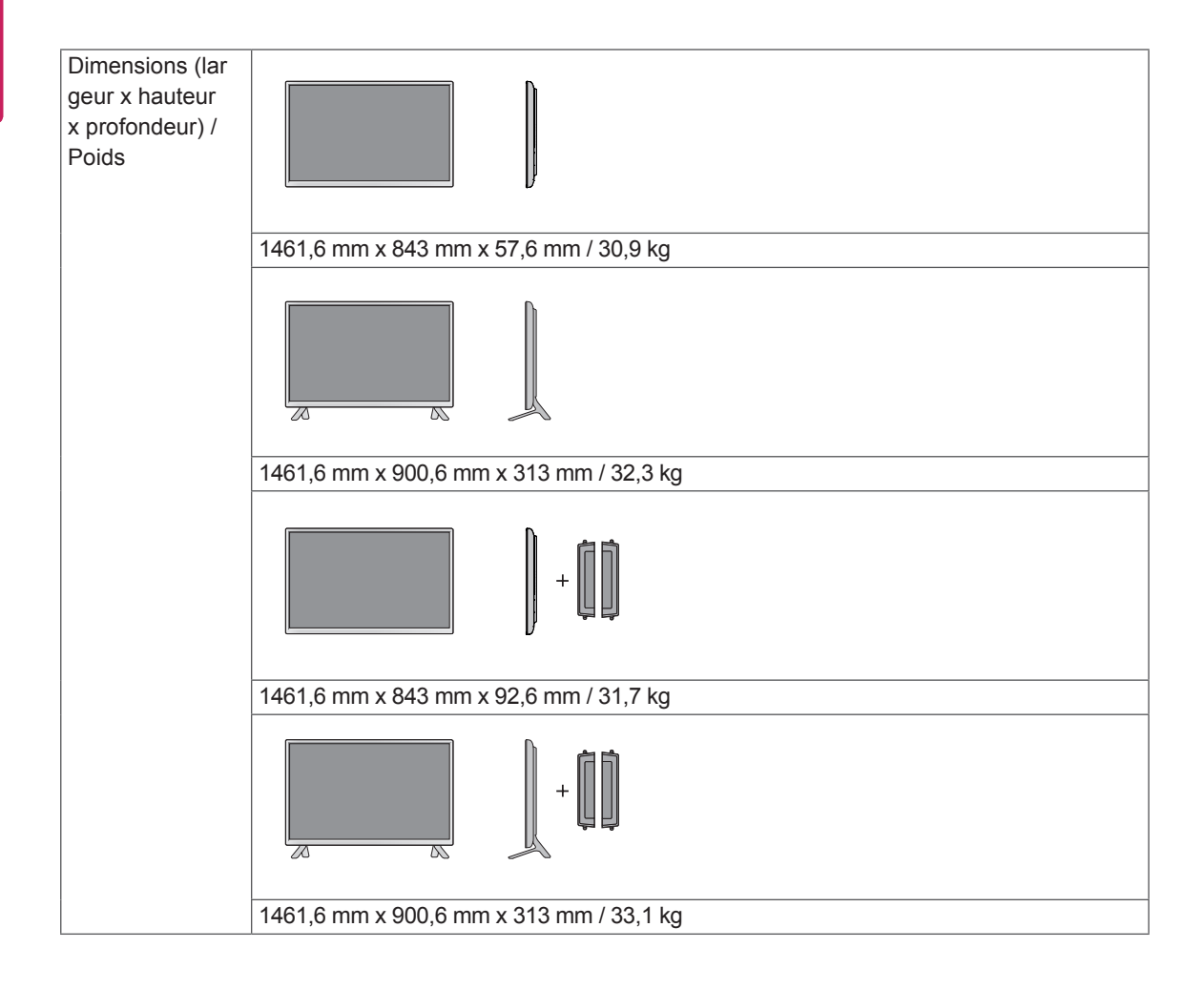

#### **\*Applicable uniquement pour les modèles prenant en charge les haut-parleurs.**

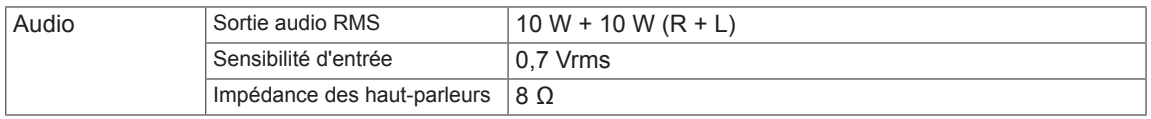

L'aspect réel des produits et des accessoires présentés dans ce manuel peut différer des illustrations. Reportez-vous à la section « Fixation du support mural » pour la taille des vis.

32LS33A (Unité de mesure : mm)

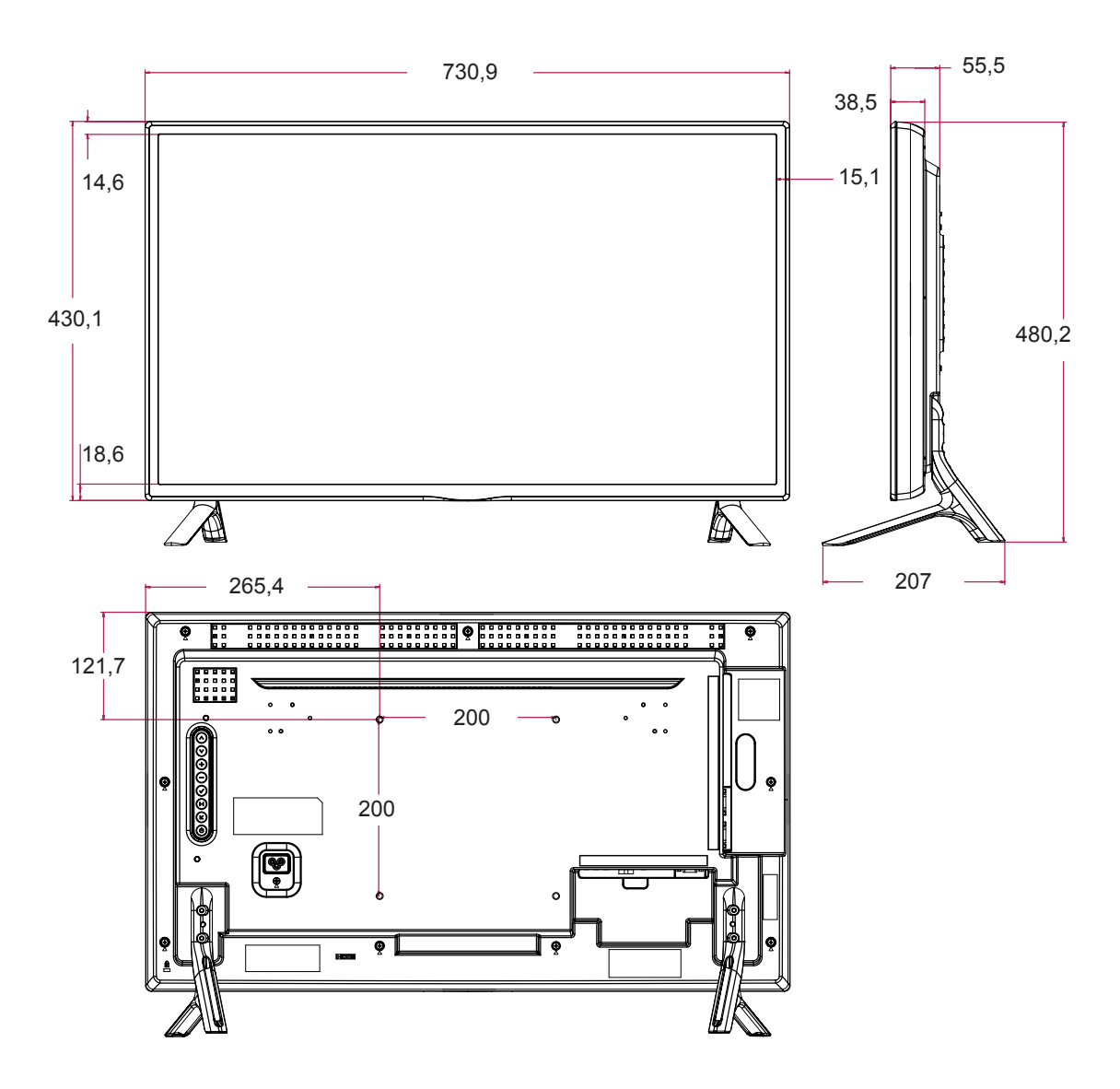

L'aspect réel des produits et des accessoires présentés dans ce manuel peut différer des illustrations. Reportez-vous à la section « Fixation du support mural » pour la taille des vis.

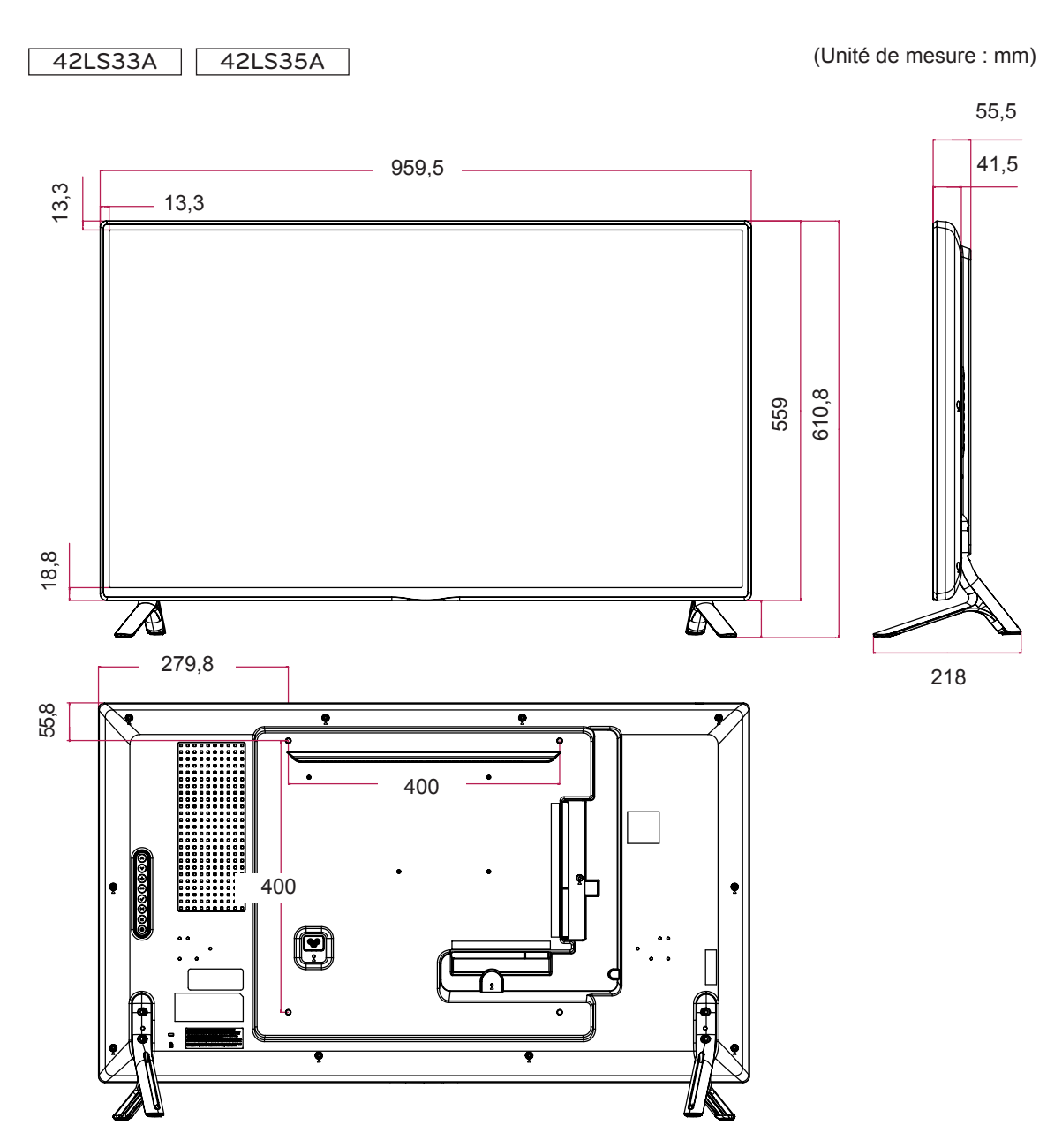

L'aspect réel des produits et des accessoires présentés dans ce manuel peut différer des illustrations. Reportez-vous à la section « Fixation du support mural » pour la taille des vis.

```
47LS33A 47LS35A
```
(Unité de mesure : mm)

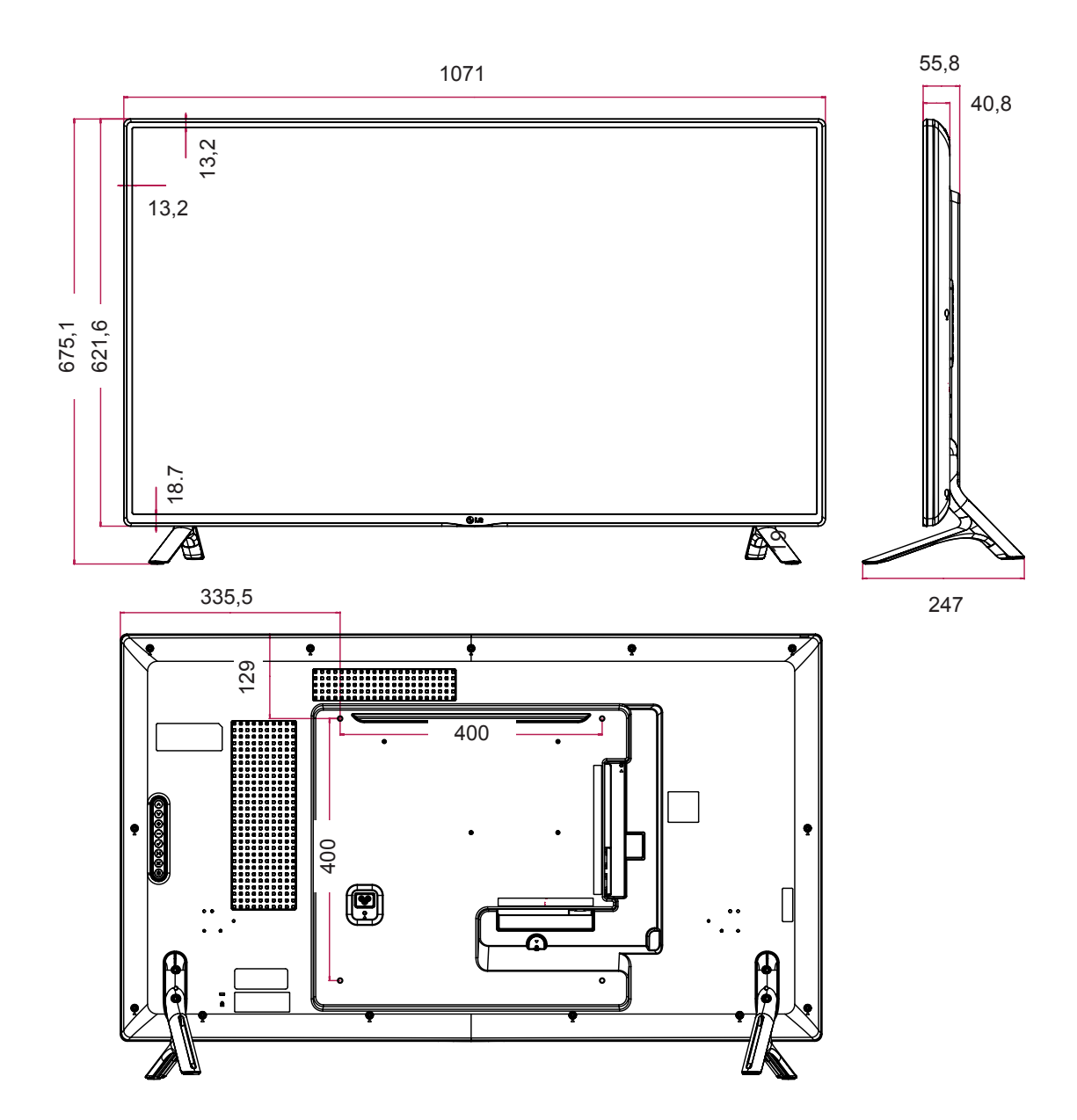

L'aspect réel des produits et des accessoires présentés dans ce manuel peut différer des illustrations. Reportez-vous à la section « Fixation du support mural » pour la taille des vis.

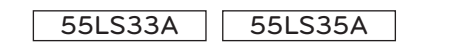

(Unité de mesure : mm)

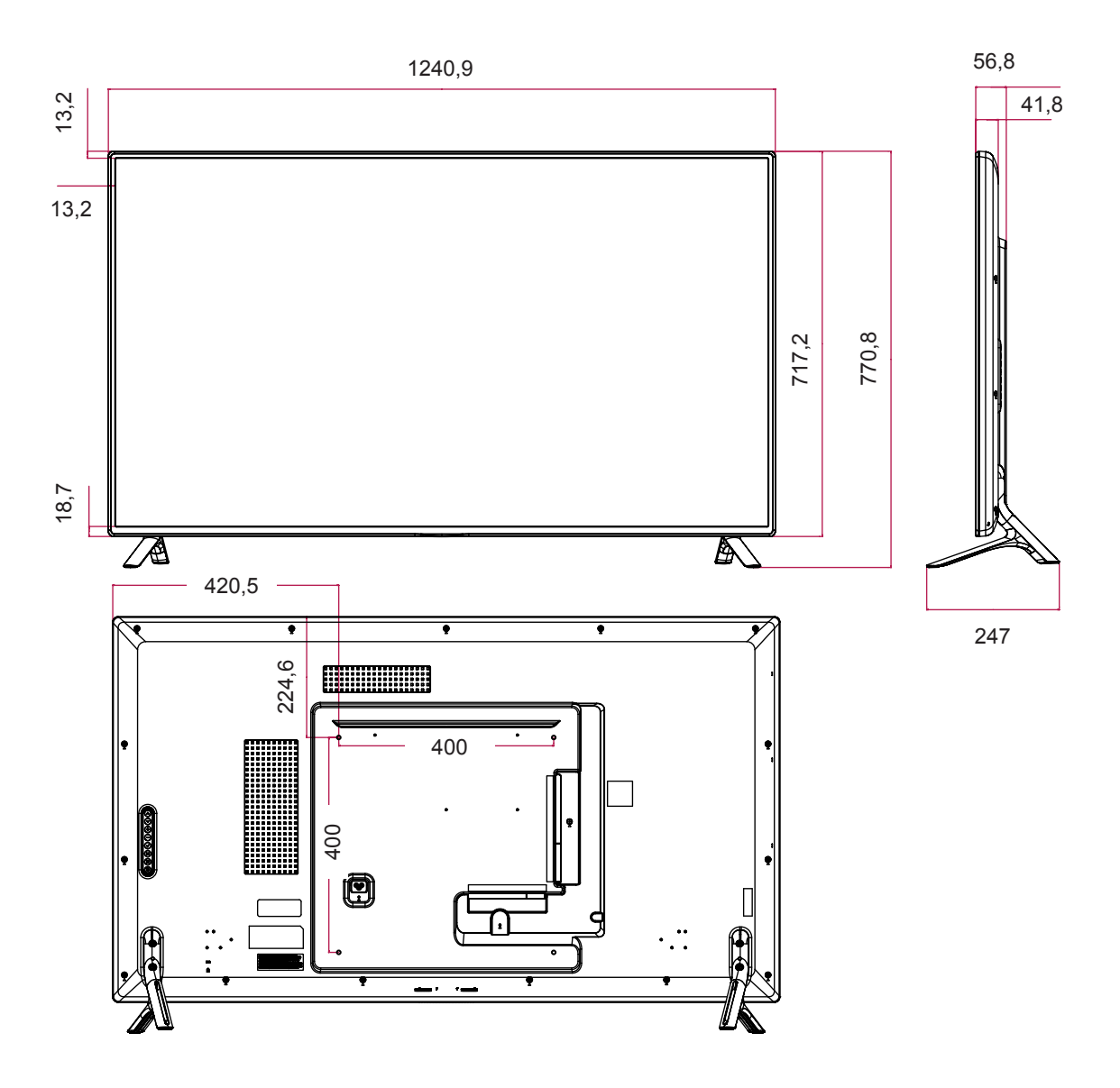

L'aspect réel des produits et des accessoires présentés dans ce manuel peut différer des illustrations. Reportez-vous à la section « Fixation du support mural » pour la taille des vis.

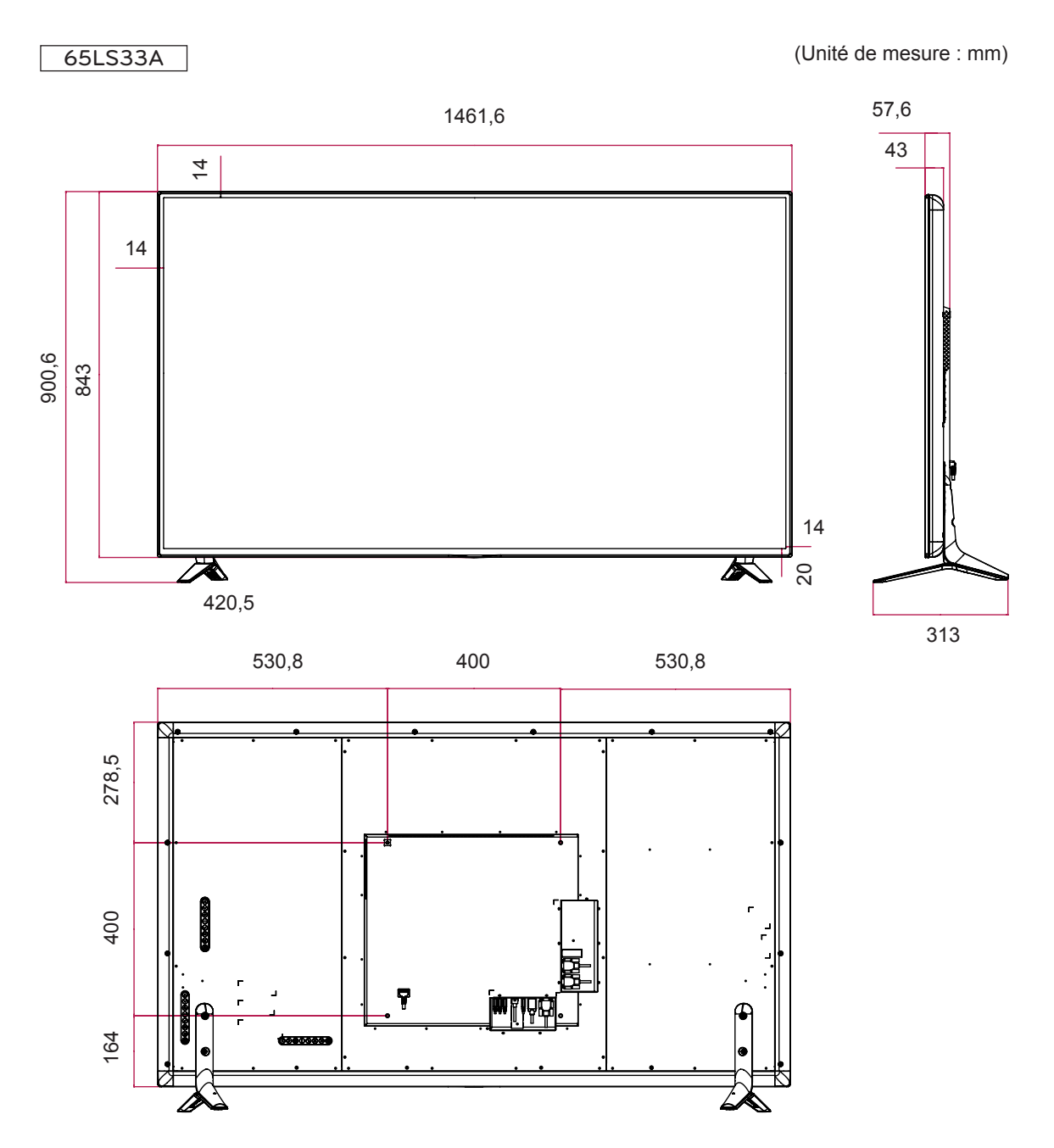

#### **Modes RGB (PC) pris en charge**

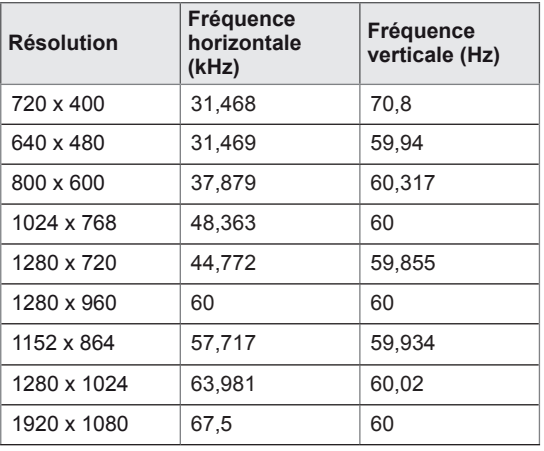

#### **Modes HDMI (DTV) pris en charge**

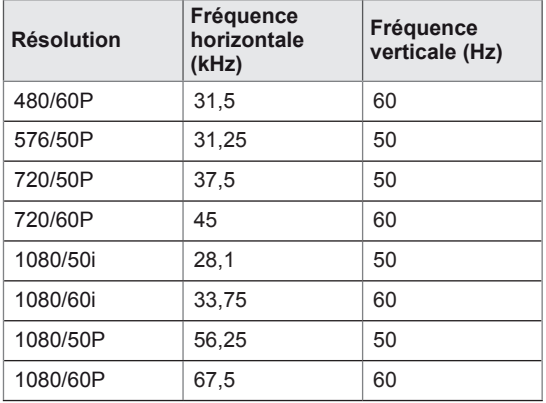

#### **Modes HDMI (PC) pris en charge**

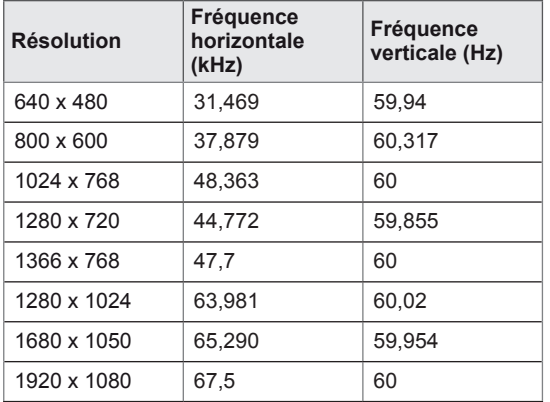

## **REMARQUE**

• L'option de label des sources en modes d'entrée RGB et HDMI est disponible pour les résolutions PC suivantes : 640 x 480 / 60 Hz, 1280 x 720 / 60 Hz, 1920 x 1080 / 60 Hz, et pour les résolutions DTV suivantes : 480p, 720p, 1080p.

## **REMARQUE**

- Fréquence verticale : pour permettre à l'utilisateur de regarder l'écran, l'image de l'écran doit être modifiée des dizaines de fois toutes les secondes comme une lampe fluorescente. La fréquence verticale ou le taux de rafraîchissement est le nombre d'affichages de l'image par seconde. Cette valeur est exprimée en Hz.
- Fréquence horizontale : l'intervalle horizontal est la durée nécessaire à l'affichage d'une ligne horizontale. Lorsque 1 est divisé par l'intervalle horizontal, le nombre de lignes horizontales affichées par seconde peut être calculé comme fréquence horizontale. Cette valeur est exprimée en kHz.

# **CODES IR**

- Cette option n'est pas disponible sur tous les modèles.
- Certains codes de touche ne sont pas pris en charge selon le modèle.

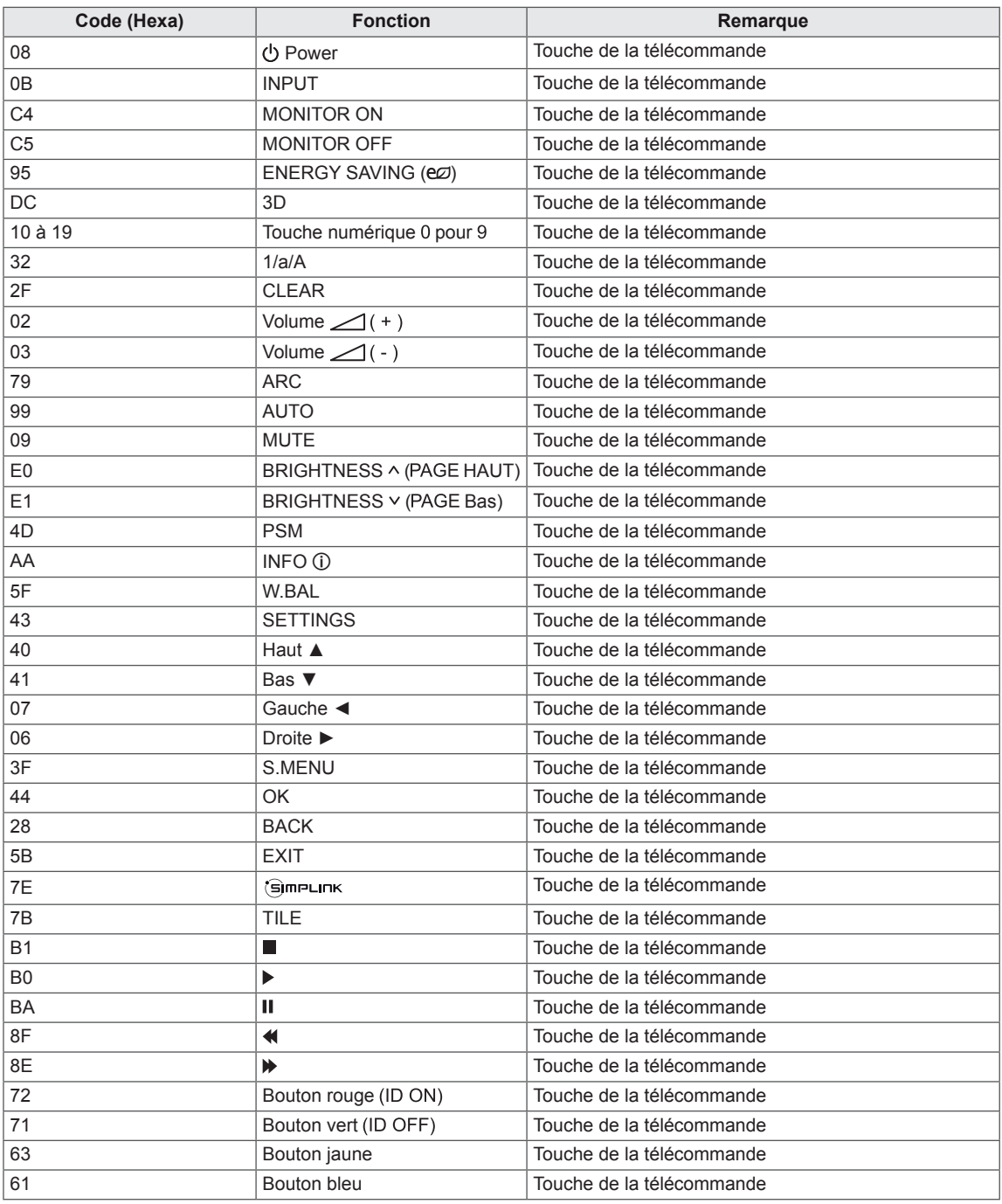

# **POUR CONTRÔLER PLUSIEURS PRODUITS**

- Utilisez cette méthode pour connecter plusieurs produits à un PC. Vous pouvez contrôler plusieurs produits simultanément en les connectant à un PC.
- y Dans le menu Option, Set ID doit être défini entre 1 et 255 (ou de 1 à 1 000) sans être dupliqué.

# **Connexion du câble**

Connectez le câble RS-232C comme indiqué sur l'image.

• Le protocole RS-232C permet la communication entre le PC et le produit. Vous pouvez activer/ désactiver le produit, sélectionner une source d'entrée ou régler le menu OSD depuis votre PC.

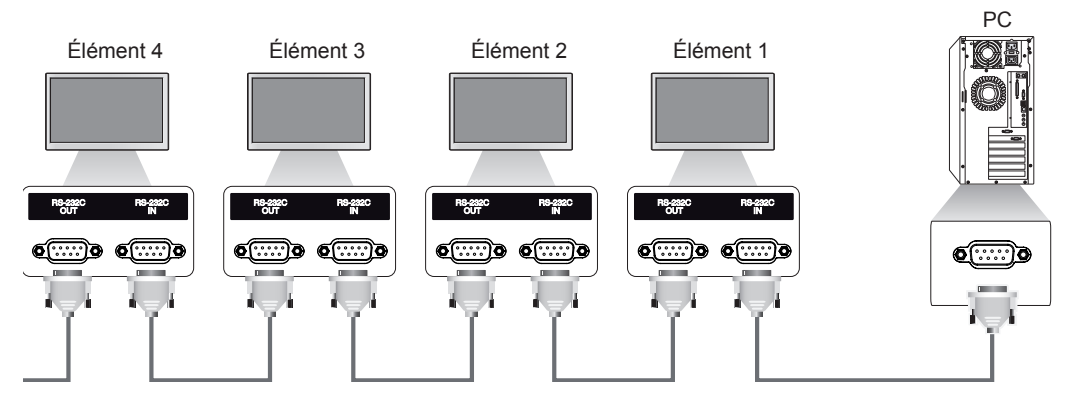

#### Câble RS-232C (non inclus)

• Si vous utilisez des connexions à 3 fils (non standard), vous ne pouvez pas utiliser de

guirlande IR.

# **Configurations RS-232C**

Configurations à 8 câbles (Câble standard RS-232C) **REMARQUE** PC Élément DCD DCD 1 1 TXD RXD  $\circ$  $\bullet$  3 TXD 3  $\bullet$  2 RXD GND 5  $• 5$ GND DTR DSR 4  $\bullet$  6 DSR DTR 6  $\bullet$  4 RTS  $\bullet$  8 **CTS** 7 **CTS** 8 ● RTS  $\bullet$ 7 D-Sub 9 D-Sub 9<br>Femelle) (Femelle) (Femelle) (Femelle)

# **Paramètre de communication**

- Débit en bauds : 9600 BPS
- Longueur des données : 8 bits
- Bit de parité : aucun
- y Bit d'arrêt : 1 bit
- Contrôle de flux : aucun
- Code de communication : code ASCII
- Utilisation d'un câble croisé

# **Liste de référence de la commande**

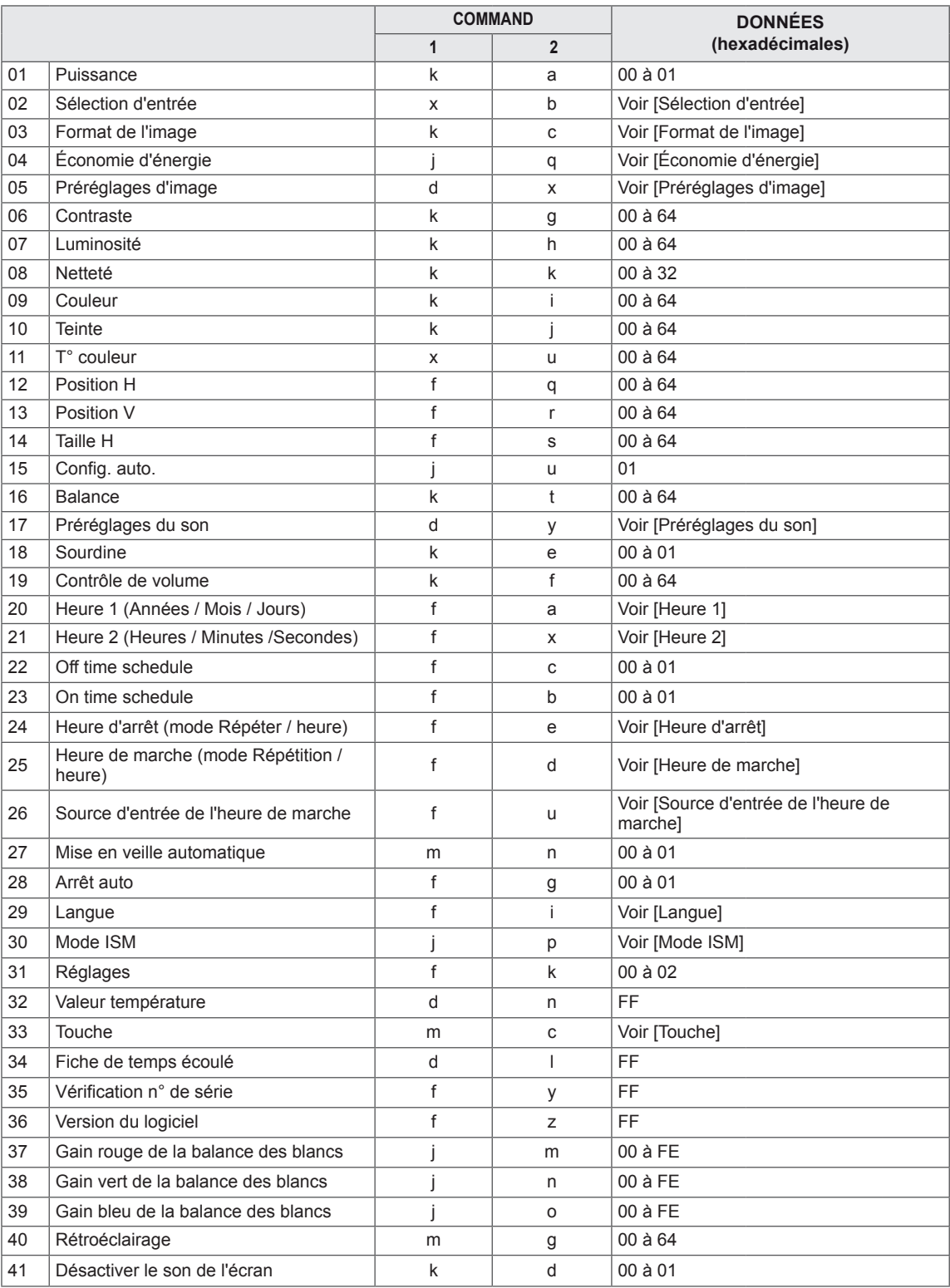

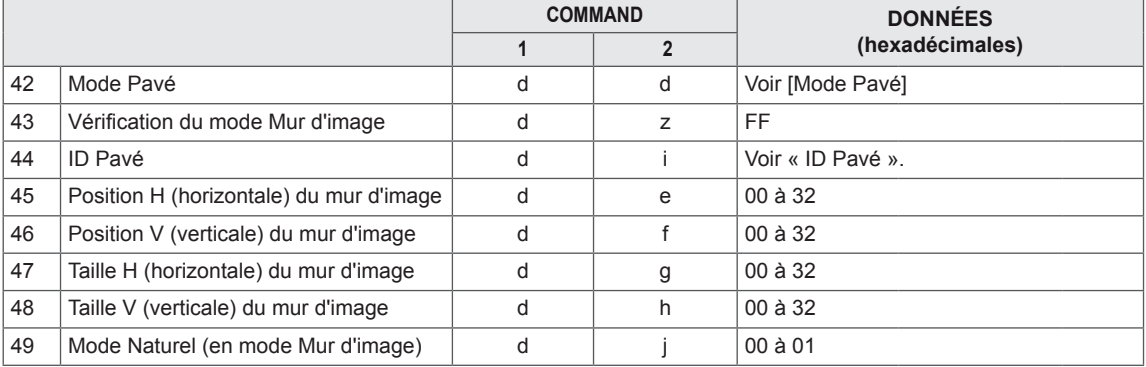

# **REMARQUE**

- Lors des opérations USB telles que Dvix ou EMF, aucune commande n'est exécutée et traitée comme NG, sauf Marche/arrêt (k a) et Touche (m c).
- Certaines commandes ne sont pas prises en charge selon le modèle.
- Afin d'être compatible avec le programme SuperSign, la commande « f f », qui permet d'afficher l'état d'une commande spécifique, n'affiche pas l'OSD comme résultat.

# **Protocole de transmission / réception**

#### **Transmission**

#### [Command1][Command2][ ][Set ID][ ][Data][Cr]

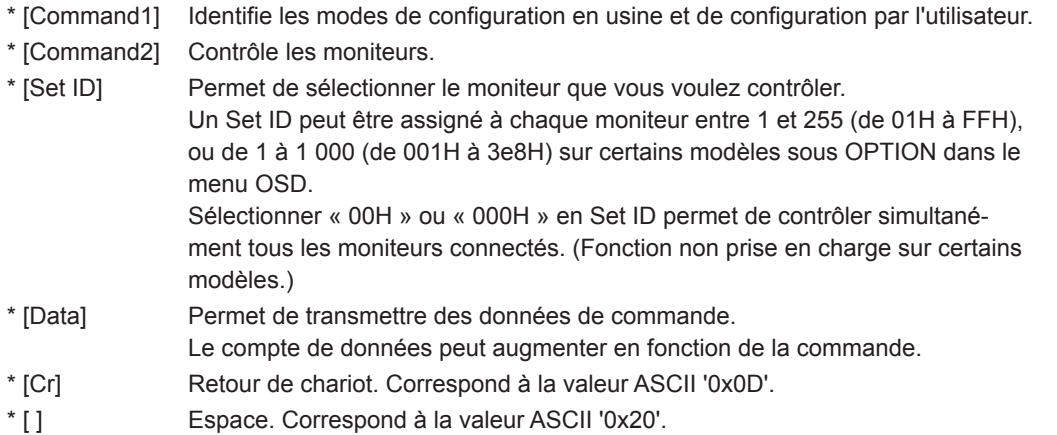

#### **Acknowledgement**

[Command2][ ][Set ID][ ][OK/NG][Data][x]

- \* Le produit transmet un accusé de réception (ACK) basé sur ce format en cas de réception de données normales. En ce moment, si les données sont FF, le système indique les données d'état actuelles. Si les données sont en mode d'écriture, elles sont retournées à l'ordinateur.
- \* Si une commande est envoyée avec Set ID « 00 » (=0x00) ou « 000 » (=0x000) °, les données sont appliquées à tous les moniteurs, qui ne renvoient pas un accusé de réception (ACK).
- \* Si la valeur 'FF' est envoyée en mode de contrôle par l'intermédiaire d'un câble RS-232C, le paramètre actuel d'une fonction peut être vérifié (uniquement pour certaines fonctions).
- \* Certaines commandes ne sont pas prises en charge sur certains modèles.

#### **01. Puissance (Commande : k a)**

Permet de contrôler la marche et l'arrêt de l'écran.

#### **Transmission**

#### [k][a][ ][Set ID][ ][Data][Cr]

Données 00 : Désactivé 01 : activé

#### Accusé de réception

#### [a][ ][Set ID][ ][OK/NG][Data][x]

\* Le signal de l'accusé de réception est renvoyé correctement uniquement lorsque le moniteur fonctionne de façon intégrale.

\* Un certain délai peut être constaté entre les signaux de transmission et d'accusé de réception.

#### **04. Économie d'énergie (Commande : j q)**

Permet de régler la fonction « Économie d'énergie ».

#### **Transmission**

#### [il[q][ ][Set ID][ ][Data][Cr]

- Données 00 : Arrêt
	- 01 : minimum
		- 02 : moyen
	- 03. Maximum
	- 04 : automatique
	- 05. Désactiver l'écran

#### Accusé de réception

#### [q][ ][Set ID][ ][OK/NG][Data][x]

\*\* Fonction non prise en charge sur certains modèles.

#### **02. Sélection d'entrée (Commande : x b)**

Permet de sélectionner la source d'entrée de l'écran. **Transmission** 

#### [x][b][ ][Set ID][ ][Data][Cr]

Données 60 : RGB

 90 : HDMI (HDMI1) (DTV) A0 : HDMI (HDMI1) (PC)

#### Accusé de réception

#### [b][ ][Set ID][ ][OK/NG][Data][x]

\* Certains signaux d'entrée peuvent ne pas être pris en charge selon le modèle.

#### **05. Préréglages d'image (Commande : d x)** Permet de sélectionner Préréglages d'image.

#### **Transmission**

#### [d][x][ ][Set ID][ ][Data][Cr]

- Données 00 : Vif
	- 01 : Standard
		- 02 : Vidéo
		- 03 : Sport
		- 04 : Jeux
		- 05 : Expert1
		- 06 : Expert2  $08 \cdot APS$
- Accusé de réception

[x][ ][Set ID][ ][OK/NG][Data][x]

#### **03. Format de l'image (Commande : k c)**

Permet de régler le format de l'écran.

#### **Transmission**

#### [k][c][ ][Set ID][ ][Data][Cr]

Données 01 : 4:3

- 02 : 16:9
	- 04 : Zoom (HDMI DTV)
- 09 : Signal original (720p ou plus) (HDMI DTV)

10 à 1F : Zoom cinéma 1 à 16 (HDMI DTV) \* Les types de données disponibles peuvent varier selon le signal d'entrée. Pour plus d'informations, voir la section « Format de l'image » du manuel d'utilisation. \* Le format de l'image peut varier selon la configuration d'entrée du modèle.

#### Accusé de réception

[c][ ][Set ID][ ][OK/NG][Data][x]

#### **06. Contraste (Commande : k g)**

Permet de régler le contraste de l'écran.

#### **Transmission**

#### [k][g][ ][Set ID][ ][Data][Cr]

Données 00 à 64 : Contraste 0 à 100

#### Accusé de réception

[g][ ][Set ID][ ][OK/NG][Data][x]

**07. Luminosité (Commande : k h)** Permet de régler la luminosité de l'écran. **Transmission** 

[k][h][ ][Set ID][ ][Data][Cr]

Données 00 à 64 : Luminosité 0 à 100

Accusé de réception

[h][ ][Set ID][ ][OK/NG][Data][x]

**10. Teinte (Commande : k j)** Permet de régler la teinte de l'écran **Transmission** [k][i][ ][Set ID][ ][Data][Cr] Données 00 à 64 : teinte R50 à G50 Accusé de réception

[i][ ][Set ID][ ][OK/NG][Data][x]

#### **08. Netteté (Commande : k k)**

Permet de régler la netteté de l'écran. \* Cette fonction est uniquement disponible pour l'entrée AV/Composant.

#### **Transmission**

[k][k][ ][Set ID][ ][Data][Cr]

Données 00 à 32 : Netteté 0 à 50

Accusé de réception

[k][ ][Set ID][ ][OK/NG][Data][x]

**11. T° couleur (Commande : x u)** Permet de régler la température de couleur de l'écran. **Transmission** [x][u][ ][Set ID][ ][Data][Cr]

Données 00 à 64 : Chaud 50 à Froid 50

Accusé de réception [u][ ][Set ID][ ][OK/NG][Data][x]

#### **09. Couleur (Commande : k i)**

Permet de régler les couleurs de l'écran. **Transmission** 

[k][i][ ][Set ID][ ][Data][Cr]

Données 00 à 64 : Couleur 0 à 100

Accusé de réception

[i][ ][ID][ ][OK/NG][Données][x]

# **12. Position H (Commande : f q)**

Permet de régler la position horizontale de l'écran. \* Cette fonction est disponible uniquement lorsque le mode Pavé est désactivé. \* La plage de fonctionnement dépend de la résolution d'entrée RGB. (Disponible uniquement pour l'entrée RGB-PC.) **Transmission** [f][q][ ][Set ID][ ][Data][Cr] Données 00 à 64 : min. -50 (gauche) à 50 max. (droite) Accusé de réception

[q][ ][Set ID][ ][OK/NG][Data][x]

#### **13. Position V (Commande : f r)**

Permet de régler la position verticale de l'écran.

\* Cette fonction est disponible uniquement lorsque le mode Pavé est désactivé.

\* La plage de fonctionnement dépend de la résolution d'entrée RGB.

(Disponible uniquement pour l'entrée RGB-PC.)

#### **Transmission**

#### [f][r][ ][Set ID][ ][Data][Cr]

Données 00 à 64 : -50 min. (bas) à 50 max. (haut)

#### Accusé de réception

[r][ ][Set ID][ ][OK/NG][Data][x]

**16. Balance (Commande : k t)** Permet de régler la balance sonore.

**Transmission** 

[k][t][ ][Set ID][ ][Data][Cr]

Données 00 à 64 : Gauche 50 à Droite 50

#### Accusé de réception

[t][ ][Set ID][ ][OK/NG][Data][x]

#### **14. Taille H (Commande : f s)**

Permet de régler la taille horizontale de l'écran.

- \* Cette fonction est disponible uniquement lorsque le mode Pavé est désactivé.
- \* La plage de fonctionnement dépend de la résolution d'entrée RGB.

(Disponible uniquement pour l'entrée RGB-PC.)

#### **Transmission**

#### [f][s][ ][Set ID][ ][Data][Cr]

Données

00 - 64 : -50 min. (Réduire) - 50 max. (Développer) Accusé de réception

[s][ ][Set ID][ ][OK/NG][Data][x]

**17. Préréglages du son (Commande : d y)** Permet de sélectionner Préréglages du son.

#### **Transmission**

#### [d][y][ ][Set ID][ ][Data][Cr]

- Données 01 : Standard
	- 02 : Musique
	- 03 : Cinéma
	- 04 : Sport
	- 05 : JEUX
	- 07 : News

Accusé de réception [v][ ][Set ID][ ][OK/NG][Data][x]

#### **15. Config. auto. (Commande : j u)**

Permet de régler la position de l'image et de réduire automatiquement le tremblement de l'image. (Disponible uniquement pour l'entrée RGB-PC.)

**Transmission** 

[i][u][ ][Set ID][ ][Data][Cr]

Données 01 : définir

Accusé de réception

[u][ ][Set ID][ ][OK/NG][Data][x]

#### **18. Sourdine (Commande : k e)**

Permet d'activer/désactiver la mise en sourdine du volume.

#### **Transmission**

#### [k][e][ ][Set ID][ ][Data][Cr]

 Données 00 : sourdine (volume désactivé) 01 : volume actuel (volume activé)

#### Accusé de réception

[e][ ][ID][ ][OK/NG][Données][x]

**19. Commande du volume (Commande : k f)** Permet de régler le volume de lecture.

**Transmission** 

[k][f][ ][Set ID][ ][Data][Cr]

Données 00 à 64 : Volume 0 à 100

Accusé de réception [f][ ][Set ID][ ][OK/NG][Data][x] **22. Programmation Heure d'arrêt (Commande: f c)** Active/désactive la fonction Off time schedule (Programmation Heure d'arrêt).

**Transmission** [f][c][ ][Set ID][ ][Data][Cr] Données 00 : Désactivé 01 : activé

Accusé de réception [c][ ][Set ID][ ][OK/NG][Data][x]

**20. Heure 1 (Années / Mois / Jours) (Commande : f a)** Permet de définir les valeurs Heure 1 (Année / Mois / Jour).

**Transmission** 

#### [f][a][ ][Set ID][ ][Data1][ ][Data2][ ][Data3][Cr]

Données 1 00 à 1E : 2010 à 2040<br>Données 2 01 à 0C : janvier à déc 01 à 0C : janvier à décembre Données 3 01 à 1F : 1 à 31 \* Saisissez « fa [Set ID] ff » pour vérifier les valeurs Heure 1 (Année / Mois / Jour).

Accusé de réception

[a][ ][Set ID][ ][OK/NG][Data1][Data2][Data3][x]

**23. Programmation Heure de marche (Commande: f b)** Active/désactive la fonction On time schedule (Programmation Heure de marche).

**Transmission** 

[f][b][ ][Set ID][ ][Data][Cr]

Données 00 : Désactivé 01 : activé

Accusé de réception

[b][ ][Set ID][ ][OK/NG][Data][x]

#### **21. Heure 2 (Heures / Minutes /Secondes)**

**(Commande : f x)**

Permet de définir les valeurs Heure 2 (Heure / Minute / Seconde).

#### **Transmission**

#### [f][x][ ][Set ID][ ][Data1][ ][Data2][ ][Data3][Cr]

Données 1 00 à 17 : de 00 à 23 heures

Données 2 00 à 3B : de 00 à 59 minutes

Données 3 00 à 3B : de 00 à 59 secondes \* Saisissez « fx [Set ID] ff » pour vérifier les valeurs Heure 2 (Heure / Minute / Seconde).

\*\* Cette commande ne fonctionne pas si Heure 1 (Année / Mois / Jour) n'a pas été défini au préalable.

#### Accusé de réception

[x][ ][Set ID][ ][OK/NG][Data1][Data2][Data3][x]

#### **24. Heure d'arrêt (mode Répéter / heure) (Commande : f e)** Permet de définir la fonction Arrêt minuterie (mode Répétition / heure). **Transmission** [f][e][ ][Set ID][ ][Data1][ ][Data2][ ][Data3][Cr] Données1 1. F1 à F7 (lecture de données) F1 : lire la 1ère donnée Heure d'arrêt F2 : lire la 2e donnée Heure d'arrêt F3 : lire la 3e donnée Heure d'arrêt F4 : lire la 4e donnée Heure d'arrêt F5 : lire la 5e donnée Heure d'arrêt F6 : lire la 6e donnée Heure d'arrêt F7 : lire la 7e donnée Heure d'arrêt 2. E1 à E7 (suppression d'un index), E0 (suppression de tous les index) E0 : supprimer toutes les données Heure d'arrêt E1 : supprimer la 1ère donnée Heure d'arrêt E2 : supprimer la 2e donnée Heure d'arrêt E3 : supprimer la 3e donnée Heure d'arrêt E4 : supprimer la 4e donnée Heure d'arrêt E5 : supprimer la 5e donnée Heure d'arrêt E6 : supprimer la 6e donnée Heure d'arrêt E7 : supprimer la 7e donnée Heure d'arrêt 3. 01 à 0C (réglage du jour de la semaine pour Heure d'arrêt) 00 : arrêt 01 : une fois 02. Chaque jour 03 : du lundi au vendredi 04 : du lundi au samedi 05 : du samedi au samedi 06. Dimanche 07. Lundi 08. Mardi 09. Mercredi 0A. Jeudi 0B. Vendredi 0C. Samedi Données 2 00 à 17 : de 00 à 23 heures Données 3 00 à 3B : de 00 à 59 minutes \* Pour lire ou supprimer la liste Heure d'arrêt, réglez FFH pour [Data2] et [Data3]. (Exemple 1 : fe 01 f1 ff ff - Lire la 1ère donnée Heure d'arrêt.) (Exemple 2 : fe 01 e1 ff ff - Supprimer la 1ère donnée Heure d'arrêt.) (Exemple 3 : fe 01 04 02 03 - Régler le paramètre Heure d'arrêt sur « du lundi au samedi, 02:03 ».) \* Cette fonction est uniquement prise en charge lorsque 1 (Année/Mois/Jour) et 2 (Heure/Minute/ Seconde) sont réglés.

Accusé de réception

[e][ ][Set ID][ ][OK/NG][Data1][Data2][Data3][x]

#### **25. Heure de marche (mode Répétition / heure) (Commande : f d)** Permet de définir la fonction Heure de marche (mode Répétition / heure). **Transmission** [f][d][ ][Set ID][ ][Data1][ ][Data2][ ][Data3][Cr] Données1 1. F1 à F7 (lecture de données) F1 : lire la 1ère donnée Heure de marche F2 : lire la 2e donnée Heure de marche F3 : lire la 3e donnée Heure de marche F4 : lire la 4e donnée Heure de marche F5 : lire la 5e donnée Heure de marche F6 : lire la 6e donnée Heure de marche F7 : lire la 7e donnée Heure de marche 2. E1 à E7 (suppression d'un index), E0 (suppression de tous les index) E0 : supprimer toutes les données Heure de marche E1 : supprimer la 1ère donnée Heure de marche E2 : supprimer la 2e donnée Heure de marche E3 : supprimer la 3e donnée Heure de marche E4 : supprimer la 4e donnée Heure de marche E5 : supprimer la 5e donnée Heure de marche E6 : supprimer la 6e donnée Heure de marche E7 : supprimer la 7e donnée Heure de marche 3. 01 à 0C (réglage du jour de la semaine pour Heure de marche) 00 : arrêt 01 : une fois 02. Chaque jour 03 : du lundi au vendredi 04 : du lundi au samedi 05 : du samedi au samedi 06. Dimanche

- 07. Lundi
- 08. Mardi
- 09. Mercredi
- 0A. Jeudi
- 0B. Vendredi
- 0C. Samedi

Données 2 00 à 17 : de 00 à 23 heures

Données 3 00 à 3B : de 00 à 59 minutes

\* Pour lire ou supprimer la liste Heure d'arrêt, réglez FFH pour [Data2] et [Data3].

(Exemple 1 : fd 01 f1 ff ff - Lire la 1ère donnée Heure de marche.)

(Exemple 2 : fd 01 e1 ff ff - Supprimer la 1ère donnée Heure de marche.)

(Exemple 3 : fd 01 04 02 03 - Régler le paramètre Heure de marche sur « du lundi au samedi, 02:03 ».) \* Cette fonction est uniquement prise en charge lorsque 1 (Année/Mois/Jour) et 2 (Heure/Minute/ Seconde) sont réglés.

Accusé de réception

[d][ ][Set ID][ ][OK/NG][Data1][Data2][Data3][x]
### **26. Source d'entrée de l'heure de marche (Commande : f u)**

Permet d'ajouter une nouvelle entrée de programmation en sélectionnant une entrée pour le paramètre On timer (Heure de marche) actuel.

### **Transmission**

## [f][u][ ][Set ID][ ][Data1][Cr]

## [f][u][ ][Set ID][ ][Data1][Data2][Cr]

Données (Ajouter planification) 60. RGB

90 : HDMI (HDMI1)

### Données 1 (Modifier planification)

- 1. F1 à F7 (Lire données)
- F1 : sélectionner la 1ère entrée de planification
- F2 : sélectionner la 2e entrée de planification
- F3 : sélectionner la 3e entrée de planification
- F4 : sélectionner la 4e entrée de planification
- F5 : sélectionner la 5e entrée de planification
- F6 : sélectionner la 6e entrée de planification
- F7 : sélectionner la 7e entrée de planification

### Données 2 (Modifier planification)

1. FF

\* Afin de lire l'entrée de planification, saisissez FFH pour [Data2].

Si aucune planification n'est disponible pour [Data1] lors d'une tentative de lecture ou de modification des données de planification, le texte NG s'affiche et l'opération échoue.

(Exemple 1 : fu 01 60 - Déplacer chaque entrée de planification d'une ligne vers le bas et enregistrer la 1ère entrée de planification en mode RGB.) (Exemple 2 : fu 01 f1 ff - Lire la 1ère entrée de planification.)

\* Cette fonction est prise en charge uniquement lorsque les paramètres 1 (Année/Mois/Jour), 2 (Heure/Minute/Seconde), Heure de marche (mode Répétition / heure) sont définis.

\*\* Fonction non prise en charge sur certains modèles.

### Accusé de réception

## [u][ ][Set ID][ ][OK/NG][Data][x]

[u][ ][Set ID][ ][OK/NG][Data1][Data2][x]

**27. Mise en veille automatique (Commande : m n)** Permet de définir la fonction Mise en veille automatique.

### **Transmission**

### [m][n][ ][Set ID][ ][Data][Cr]

### Données

00 : désactivé (pas de désactivation après 4 heures)

- 01 : 4 heures (désactivation après 4 heures)
- 02 : 6 heures (désactivation après 6 heures)
- 03 : 8 heures (désactivation après 8 heures)

### Accusé de réception

[n][ ][Set ID][ ][OK/NG][Data][x]

## **28. Arrêt auto (Commande : f g)**

Permet de définir la fonction Arrêt auto.

#### **Transmission**

### [f][g][ ][Set ID][ ][Data][Cr]

- Données
- 00 : désactivation (pas de désactivation après 15 minutes)

01 : activé (désactivation après 15 minutes)

## Accusé de réception

[a][ ISet ID][ IOK/NG][Data][x]

### **29. Langue (Commande : f i)**

Permet de définir la langue pour OSD.

### **Transmission**

### [f][i][ ][Set ID][ ][Data][Cr]

- Données 00 : tchèque
	- 01 : danois
		- 02 : allemand
		- 03 : anglais
		- 04 : espagnol (EU)
		- 05 : grec
		- 06 : français
		- 07 : italien
		- 08 : néerlandais
		- 09 : norvégien
		- 0A : portugais
		- 0B : portugais (BR)
		- 0C : russe
		- 0D : finnois
		- 0E : suédois
	- 0F : coréen
	- 10 : chinois (mandarin)
	- 11 : chinois (cantonais)

## Accusé de réception

[i][ ][ID][ ][OK/NG][Données][x]

**30. Mode ISM (Commande : j p)**

Permet de sélectionner la méthode ISM pour éviter d'afficher une image fixe à l'écran.

## **Transmission**

### [il[p][ ][Set ID][ ][Data][Cr]

Données 08. Normal 20. Color wash

### Accusé de réception

[p][ ][Set ID][ ][OK/NG][Data][x]

### **31. Réglages (Commande : f k)**

Permet d'exécuter les fonctions de réinitialisation de l'image, de l'écran, du son et des valeurs d'origine. (La réinitialisation de l'écran peut uniquement être effectuée en mode d'entrée RGB.)

### **Transmission**

### [f][k][ ][Set ID][ ][Data][Cr]

- Données 00 : Réinitialisation image
	- 01 : Réglage usine de l'écran
	- 02 : Réglages usine

### Accusé de réception

### [k][ ][Set ID][ ][OK/NG][Data][x]

#### **34. Fiche de temps écoulé (Commande : d l)** Permet de lire le temps d'utilisation du panneau.

**Transmission** 

[d][l][ ][Set ID][ ][Data][Cr]

Données FF : lire l'état

Accusé de réception

[I][ ][Set ID][ ][OK/NG][Data][x]

\* Les données retournées représentent les heures utilisées en code hexadécimal.

### **32. Valeur température (Commande : d n)**

Permet de lire la valeur de la température intérieure. **Transmission** 

## [d][n][ ][Set ID][ ][Data][Cr]

Données FF : vérifier l'état

### Accusé de réception

[n][ ][Set ID][ ][OK/NG][Data][x] [n][ ][Set ID][ ][OK/NG][Data1][Data2][Data3][x]

\* La température est affichée en chiffres hexadécimaux.

**35. Vérification du n° de série (Commande : f y)** Permet de vérifier les numéros de série.

## **Transmission** [f][y][ ][Set ID][ ][Data][Cr]

Données

FF : Vérification du numéro de série du produit

### Accusé de réception [y][ ][Set ID][ ][OK/NG][Data][x]

\* Data correspond au code ASCII.

### **33. Touche (Commande : m c)**

Permet d'envoyer un code de touche à la télécommande IR.

## **Transmission**

[m][c][ ][Set ID][ ][Data][Cr]

Données IR\_KEY\_CODE

## Accusé de réception [c][ ][Set ID][ ][OK/NG][Data][x]

Pour obtenir un code de touche, voir le code IR. \* Certains codes de touche ne sont pas pris en charge selon le modèle.

**36. Version du logiciel (Commande : f z)** Permet de vérifier la version logicielle.

**Transmission** 

[f][z][ ][Set ID][ ][Data][Cr]

Données FF : vérification de la version logicielle

Accusé de réception

[z][ ][Set ID][ ][OK/NG][Data][x]

**37. Gain rouge de la balance des blancs (Commande : j m)**

Permet de régler le gain rouge de la balance des blancs.

**Transmission** [j][m][ ][Set ID][ ][Data][Cr] Données 00 à FE : gain rouge de 0 à 254 Accusé de réception

[m][ ][Réglage ID][ ][OK/NG][Données][x]

**40. Rétroéclairage (Commande : m g)**

Permet de régler le rétroéclairage de l'écran.

**Transmission** 

[m][g][ ][Set ID][ ][Data][Cr]

Données 00 à 64 : Rétroéclairage de 0 à 100 Accusé de réception

# [g][][set ID][][OK/NG][Data][x]

\*\* Fonction non prise en charge sur certains modèles.

#### **38. Gain vert de la balance des blancs (Commande : j n)**

Permet de régler le gain vert de la balance des blancs.

**Transmission** 

[i][n][ ][Set ID][ ][Data][Cr]

Données 00 à FE : gain vert de 0 à 254 Accusé de réception

[n][ ][Set ID][ ][OK/NG][Data][x]

**41. Désactiver le son de l'écran (Commande : k d)** Permet d'allumer ou d'éteindre l'écran.

**Transmission** 

[k][d][ ][Set ID][ ][Data][Cr]

Données 00 : permet d'allumer l'écran. 01 : permet d'éteindre l'écran.

Accusé de réception [d][ ][Set ID][ ][OK/NG][Data][x]

## **39. Gain bleu de la balance des blancs (Commande : j o)** Permet de régler le gain bleu de la balance des blancs. **Transmission** [il[o][ ][Set ID][ ][Data][Cr] Données 00 à FE : gain bleu de 0 à 254

Accusé de réception

[o][ ][Set ID][ ][OK/NG][Data][x]

**42. Mode Mur d'image (Commande : d d)**

Permet de définir le mode Pavé et les valeurs des colonnes/lignes du pavé.

## **Transmission**

## [d][d][ ][Set ID][ ][Data][Cr]

Données

00 à FF : 1er octet - ligne du pavé 2e octet - colonne du pavé \*00, 01, 10, 11 signifie que le mode Pavé est désactivé. \*\* Fonction non prise en charge sur certains modèles.

Accusé de réception

[d][ ][Set ID][ ][OK/NG][Data][x]

### **Transmission**

#### [d][z][ ][Set ID][ ][Data][Cr]

#### Données

FF : vérification de l'état du mode Pavé \*\* Fonction non prise en charge sur certains modèles.

### Accusé de réception

### [z][ ][Set ID][ ][OK/NG][Data1][Data2][Data3][x]

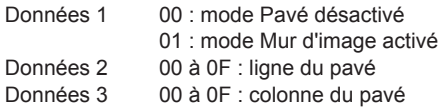

#### **46. Position V (verticale) du mur d'image (Commande : d f)**

Permet de définir la position verticale du pavé. \*Cette fonction est disponible uniquement lorsque le mode Pavé est activé et l'option Naturel désactivée.

## **Transmission**

## [d][f][ ][Set ID][ ][Data][Cr]

Données 0 à 32 : 0 (bas) à 50 (haut)

\*Les valeurs Bas/Haut dépendent de la taille verticale du pavé.

\*\* Fonction non prise en charge sur certains modèles. Accusé de réception

# [f][ ][Set ID][ ][OK/NG][Data][x]

### **44. ID du mur d'image (Commande : d i)**

Permet de définir l'ID du mur d'image.

#### **Transmission**

#### [d][i][ ][Set ID][ ][Data][Cr]

#### Données

01 à E1 : ID du pavé 01 à 225\*\*

FF : vérifier l'ID du pavé

\*\* Les données ne peuvent pas être définies au-delà de (ligne du pavé) x (colonne du pavé).

\*\* Fonction non prise en charge sur certains modèles.

#### Accusé de réception

### [i][ ][ID][ ][OK/NG][Données][x]

\*NG est affiché si les données dépassent (colonne du pavé) x (ligne du pavé), sauf pour 0xFF.

### **47. Taille H (horizontale) du mur d'image (Commande : d g)**

Permet de définir la taille horizontale du pavé. \*Définissez la position horizontale du pavé sur 0 x 32 avant de définir la taille horizontale du pavé. \*Cette fonction est disponible uniquement lorsque le mode Pavé est activé et l'option Naturel désactivée.

### **Transmission**

### [d][q][ ][Set ID][ ][Data][Cr]

Données 00 à 32 : 0 à 50

\*\* Fonction non prise en charge sur certains modèles.

## Accusé de réception [g][ ][Set ID][ ][OK/NG][Data][x]

#### **45. Position H (horizontale) du mur d'image (Commande : d e)**

Permet de définir la position horizontale du pavé. \*Cette fonction est disponible uniquement lorsque le mode Pavé est activé et l'option Naturel désactivée.

### **Transmission**

### [d][e][ ][Set ID][ ][Data][Cr]

### Données

00 à 32 : -50 (gauche) à 0 (droite)

(\*Les valeurs Gauche/Droite dépendent de la taille horizontale du pavé.)

\*\* Fonction non prise en charge sur certains modèles.

#### Accusé de réception

[e][ ][ID][ ][OK/NG][Données][x]

## **48. Taille V (verticale) du mur d'image (Commande : d h)**

Permet de définir la taille verticale du pavé. \*Définissez la position verticale du pavé sur 0x00 avant de définir la taille verticale du pavé. \*Cette fonction est disponible uniquement lorsque le mode Pavé est activé et l'option Naturel désactivée.

## **Transmission**

### [d][h][ ][Set ID][ ][Data][Cr]

Données 00 à 32 : 0 à 50 \*\* Fonction non prise en charge sur certains modèles.

Accusé de réception [h][ ][Set ID][ ][OK/NG][Data][x] **49. Mode naturel (en mode Pavé) (Commande : d j)** Pour afficher l'image de façon naturelle, la partie de l'image qui s'afficherait normalement entre les moniteurs est omise.

**Transmission** 

[d][j][ ][Set ID][ ][Data][Cr]

Données 00 : Arrêt 01 : marche

Accusé de réception [j][ ][Set ID][ ][OK/NG][Data][x]

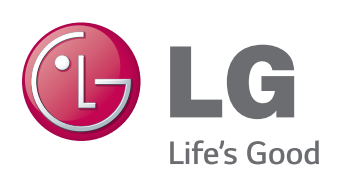

# **REMARQUE**

• ENERGY STAR(EPA) n'est pas pris en charge par le modèle 65LS33A.

ENERGY STAR is a set of power-saving guidelines issued by the U.S. Environmental Protection Agency(EPA).

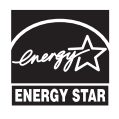

As an ENERGY STAR Partner LGE U. S. A., Inc. has determined that this product meets the ENERGY STAR guidelines for energy efficiency. Refer to ENERGYSTAR.gov for more information on the ENERGY STAR program.

Veuillez lire les consignes de sécurité avant d'utiliser le produit.

Conservez le manuel d'utilisation (CD) à portée de main pour vous y référer ultérieurement.

Le modèle et le numéro de série figurent à l'arrière et sur un côté de l'appareil. Notez-les ci-dessous au cas où vous auriez besoin de faire appel au service après-vente.

Pour obtenir le code source sous la licence publique générale, la licence publique générale limitée, la licence publique Mozilla ou les autres licences libres de ce produit, rendez-vous sur http://opensource.lge.com. En plus du code source, tous les termes de la licence, ainsi que les exclusions de responsabilité et les droits d'auteur, sont disponibles au téléchargement.

LG Electronics propose de vous fournir le code open source sur CD-ROM en échange des coûts couvrant cet envoi, notamment le coût du support, des frais de port et de prise en charge, une fois la demande reçue par LG Electronics à l'adresse suivante : opensource@ lge.com. La validité de cette offre est de trois (3) ans à partir de la date d'achat du produit.

**ATTENTION** - cet appareil est un produit de catégorie A. Dans un environnement domestique, cet appareil peut provoquer des interférences radio ; si tel est le cas, vous devez prendre les mesures appropriées.

Ce bruit bref est normal et ne signifie pas quel'appareil souffre d'un dysfonctionnement.

MODÈLE

SÉRIE